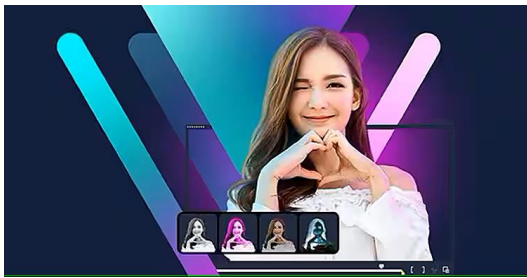

Bildquelle: Corel

# **COREL VIDEOSTUDIO 2023**

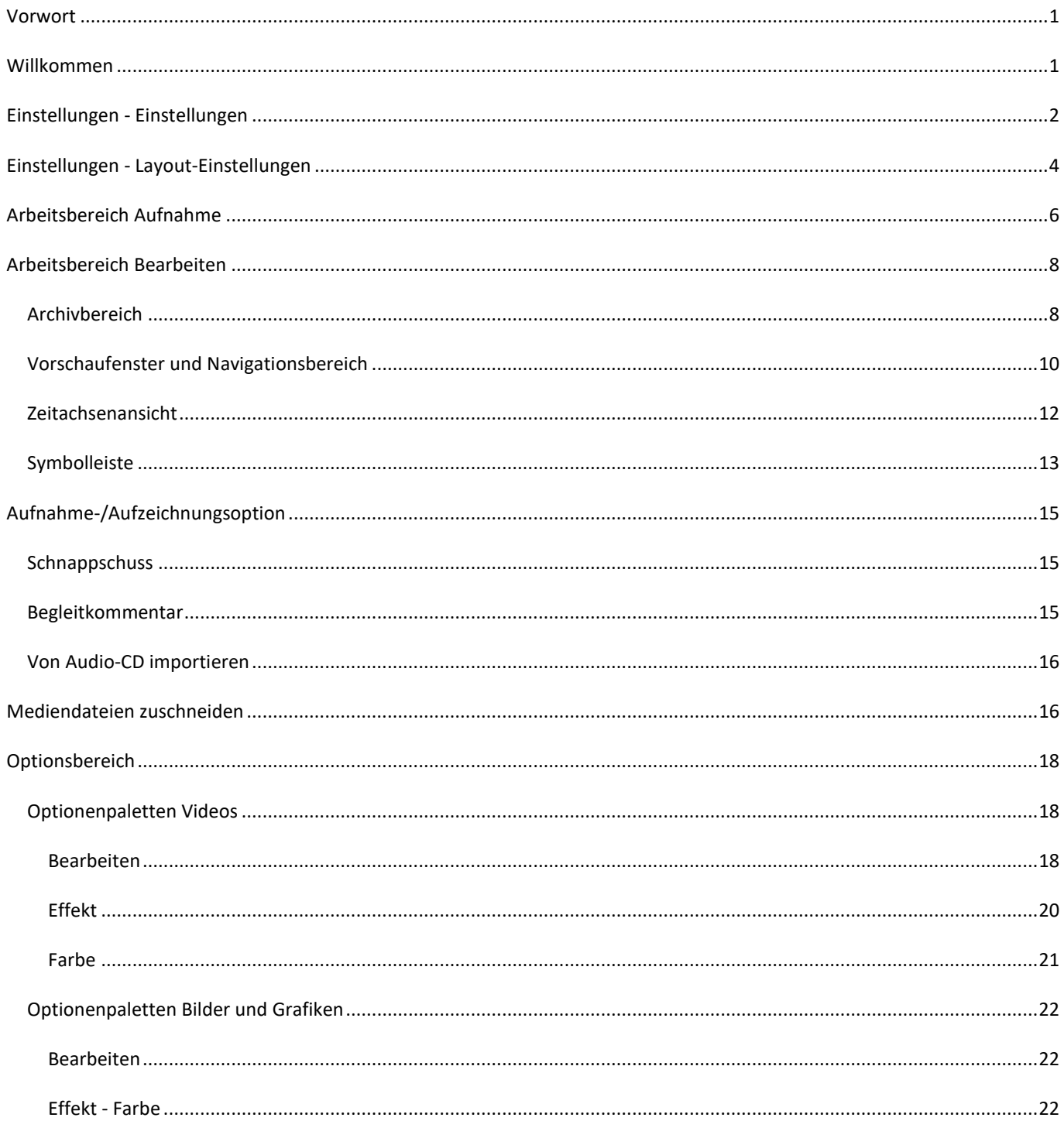

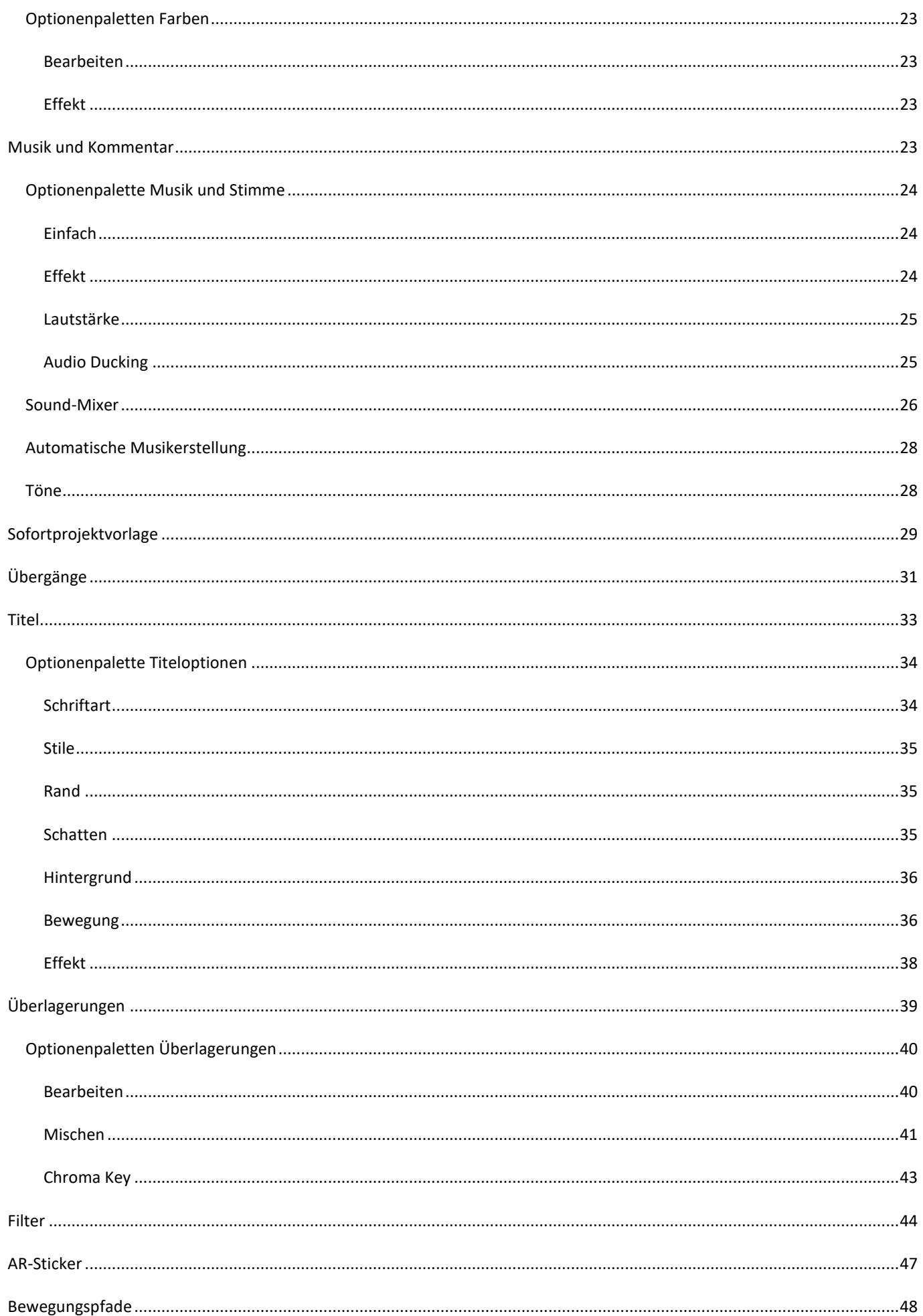

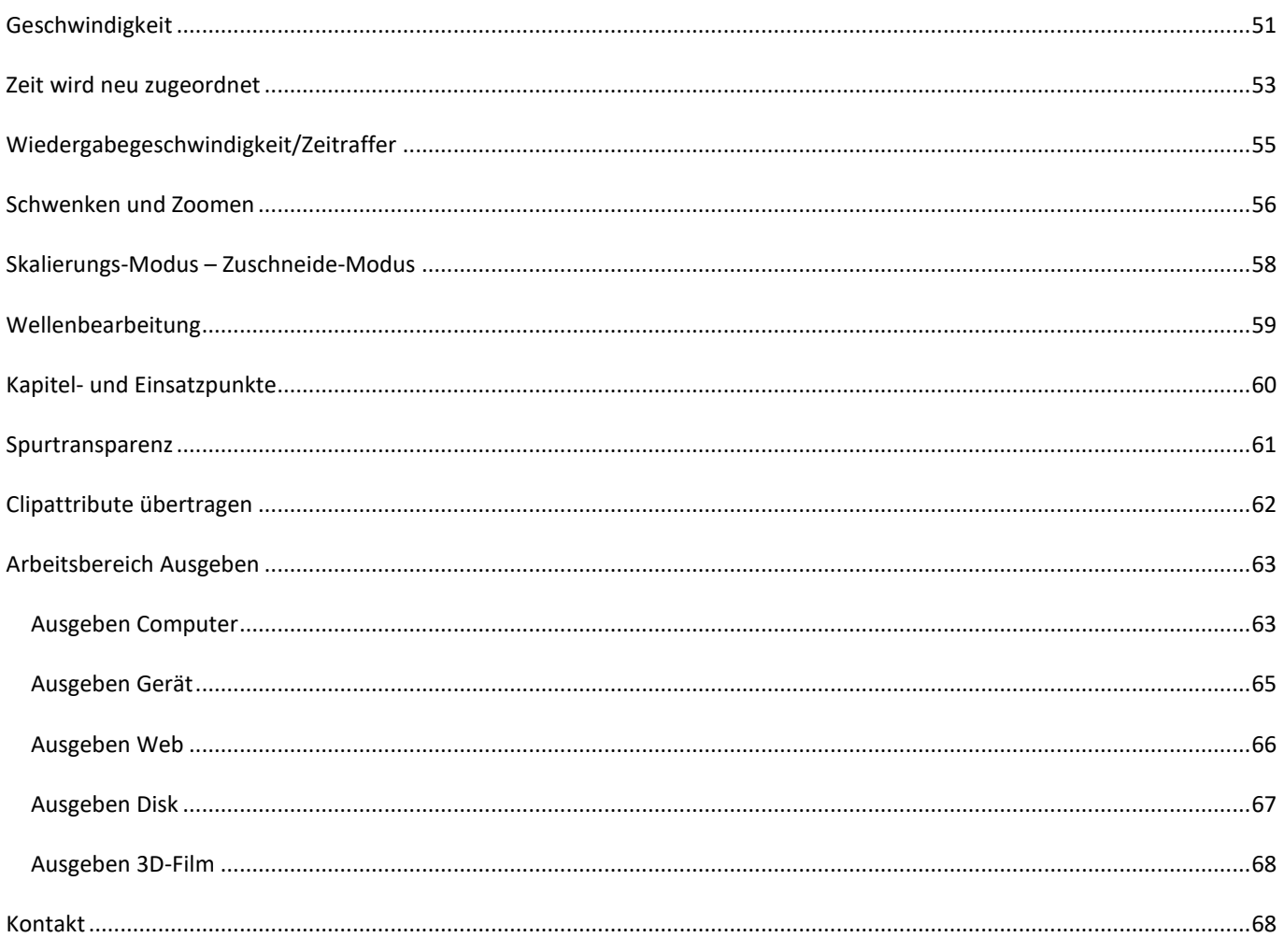

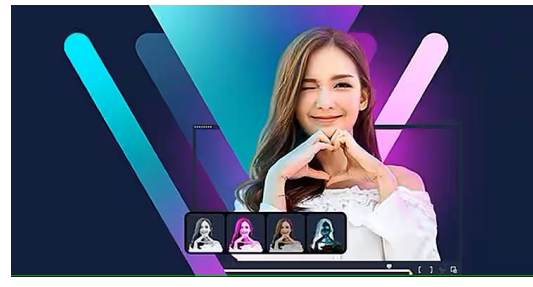

Bildquelle: Corel

# COREL VIDEOSTUDIO 2023

# <span id="page-3-0"></span>Vorwort

Diese Anleitung soll Anfängern den Einstieg in das umfangreiche Programm Corel VideoStudio 2023 erleichtern. Sie ist so aufgebaut, dass man schnell zu einem Ergebnis kommt. Das Programm ist aber so umfangreich, dass hier nicht alle Möglichkeiten besprochen werden können und sollen, die es bietet. Deshalb erhebt die Anleitung keinen Anspruch darauf, vollständig und fehlerlos zu sein.

### <span id="page-3-1"></span>Willkommen

Beim **ersten** Start von VideoStudio wird man mit einer Willkommensseite begrüßt, auf der bereits umfangreiche Hilfe in Form von Benutzerhandbuch und Tutorials angeboten wird. Ziel dieser Ausarbeitung ist es daher, vorab die Programmeinstellungen vorzunehmen und sich mit VideoStudio vertraut zu machen, damit der erste Videoschnitt gelingt. Dabei kann auch die [Online-Hilfe](https://help.corel.com/videostudio/v25/de/official-help/index.html) (im Programm "F1" drücken) oder das [Benutzerhandbuch](https://help.corel.com/videostudio/v26/Corel-VideoStudio-de/Corel-VideoStudio-2023.pdf) von Corel helfen.

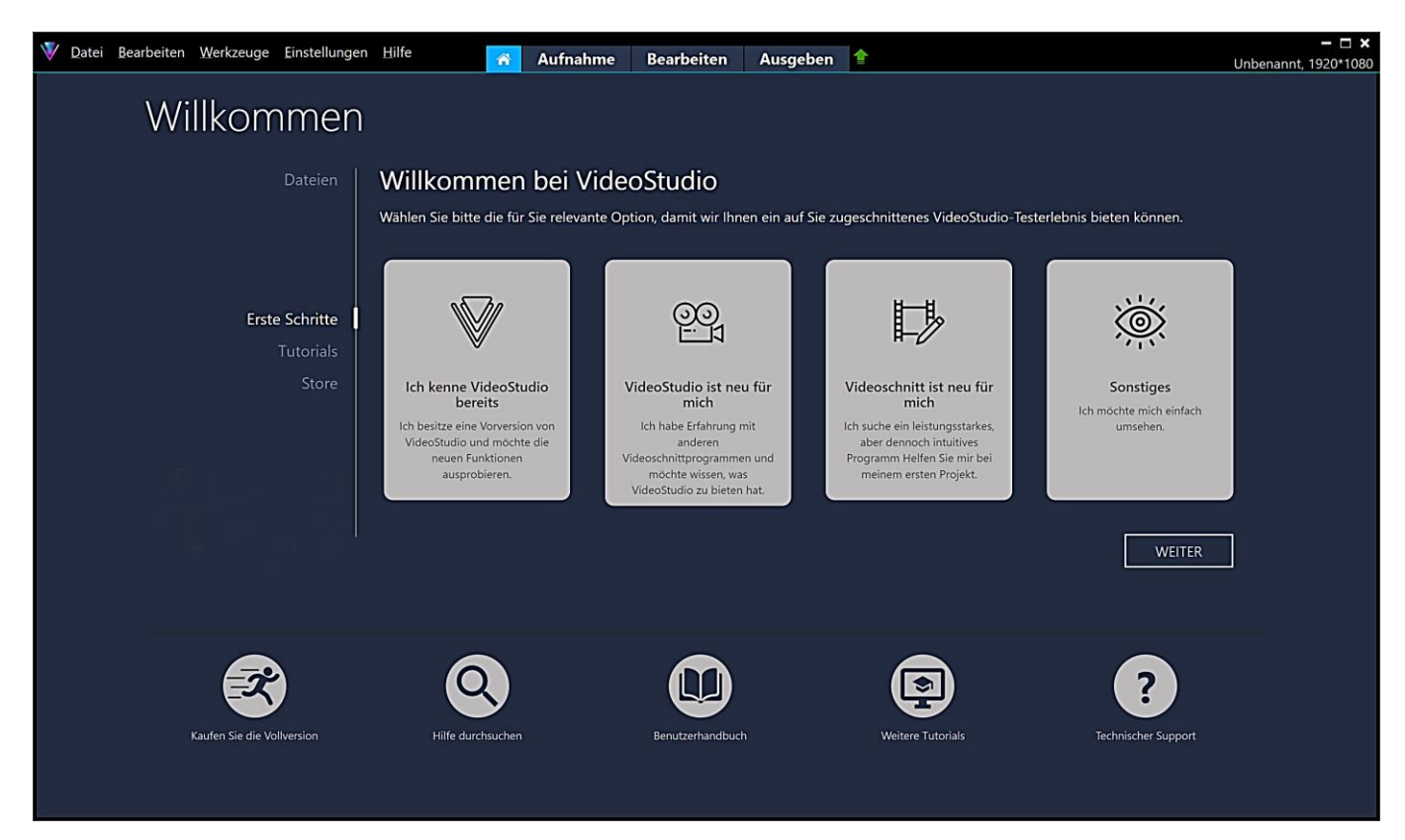

# <span id="page-4-0"></span>Einstellungen - Einstellungen

Bevor man mit VideoStudio arbeitet, sollten die Einstellungen überprüft werden. Die findet man im Menü "Einstellungen" unter "Einstellungen" oder ruft sie einfach mit der Taste "F6" auf.

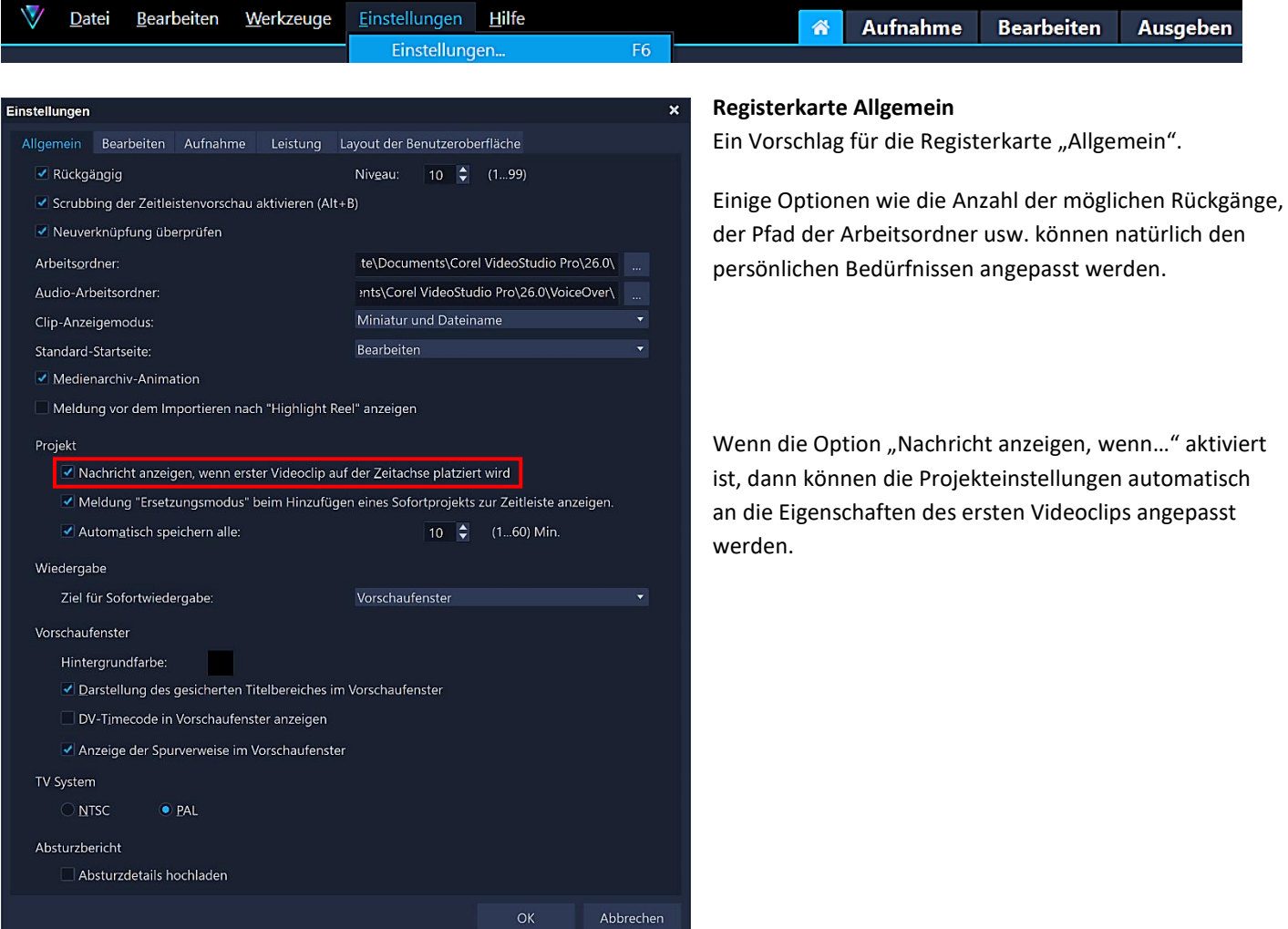

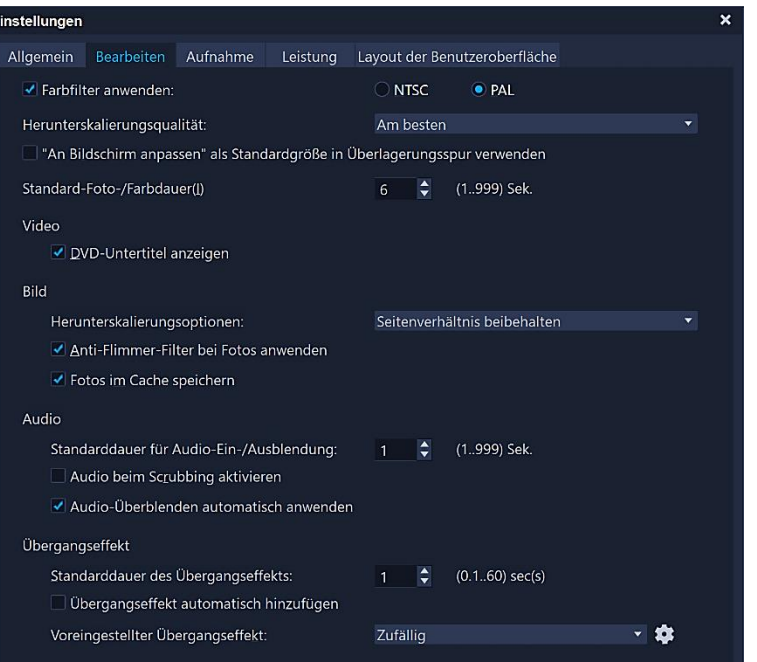

### **Registerkarte Bearbeiten**

Man wählt die Option "Farbfilter anwenden", um die Farbpalette auf die Farben zu beschränken, die im Farbfilterbereich vo[n NTSC oder PAL](https://praxistipps.chip.de/pal-oder-ntsc-hier-liegt-der-unterschied_44710) sichtbar sind. Damit stellt man sicher, dass alle Farben gültig sind. Diese Option kann deaktiviert werden, wenn das Video nicht für das Fernsehen, sondern für die Anzeige auf einem Monitor bestimmt ist.

Persönliche Einstellungen kann man wieder bei den Optionen "Foto-/Farbdauer - Dauer der Audio-Ein-/Ausblendung - Dauer des Übergangeffekts" vornehmen.

Welche Übergangseffekte bei der Einstellung "Zufällig" angewandt werden, stellt man mit einem Klick auf das Zahnradsymbol ein.

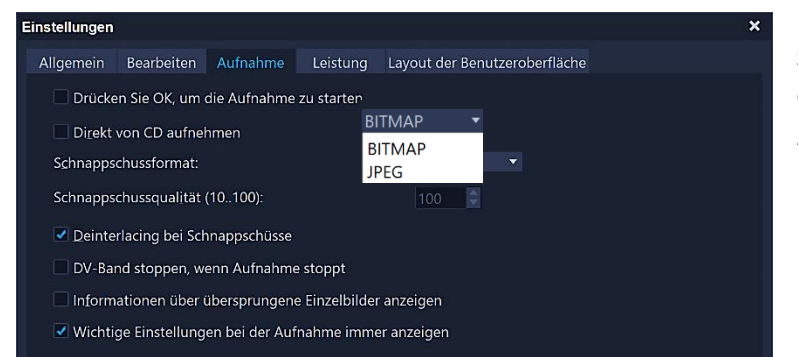

### **Registerkarte Aufnahme**

Speicherung im Schnappschussformat "BITMAP" ergibt eine größere Datei als Speicherung im Format "JPEG", die Bildqualität ist allerdings besser.

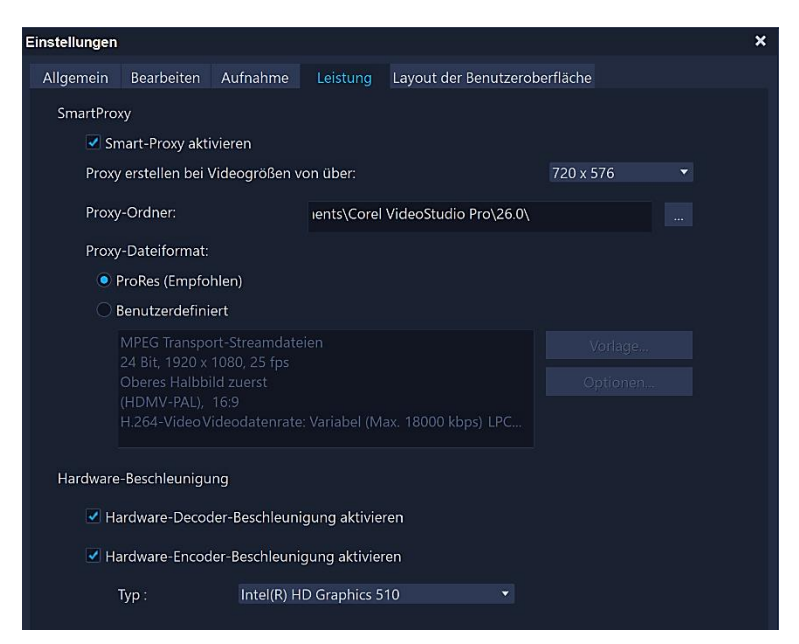

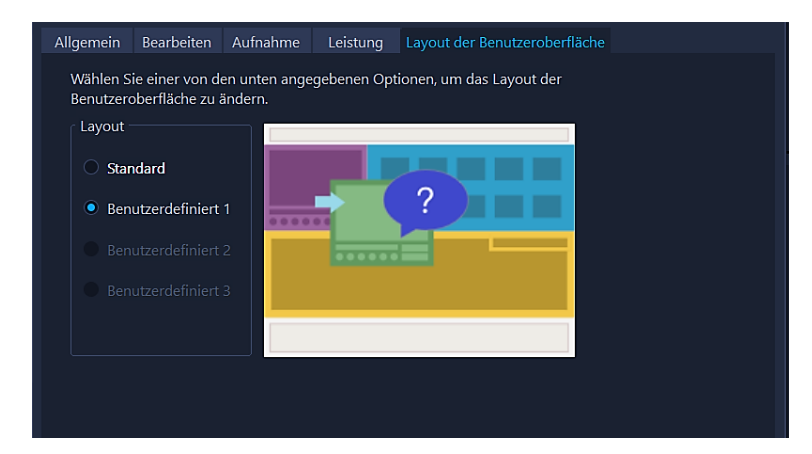

### **Registerkarte Leistung**

Bei [Smart](https://www.videostudiopro.com/de/tips/videostudio/smart-proxy/) -Proxy werden Arbeitskopien von Videodateien in geringerer Auflösung erstellt. Die geringere Auflösung bzw. die Komprimierungsrate haben den Zweck, die Bearbeitung von großen Videoquelldateien zu beschleunigen.

Die Optionen unter "Hardware-Beschleunigung" sind unbedingt zu aktivieren, soweit man sie aktivieren kann. Das hängt vom Grafikprozessor ab (Grafikkarte oder Prozessor mit integrierter Grafikeinheit).

<span id="page-5-0"></span>Der Grafikprozessor unterstützt VideoStudio beim Rendern. **Rendern** bezeichnet den Vorgang, aus den im Projekt vorhandenen Mediendateien eine neue Datei zu erstellen. Dabei werden alle im Projekt vorgenommenen Veränderungen (Schnitte, Übergänge, Filter, Toneinstellungen usw.) berücksichtigt.

### **Registerkarte Layout der Benutzeroberfläche**

Wenn man bereits neue Benutzeroberflächen eingerichtet hat, kann man auch hier die Benutzeroberflächen wechseln.

### <span id="page-6-0"></span>Einstellungen - Layout-Einstellungen

Die Einstellungen, um ein Layout zu wechseln oder ein neues Layout zu speichern, findet man im Menü "Einstellungen" unter "Layout-Einstellungen".

Sollten die Veränderungen einmal nicht den Erwartungen entsprechen, kann man jederzeit mit der Option "Wechseln zu Standard" die Standardeinstellungen wieder aufrufen.

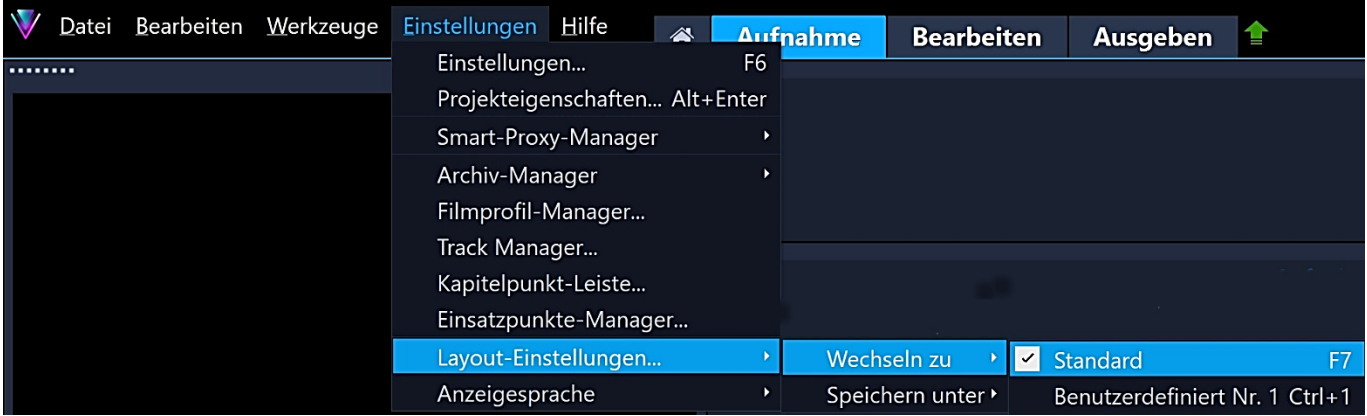

Die Arbeitsbereiche zeichnen sich durch gute Bearbeitungsmöglichkeiten aus. Man kann in den Arbeitsbereichen "Aufnahme" und "Bearbeiten" die Größe und Position von Elementen auf dem Bildschirm ändern, um die Bearbeitungsumgebung an eigene Anforderungen anzugleichen.

Jedes Element verhält sich wie ein unabhängiges Fenster, das verschoben und dessen Größe verändert werden kann. Das ist besonders hilfreich, wenn man große Bildschirme oder zwei Monitore verwendet.

### **Player-Bereich**

Enthält das **Vorschaufenster** und den **Navigationsbereich**.

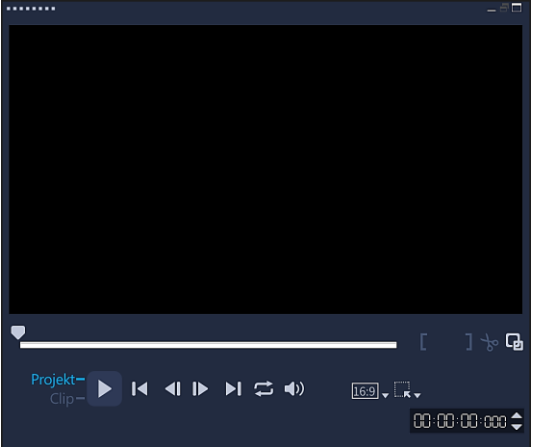

### **Zeitachsenbereich**

Enthält die **Symbolleiste** und die **Zeitachse**.

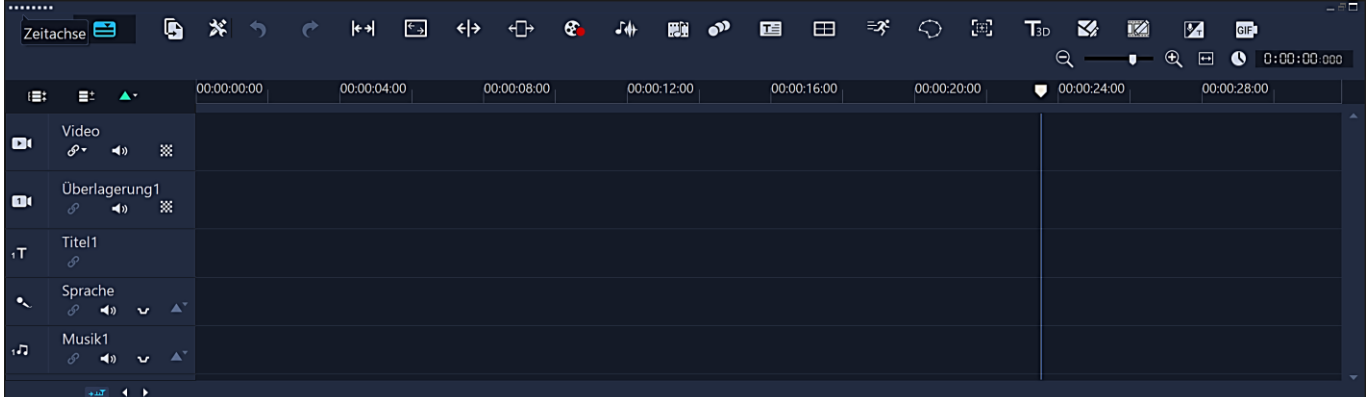

**Archivbereich**

Enthält das **Medienarchiv** und den **Optionsbereich**

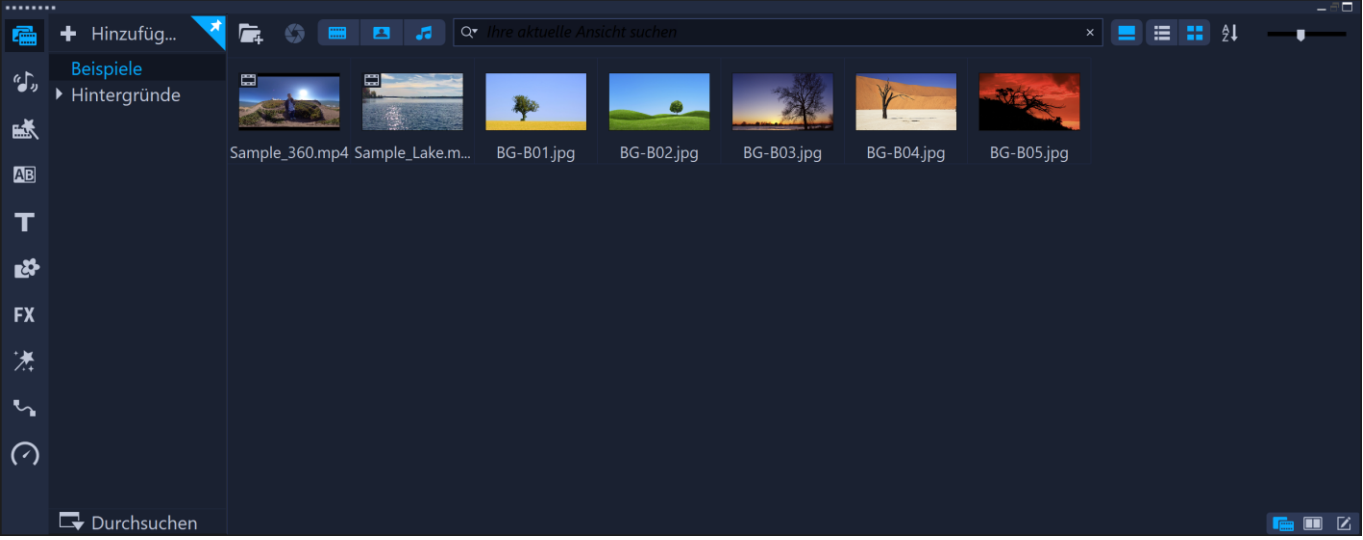

Um ein Element **minimieren**, **maximieren** oder seine **Größe** ändern zu können, doppelklickt man oben auf den Rand des Elementes. **Dann verhält es sich wie ein normales Windows-Fenster.**

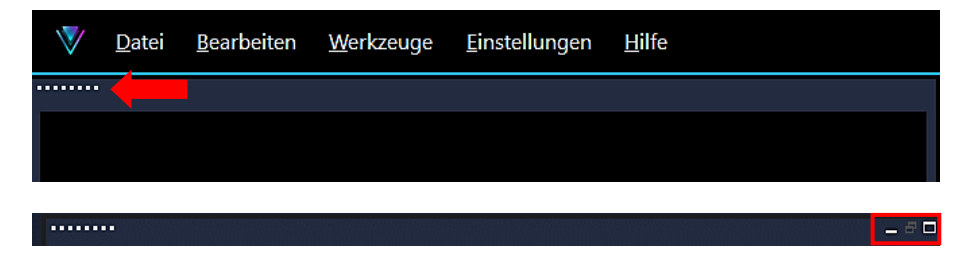

Man **verschiebt** ein Element, indem man mit festgehaltener linker Maustaste den oberen Rand festhält.

Eine mit Doppelklick auf den oberen Rand **aktiviertes** Element lässt sich genau **positionieren**. Wenn man auf den oberen Rand klickt und die Maustaste gedrückt hält, erscheint beim **leichten Verschieben** der Assistent zum Andocken. Beim weiteren Verschieben wird dann mit der Maus die neue Andockposition gewählt.

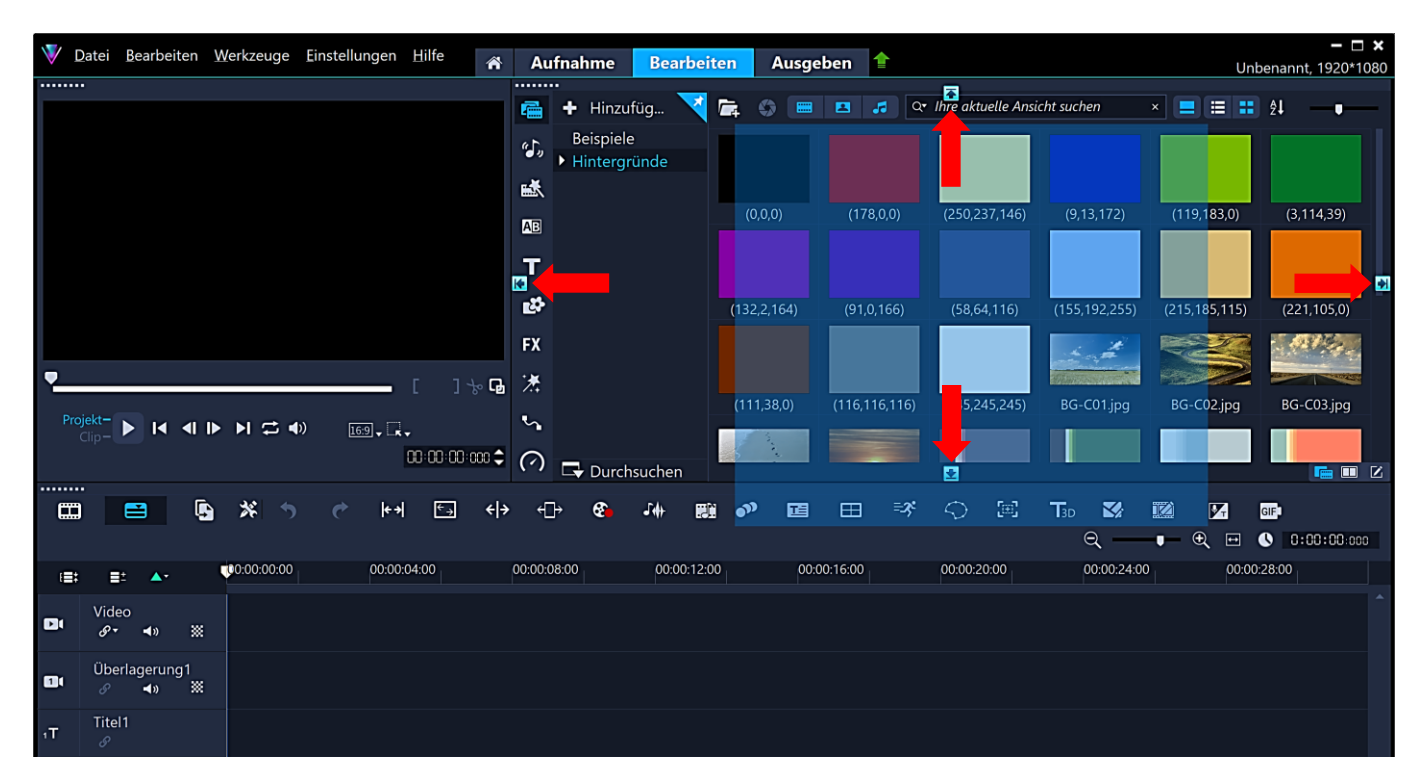

# <span id="page-8-0"></span>Arbeitsbereich Aufnahme

Corel VideoStudio besteht aus drei Hauptarbeitsbereichen: **Aufnahme – Bearbeiten – Ausgeben**

Jeder Arbeitsbereich enthält bestimmte Werkzeuge und Steuerelemente, mit denen man die anstehenden Aufgaben erledigen kann.

Der Arbeitsbereich "Aufnahme" besteht aus den folgenden Komponenten:

**Vorschaufenster** – Vorschaufenster für Videos, die wiedergegeben werden.

**Archivbereich** – Depot für aufgenommene Medienclips.

Navigationsbereich – Schaltflächen für die Wiedergabe – Nähere Informationen folgen unter Arbeitsbereich "Bearbeiten". **Informationsbereich** – Es werden Informationen zu den Dateien angezeigt, mit denen man arbeitet. **Aufnahmeoptionen** – Es werden verschiedene Methoden zum Aufnehmen und Importieren von Medien angezeigt.

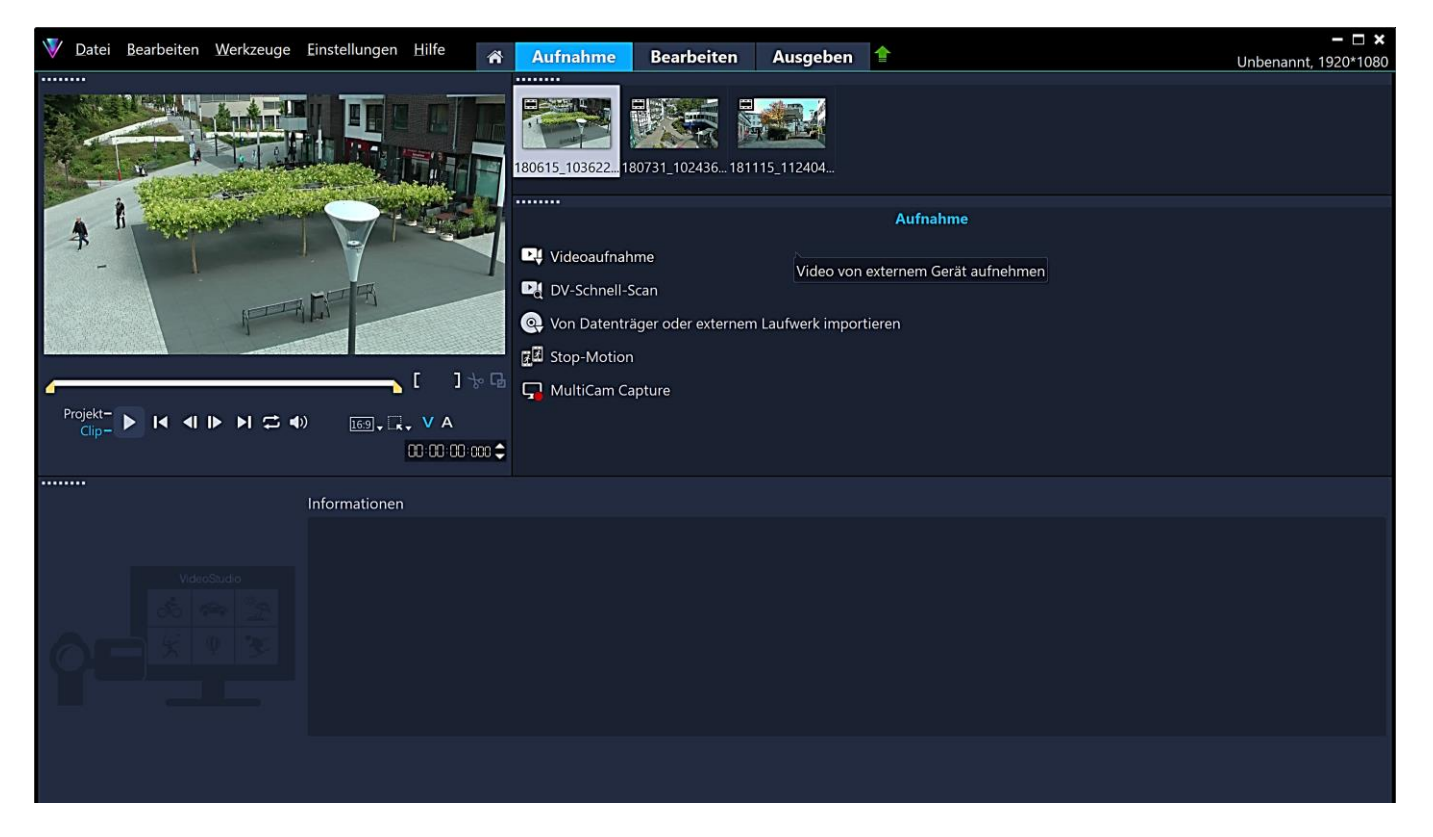

Im Arbeitsbereich "Aufnahme" kann man Videos und Fotos auf die Festplatte übertragen und zwar direkt von einem Camcorder oder einem Datenträger. Weitergehende Informationen findet man in der Online-Hilfe unte[r Verwenden der Optionenpalette im](https://help.corel.com/videostudio/v25/de/official-help/index.html#page/videostudio/h2-options-panel-capture-workspace.html)  [Arbeitsbereich Aufnahme.](https://help.corel.com/videostudio/v25/de/official-help/index.html#page/videostudio/h2-options-panel-capture-workspace.html)

Moderne Camcorder speichern die Aufnahmen auf einem integrierten Speicher und/oder auf einer [SD-Karte.](http://de.wikipedia.org/wiki/SD-Karte) Mit einem mitgelieferten USB-Kabel wird der Camcorder mit dem Rechner verbunden. Das Gerät wird nach dem Einschalten als PC-Laufwerk erkannt. Natürlich kann man auch eine SD-Karte des Gerätes direkt über die SD-Karten-Schnittstelle mit dem PC verbinden.

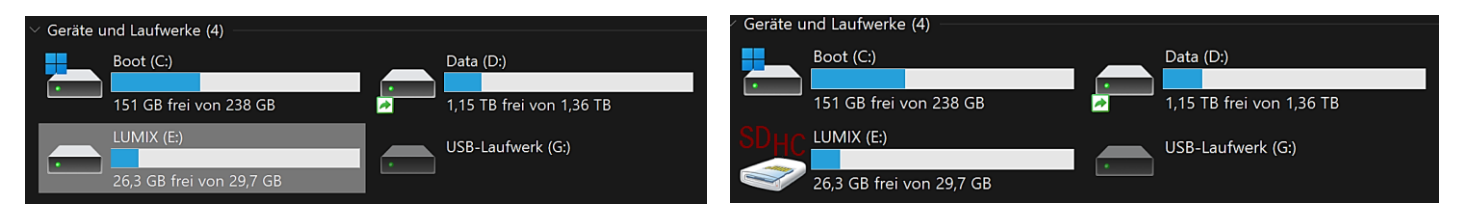

Die Video- und Fotodateien kann man dann direkt in den dafür vorgesehenen Projektordner kopieren. Dieser Weg ist schneller und einfacher als über die Option "Von Datenträger oder externem Laufwerk importieren".

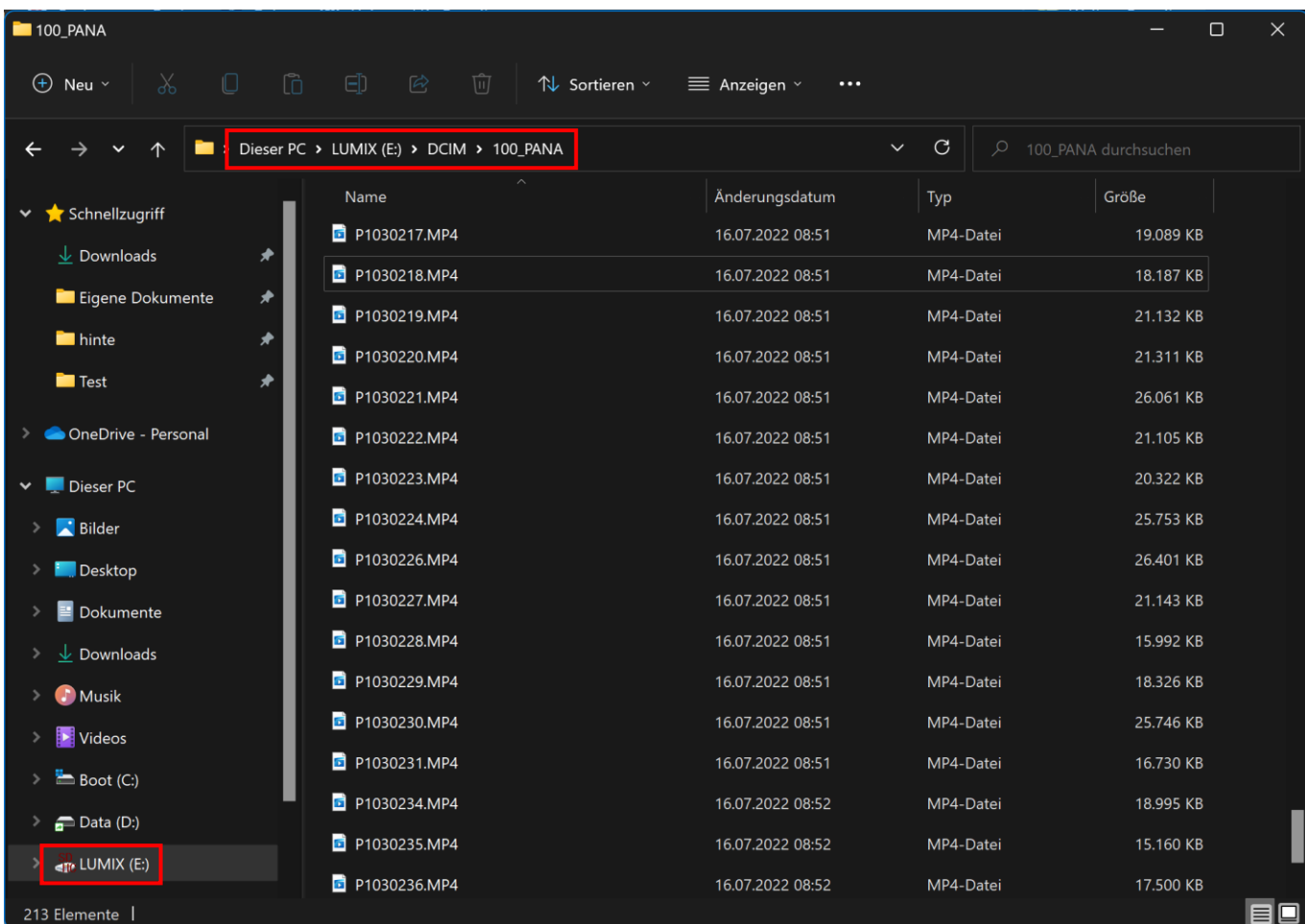

Der Projektordner sollte möglichst nicht auf dem Systemlaufwerk "C", sondern auf einer anderen schnellen Festplatte angelegt werden. Das könnte dann zum Beispiel so aussehen:

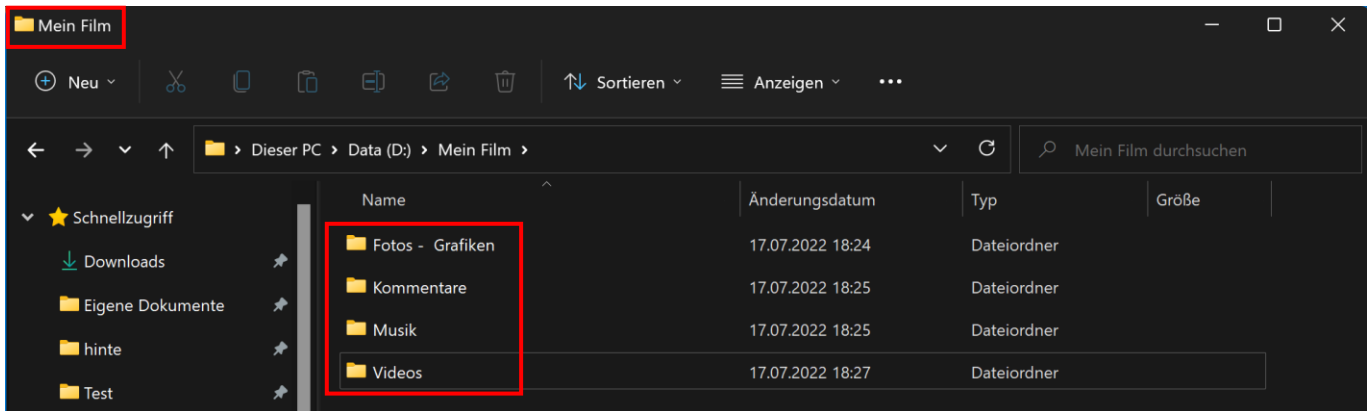

### *Festplatte mit diesen Ordnern*

*Bevor man mit dem Schnitt des Videos anfängt, müssen alle dazugehörigen Dateien in die dafür vorgesehenen Projektordner kopiert werden. Warum?*

*Wenn man sich vor dem Schnitt die Dateien auf dem ganzen Rechner zusammensucht und dann später auch nur eine Datei gelöscht, umbenannt oder verschoben wird, kann sie von der Projektdatei des Schnittprogramms nicht mehr gefunden werden. Auch hier gilt: Ordnung ist das halbe Leben.*

### <span id="page-10-0"></span>Arbeitsbereich Bearbeiten

Der Standardarbeitsbereich von VideoStudio ist der Arbeitsbereich "Bearbeiten". Er bildet mit der Zeitachse den Mittelpunkt des Programms. Hier kann man Videoclips anordnen, bearbeiten, zuschneiden und Effekte hinzufügen.

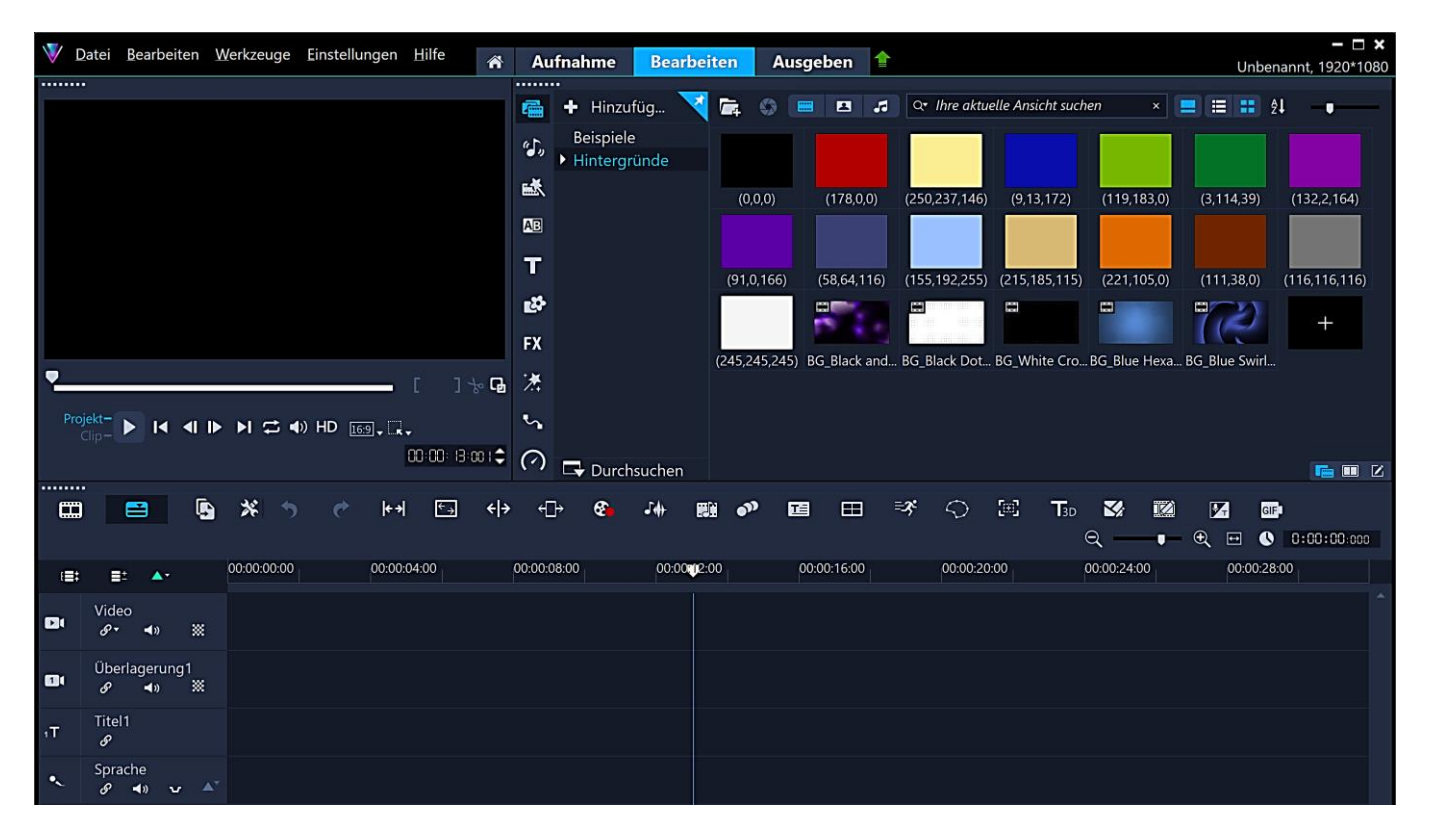

### <span id="page-10-1"></span>Archivbereich

<span id="page-10-2"></span>Dieser Bereich dient als Depot für alles, was man braucht, um einen Film zu erstellen. Dazu gehören Verknüpfungen zu Video-, Foto- und Musikdateien sowie Vorlagen, Übergänge, Titel, Überlagerungen, Filter, Sticker und Bewegungspfade.

Der Archivbereich wird angezeigt, wenn man auf den Arbeitsbereich "Bearbeiten" klickt.

Mit einem Klick auf "Beispiele" hat man Zugriff auf die standardmäßig mit dem Programm gelieferten Beispieldateien. Im Standardordner "Hintergründe" mit den Unterordnern "Farben-Bilder-Videos" können entsprechende Verknüpfungen abgelegt werden. Diese Ordner können nicht gelöscht werden.

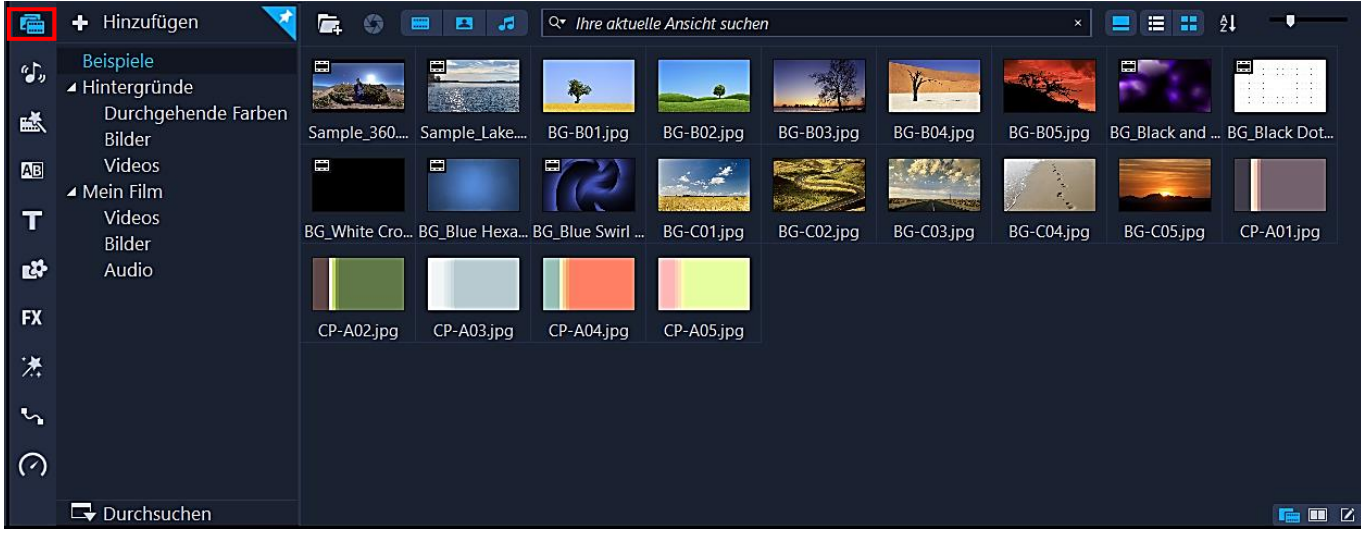

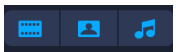

Um die Übersicht zu verbessern, kann man Videos, Fotos, Audiodateien nach Bedarf ein- oder auch ausblenden.

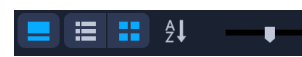

Mithilfe dieser Optionen kann man die Titel der Verknüpfungen ausblenden, deren Ansicht und Sortierung ändern sowie die Größe mit einem Schieberegler festlegen..

Es macht wenig Sinn, mit den standardmäßig mitgelieferten Beispieldateien zu arbeiten. Selten findet man dort, was man braucht. Bevor man also im geplanten Projekt Videos, Fotos usw. anordnen und schneiden will, sollten vorher Verknüpfungen mit den bereits auf die Festplatte überspielten Mediendateien angelegt werden. Da macht es Sinn, für diese Verknüpfungen neue Ordner hinzuzufügen.

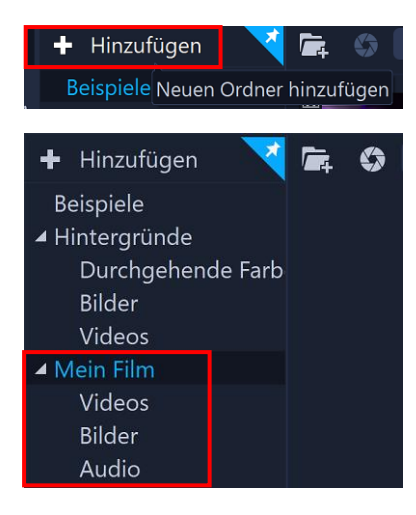

Mit einem Klick auf "Hinzufügen" legt man einen neuen Ordner an, den man sofort umbenennen kann, zum Beispiel in "Mein Film".

Im Kontextmenü (rechte Maustaste) des Ordners "Mein Film" findet man dann die Option "Unterordner hinzufügen", um ggf. weitere Ordner wie Videos, Bilder, Audio anzulegen.

Jetzt müssen die Verknüpfungen mit den Dateien erstellt werden, die für das Projekt "Mein Film" vorgesehen sind. Im neuen Projektordner "Mein Film" oder der besseren Ordnung halber in den Unterordnern klickt man auf das Symbol "Mediendateien importieren".

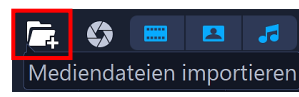

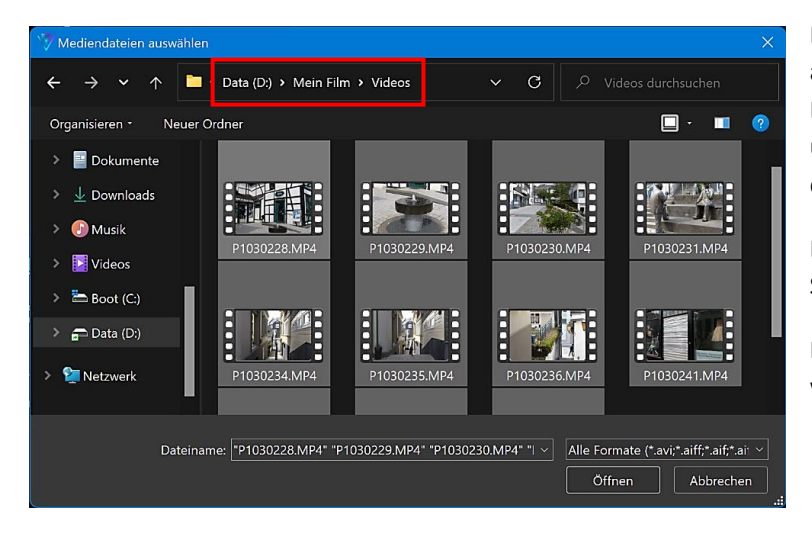

Es öffnet sich das Dialogfenster "Mediendateien auswählen", ein Fenster des Windows Explorers. Darin die entsprechenden Mediendateien markieren und auf "Öffnen" klicken. Nach kurzer Dauer werden die Verknüpfungen im Archivbereich angezeigt.

Damit sind alle Voraussetzungen erfüllt, um mit dem Schnitt des Films zu beginnen.

Mit einem Klick auf die Verknüpfung im Archivbereich wird die Mediadatei im Vorschaufenster angezeigt.

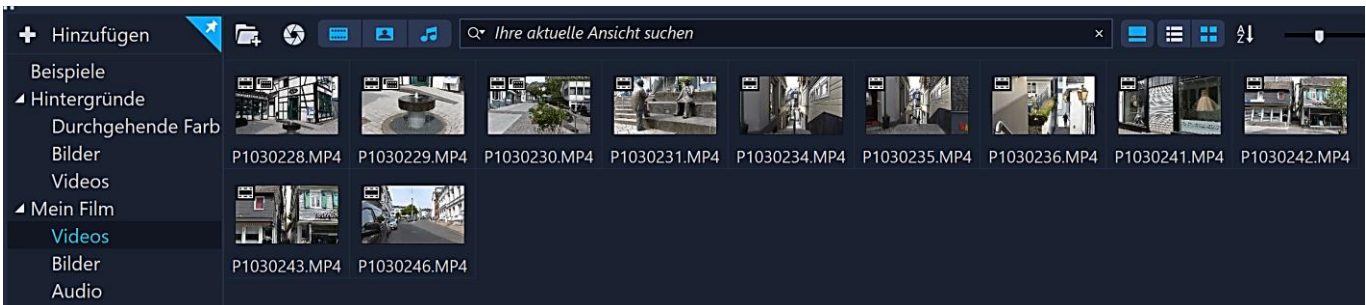

#### $\blacksquare$ €

Dieses Symbol soll nicht unterschlagen werden. Mit der Funktion "Highlight Reel" kann der Videoschnitt automatisiert werden. Doch wer die Kontrolle über sein Projekt behalten möchte, sollte die Finger davonlassen. Die Anleitung dazu findet man in der Online-Hilfe unter [Highlight Reel.](https://help.corel.com/videostudio/v25/de/official-help/index.html#page/videostudio/h1-highlight-reel.html)

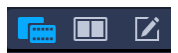

Zwischen Bibliotheks- und Optionsbereiche wechseln – Die Optionen werden später beschrieben.

# <span id="page-12-0"></span>Vorschaufenster und Navigationsbereich

Unter dem Vorschaufenster befindet sich der Navigationsbereich mit Schaltflächen für die Wiedergabe und die präzise Zuschneidung der Videoclips.

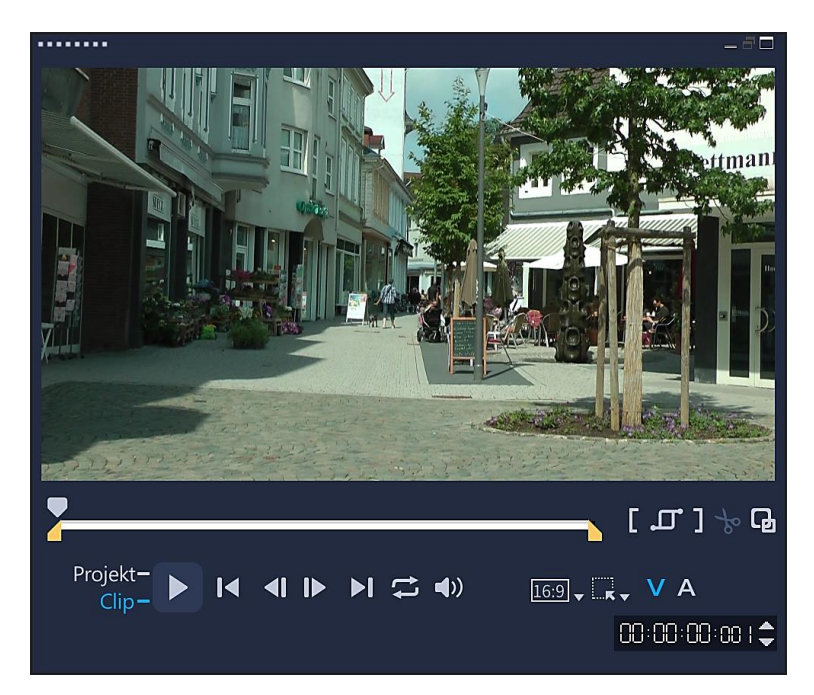

# **Navigationsbereich** - Quelle: Corel

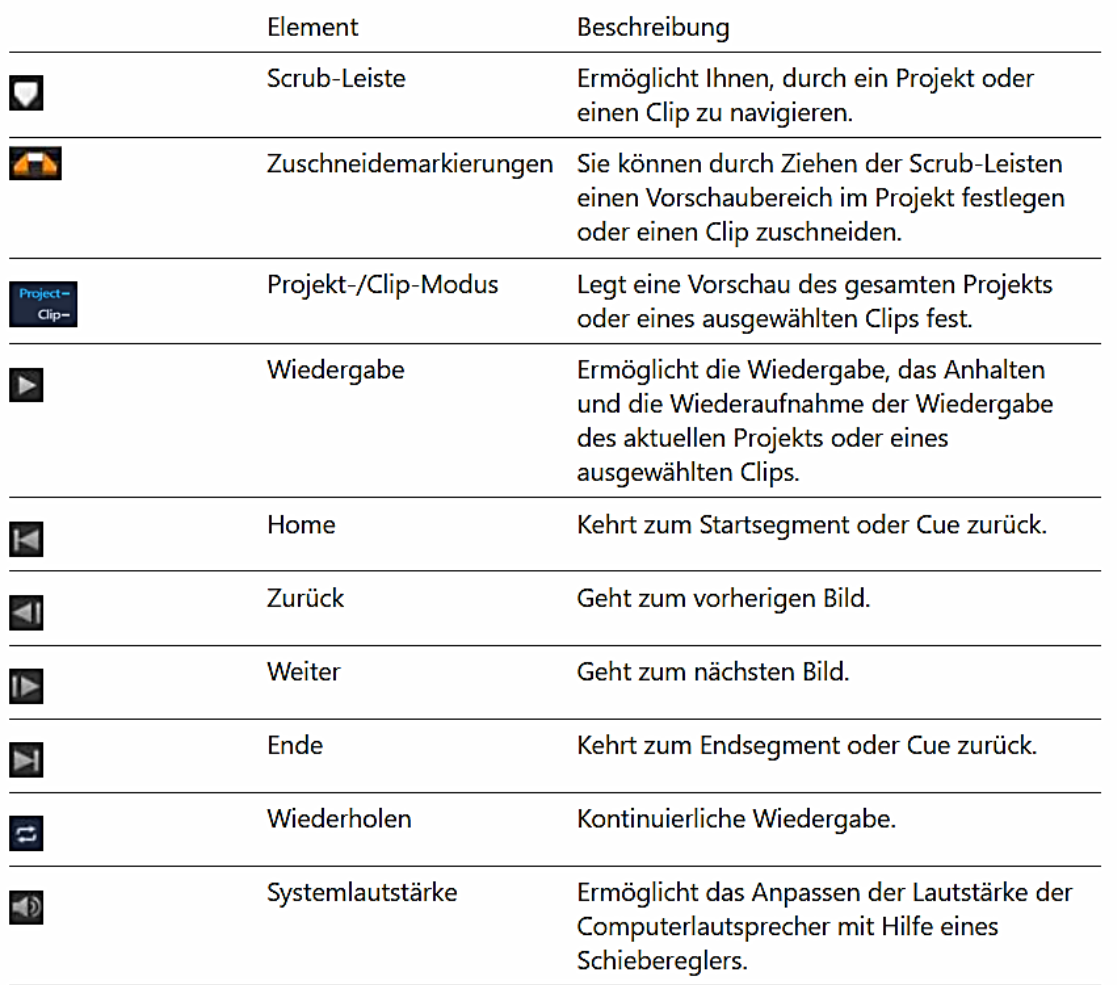

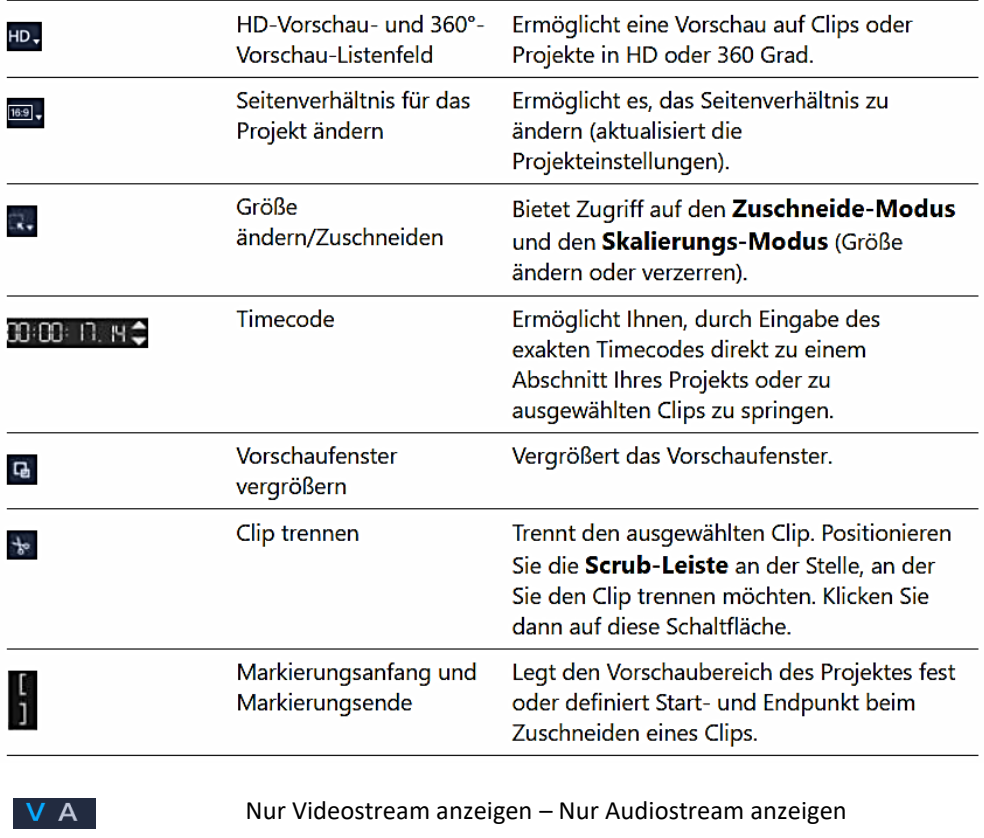

Auswahlmodus – Segment löschen

Sobald einige Clips ihren Platz auf der Zeitachse gefunden haben, möchte man das Projekt zur Kontrolle auch wiedergeben.

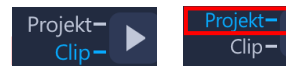

Die Schaltfläche "Wiedergabe" im Navigationsbereich erfüllt zwei Aufgaben: Wiedergabe eines ausgewählten Clips (Clipmodus) oder des ganzen Projekts (Projektmodus).

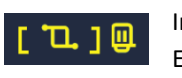

 $f(u)$ 

Im Clipmodus kann ein Auswahlmodus aktiviert bzw. deaktiviert werden. Ein Bereich des Clips wird ausgewählt und mit einem Klick auf das Papierkorbsymbol gelöscht.

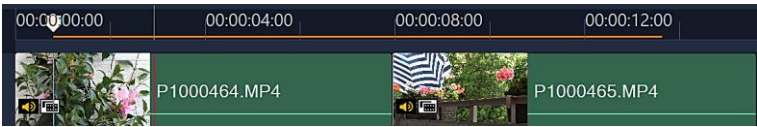

Manchmal kann es sinnvoll sein, nur einen **Teil** des Projektes zu [rendern.](#page-5-0) Dazu muss ein Vorschaubereich ausgewählt werden. Er wird auf der Videospur durch eine rote Linie markiert:

Im Projektmodus wird der Vorschaubereich mithilfe der Zuschneidegriffe oder der Symbole "Markierungsanfang – Markierungsende" bestimmt.

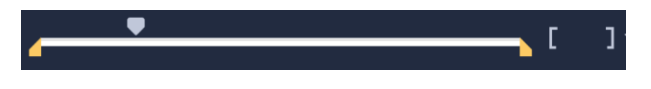

*Die Vorschau startet auch außerhalb diese Markierung, wenn man die "Umschalttaste" drückt und dann die Vorschau startet. Sie kann mit der Leertaste gestartet und wieder gestoppt werden.*

*Dieser eingeschränkte Vorschaubereich kann manchmal auch störend sein, weil unabsichtlich angelegt. Man entfernt diesen Bereich wieder, indem man die Zuschneidegriffe ganz nach links und ganz nach rechts an den Projektanfang bzw. das Projektende zieht.*

# <span id="page-14-1"></span><span id="page-14-0"></span>Zeitachsenansicht

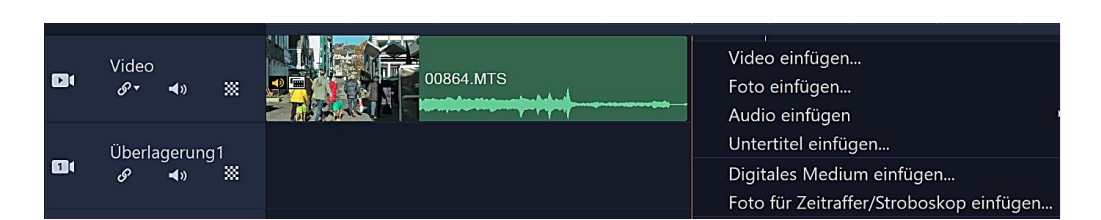

Um Videos, Bilder, Audiodateien, Vorlagen, Übergänge, Titel, Überlagerungen, Farben, Animationen usw. in die Zeitachse einzufügen, zieht man sie mit **festgehaltener linker Maustaste** in die entsprechenden Spuren oder fügt sie über das **Kontextmenü** (rechte Maustaste) der Spuren hinzu.

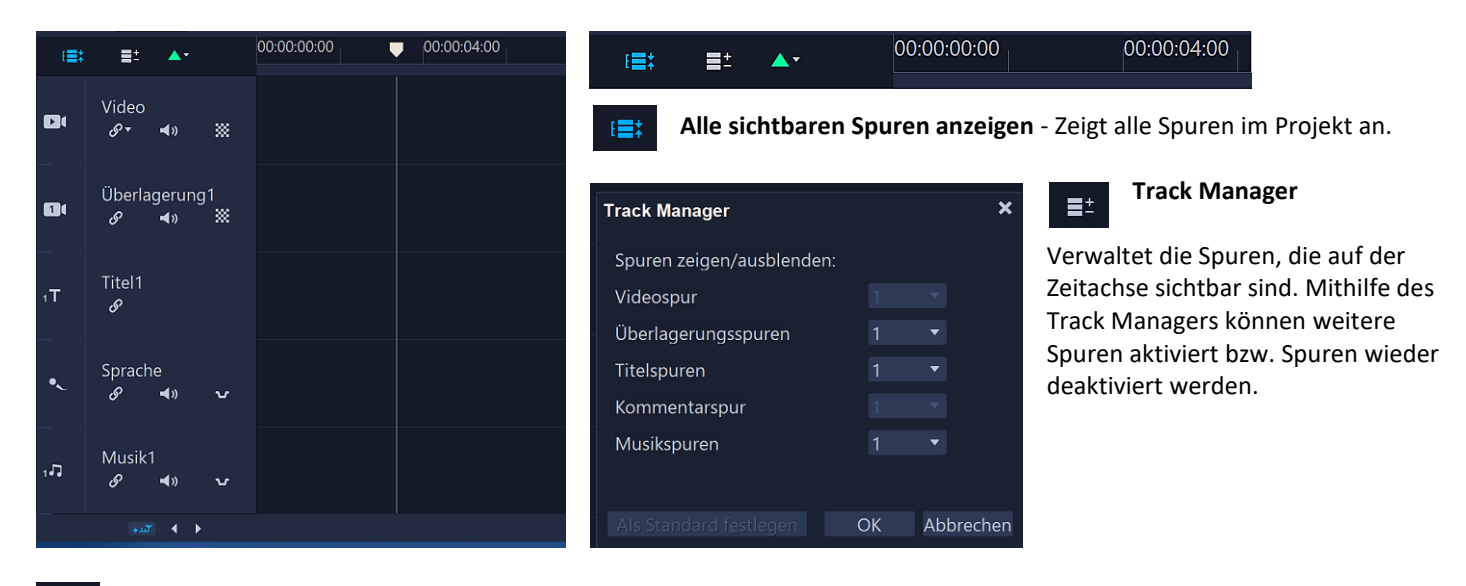

**Kapitel/Cue hinzufügen/entfernen** - Kapitel- oder Einsatzpunkte im Film festlegen

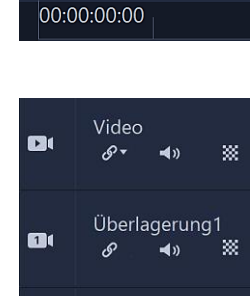

Titel1

Sprache  $\blacktriangleleft$ 

Musik1

 $\blacktriangleleft$ 

 $\blacktriangleleft$ 

 $\mathcal{S}$ 

o

ଙ

 $T$ 

 $15$ 

Zeitachsenlineal

00:00:04:00

 $\blacksquare$ 

 $\mathscr{O}$   $\star$ 

 $\blacktriangleleft$ 

※

ä,

**Wellenbearbeitung aktivieren/deaktivieren** - Wenn diese Option aktiviert ist, werden beim Hinzufügen von Clips zur Spur die relativen Positionen der anderen Clips beibehalten. Wenn zum Beispiel im Projekt Titel, Kommentare oder auch ein Musikclip bereits an der richtigen Stelle stehen, dürfen sich diese Positionen nicht verändern, wenn ein zusätzlicher Clip nachträglich eingefügt wird.

**Ton ein/aus** - Damit kann man den Ton der Spur ein- oder ausschalten.

**Spurenschaltfläche -** Blendet einzelne Spuren ein bzw. aus.

**Spurentransparenz** - Öffnet den Spurentransparenz-Modus. Weitere Informationen folgen [hier.](#page-62-1)

**Automatisch durch die Zeitachse blättern** - Aktiviert oder deaktiviert den Bildlauf an einer Zeitachse. Das heißt: Die Ansicht wird beim Abspielen gescrollt bzw. nicht gescrollt.

**Bildlauf-Steuerelemente** – Man verwendet die Schaltflächen oder den Rollbalken, um im Projekt zu navigieren (Vor- und Zurückspulen).

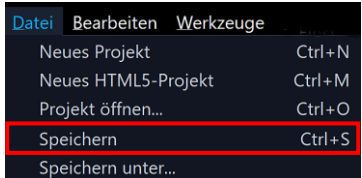

### **Datei speichern**

*Videoprojekte werden als Projektdateien mit der Endung \*.VSP gespeichert. Sobald die ersten Mediendateien platziert worden sind, sollte man das Ergebnis unbedingt im Projektordner zwischenspeichern. Es kann auch nicht schaden, von der Projektdatei jeweils eine Sicherungskopie auf einer anderen Festplatte oder auf einem USB-Stick zu machen.*

# <span id="page-15-0"></span>Symbolleiste

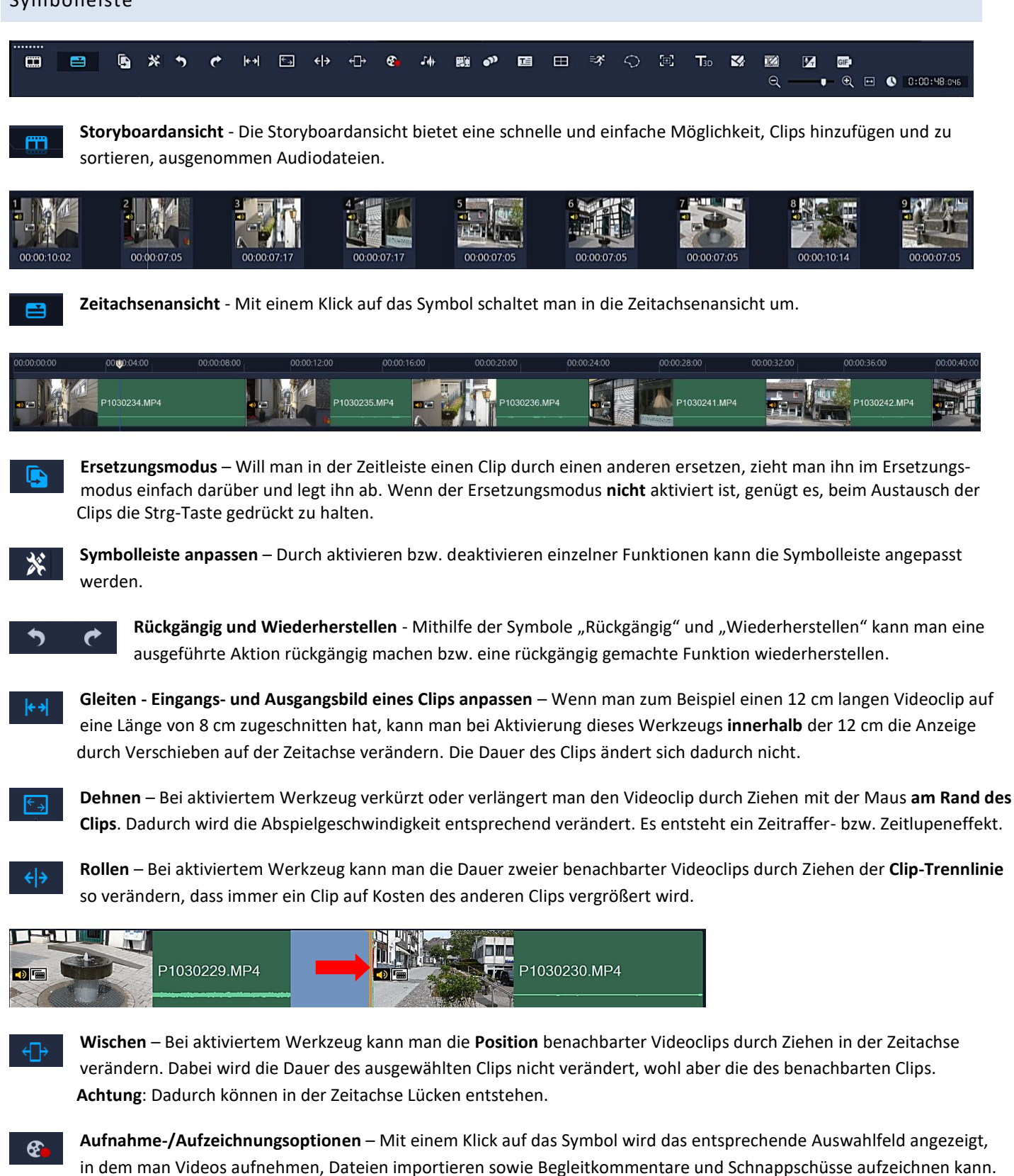

Einige dieser Werkzeuge wie Stop-Motion, MultiCam Capture, Videoaufnahme, DV-Schnell-Scan und von Laufwerken/CDs impor-tieren sind Bestandteil des Arbeitsbereichs "[Aufnahme](#page-8-0)". Weitergehende Informationen findet man in der Online-Hilfe unter [Verwenden der Optionenpalette im Arbeitsbereich Aufnahme.](https://help.corel.com/videostudio/v25/de/official-help/index.html#page/videostudio/h2-options-panel-capture-workspace.html)

Werkzeuge wie Schnappschuss, Begleitkommentar und von Audio-CD importieren werden [hier](#page-16-0) behandelt.

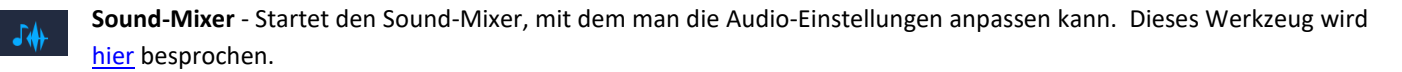

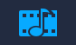

**Automatische Musikerstellung -** Mit dieser Funktion kann man aus lizenzfreier Musik Tonspuren erstellen und im Projekt als Hintergrundmusik verwenden. Dieses Werkzeug wird [hier](#page-29-0) besprochen.

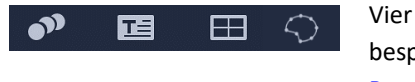

Vier sehr umfangreiche und eigenständige Werkzeuge, die im Rahmen dieser Anleitung nicht besprochen werden können. Die Online-Hilfe gibt Auskunft: [Bewegung verfolgen](https://help.corel.com/videostudio/v25/de/official-help/index.html#page/videostudio/h1-motion-tracking.html) [Untertitel-Editor](https://help.corel.com/videostudio/v25/de/official-help/index.html#page/videostudio/h3-add-subtitles-with-speech-to-text.html) [Multikamera-Editor](https://help.corel.com/videostudio/v25/de/official-help/index.html#page/videostudio/h1-multi-camera-editing.html) [Maskenerstellung](https://help.corel.com/videostudio/v25/de/official-help/index.html#page/videostudio/h2-mask-creator.html)

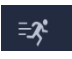

**Zeit wird neu zugeordnet** – Das entsprechende Dialogfeld wird gestartet, um einen Videoclip verlangsamen, beschleunigen, umkehren oder einfrieren zu können. Dieses Werkzeug wird [hier](#page-55-0) besprochen.

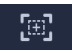

Schwenken und Zoomen - Im Dialogfeld "Schwenken und Zoomen" erzeugt man Schwenk- und Zoomeffekte unter Verwendung von Schlüsselbildern. Dieses Werkzeug wir[d hier](#page-58-0) besprochen.

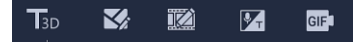

Fünf sehr umfangreiche und eigenständige Werkzeuge, die im Rahmen dieser Anleitung nicht besprochen werden können. Die Online-Hilfe gibt Auskunft:

[3D-Titel-Editor](https://help.corel.com/videostudio/v25/de/official-help/index.html#page/videostudio/h1-3d-title-editor.html) [Vorlagen-Ersteller für geteilten Bildschirm](https://help.corel.com/videostudio/v25/de/official-help/videostudio/h2-split-screen-video-templates.html#ww1441317) [Malstudio](https://help.corel.com/videostudio/v25/de/official-help/index.html#page/videostudio/h1-painting-creator.html) [Sprache zu Text](https://help.corel.com/videostudio/v25/de/official-help/index.html#page/videostudio/h3-add-subtitles-with-speech-to-text.html) [GIF-Ersteller](https://help.corel.com/videostudio/v25/de/official-help/index.html#page/videostudio/clips.10.21.html)

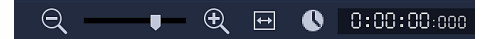

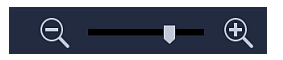

**Zoom-Steuerelemente** - Passen die Ansicht der Projektzeitachse mit Zoom-Schieberegler und Schaltflächen an.

**Projekt in Zeitachsenfenster einpassen** - Passt die Projektansicht so an, dass die gesamte Zeitachse dargestellt wird.  $\overline{ }$ 

 $|0:00:00:00$  $\bullet$ 

**Projektlänge** - Zeigt die Gesamtdauer des Projektes an.

*Das Mausrad kann verwendet werden, um durch die Zeitachse zu scrollen.*

<span id="page-16-0"></span>*Befindet sich der Mauszeiger über dem Zeitachsenlineal, kann man das Rad der Maus verwenden, um in die Zeitachse hinein oder aus ihr heraus zu zoomen.*

### <span id="page-17-0"></span>Aufnahme-/Aufzeichnungsoption

Auf der Symbolleiste befindet sich das Symbol "Aufnahme-/Aufzeichnungsoption". Bei einem Klick darauf öffnet sich das gleichnamige Auswahlfeld mit den Werkzeugen u. a. **Schnappschuss – Begleitkommentar - Von Audio-CD importieren.**

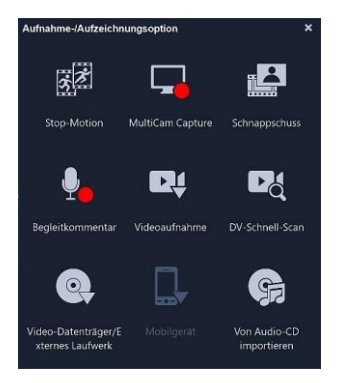

### <span id="page-17-1"></span>Schnappschuss

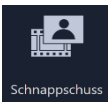

 $\mathbf{G}$ 

Bei einem Klick auf das Werkzeug "Schnappschuss" wird das im Vorschaufenster angezeigte Videobild als Foto aufgenommen. Es wird im Arbeitsordner (Einstellungen - Registerkarte "Allgemein") gespeichert, gleichzeitig wird die Verknüpfung dazu im geöffneten Archivbereich abgelegt.

### <span id="page-17-2"></span>Begleitkommentar

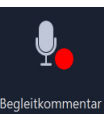

Nach einem Klick auf das Werkzeug "Begleitkommentar" besteht die Möglichkeit, einen Kommentar aufzunehmen. Es öffnet sich das Dialogfeld "Lautstärke anpassen".

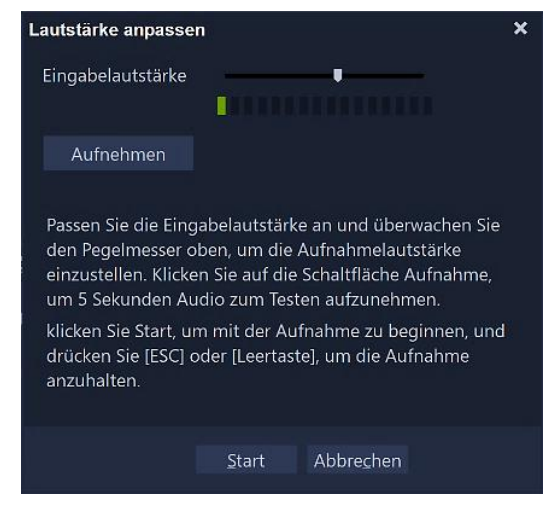

Bevor man mit der Aufnahme beginnt, sollte in den Windows-Einstellungen unter "System/Sound/Eingabe" das Eingabegerät überprüft werden.

Im Dialogfeld "Lautstärke anpassen" wird bei einem Sprachtest der Aufnahmepegel angezeigt. Mit einem Klick auf "Start" beginnt man die Aufnahme, mit der Taste "Esc" oder mit der "Leertaste" wird sie beendet. Der Clip landet auf der Kommentarspur sowie als Datei im **Audio**-Arbeitsordner (Einstellungen - Registerkarte "Allgemein").

Eine bessere Alternative, um Kommentare aufzunehmen, ist das kostenlose Programm "Audacity". Eine Anleitung dazu findet man hier: [Audacity](https://www.helmuthinterthuer.de/images/download/audacity.pdf)

### <span id="page-18-0"></span>Von Audio-CD importieren

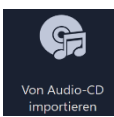

Nach einem Klick auf das Werkzeug "Von Audio-CD importieren"" besteht die Möglichkeit, Audio-Tracks direkt von einer Audio-CD zu [rippen.](https://de.wikipedia.org/wiki/CD-Ripper) Es öffnet sich das Dialogfeld "CD-Audio rippen".

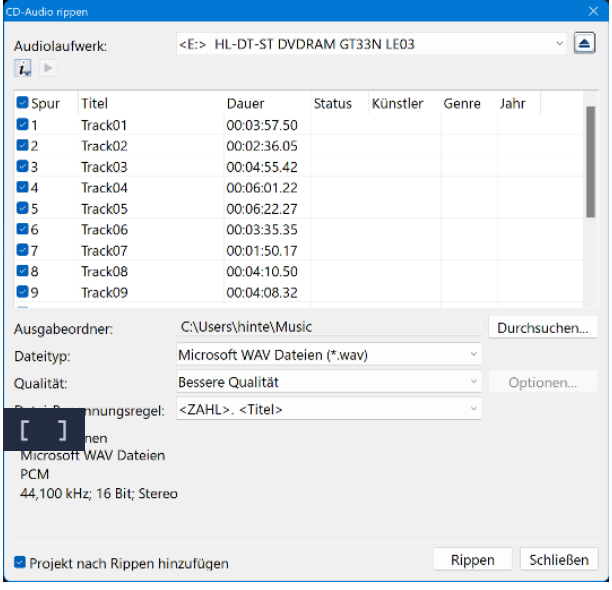

In der Spurliste wählt man die Spuren aus, die man importieren will und bestimmt mit einem Klick auf "Durchsuchen" den Zielordner.

Unter "Qualität" kann die Qualität der Audio-Datei eingestellt werden.

Mit einem Klick auf "Rippen" wird der Import der Audiospuren gestartet.

### <span id="page-18-1"></span>Mediendateien zuschneiden

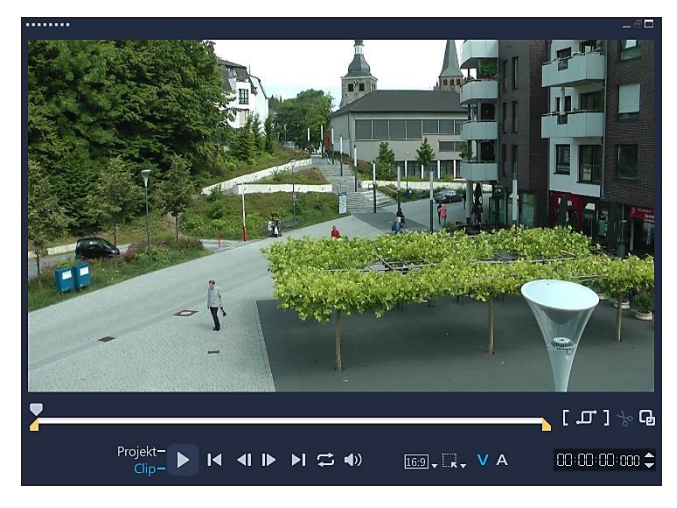

Man kann den **markierten Clip** einer Mediendatei grob durch Ziehen mit festgehaltener linker Maustaste an den Zuschneidemarkierungen der Scrub-Leiste zuschneiden.

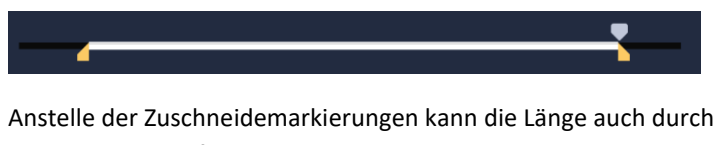

Ziehen an den Anfassern des **markierten** Clips bestimmt werden. Das Ergebnis ist dasselbe.

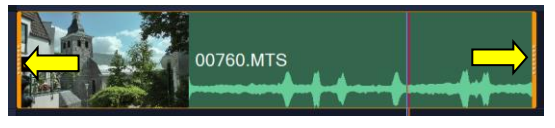

Präziser geht das mit den Schaltflächen "Markierungsanfang" und "Markierungsende".

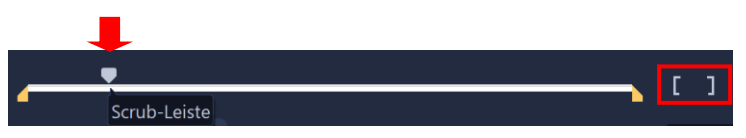

Man steuert in der Scrub-Leiste die Stelle an, wo der Clip beginnen soll und klickt auf das Symbol "Markierungsanfang". Dann steuert man die Stelle an, wo der Clip enden soll und klickt auf das Symbol "Markierungsende".

Noch schneller geht das durch Drücken der Tasten "F3" und "F4".

Den Clipanfang und das Clipende kann man auch schnell mit dem Schieberegler erreichen, um dann per Einzelbildschaltung die genaue Position zu bestimmen.

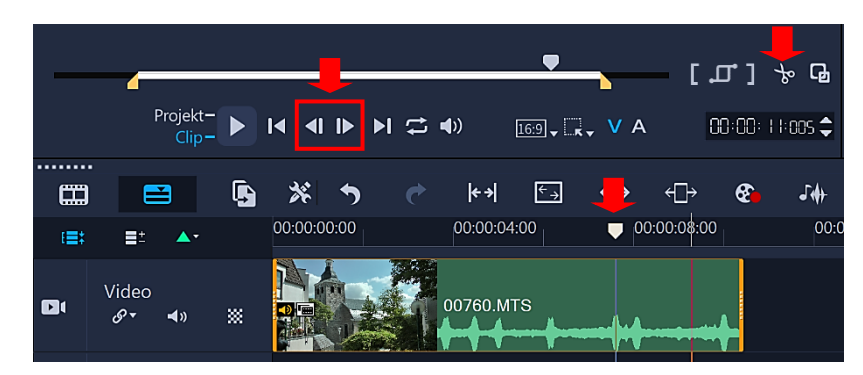

Wenn man einen Clip nicht am Anfang oder Ende beschneiden, sondern an einer bestimmten Stelle in zwei Teile trennen will, kommt die Schere ins Spiel. Man steuert mit dem Schieberegler die Trennstelle an. Mit einem Klick auf das Symbol "Schere" **v** wird der Clip getrennt. Das geht auch durch Drücken der Taste "S".

Man kann einen Clip auch zuschneiden, **bevor** er in die Zeitachse eingefügt wird. Dazu wird der Clip im Archivbereich markiert, anschließend mithilfe der Zuschneidemarkierungen oder der Symbole "Markierungsanfang – Markierungsende" zugeschnitten.

Für diesen Zweck steht für die **Videos** auch ein komfortables Dialogfeld zur Verfügung, das sich nach einem **Doppelklick** auf den Archivclip öffnet.

Titel, Farben, Überlagerungen können mithilfe der Anfasser am markierten Clip oder mit der Schere zugeschnitten werden. Bei Titeln funktioniert die Schere nur, wenn sie **nicht** animiert sind.

Zusätzlich besteht die Möglichkeit, die Länge in den entsprechenden Optionsbereichen zu bestimmen (Information folgt).

Soll ein bereits zugeschnittener Clip in der Form mehrmals im Projekt verwendet werden, kann er mithilfe von "Kopieren" und "Einfügen" (Kontextmenü) zum Archivbereich hinzugefügt werden. Am einfachsten geht das, wenn man den Clips mit festgehaltener linker Maustaste einfach aus der Zeitachse in den Archivbereich zieht.

Bei einem Video- oder Fotoclip kann ein Auswahlmodus aktiviert bzw. deaktiviert werden. Ein Bereich des Clips wird ausgewählt und mit einem Klick auf das Papierkorbsymbol gelöscht.

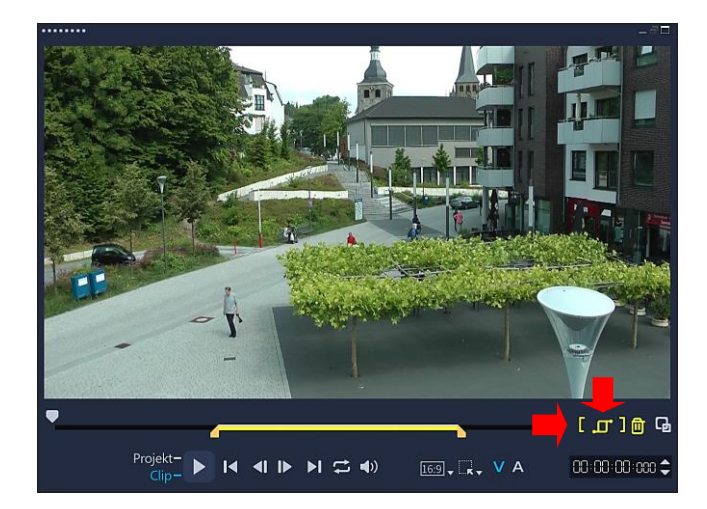

<span id="page-20-0"></span>Ein Film besteht oft nicht nur aus einer Aneinanderreihung von Videoclips, sondern es lassen sich natürlich auch Foto- und Musikdateien sowie Grafiken, Übergänge, Titel, Überlagerungen, Filter, Animationen, Sticker einfügen. Deshalb sollte man die eine oder andere Möglichkeit des Programms nutzen, um den Film zu optimieren.

Die entsprechenden Optionen stellen die Optionenpaletten im Optionsbereich zur Verfügung. Sie ändern sich abhängig vom aktuellen Arbeitsschritt (Überlagerungsspur oder Haupt-Videospur) und von den unterschiedlichen Mediendateien. Die Steuerelemente und Optionen auf den Optionenpaletten können sich also je nach ausgewähltem Clip unterscheiden.

Mit einem Doppelklick auf einen Clip **in der Zeitachse** oder mit einem Klick auf die Schaltfläche "Optionsbereich einblenden" werden die Optionenpaletten rechts oben angezeigt. Sie werden aber erst aktiv, wenn ein Clip **markiert** ist. Man schließt die Optionenpaletten wieder mit einem Klick auf "Bibliotheksbereich einblenden" **oder Digital der einfach mit einem** Klick in die Zeitachse. Beide Bereiche werden mit dem mittleren Symbol aktiviert.

Die Optionenpaletten können sich je nach Bearbeitungsschritt ändern:

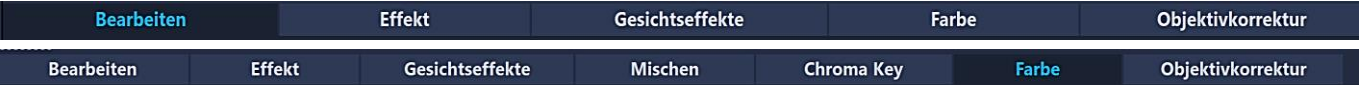

Im Rahmen dieser Ausarbeitung können nicht alle Optionen der Optionenpaletten besprochen werden. Wer möchte, kann gerne bei Fotos mit den Gesichtseffekten experimentieren. Farb- und Objektivkorrekturen erledigen kostenlose Fotobearbei-tungsprogramme wie [GIMP](https://www.gimp.org/) oder/un[d RawTherapee](https://www.helmuthinterthuer.de/images/download/rawtherapee.pdf) oft besser. Videos können mit den Filtern des Programms optimal bearbeitet werden.

### <span id="page-20-2"></span><span id="page-20-1"></span>Optionenpaletten Videos

### Bearbeiten

 $0:00:12:000$ Videodauer

Es werden Quickinfos angezeigt, wenn man mit der Maus auf die Optionen zeigt.

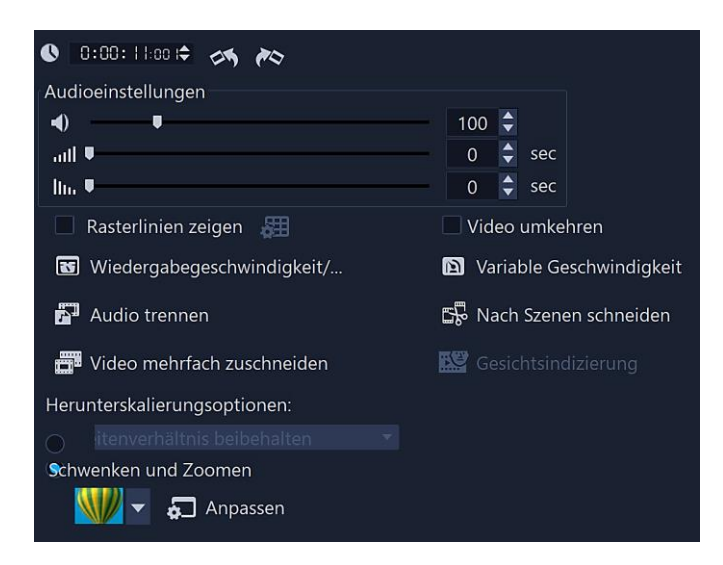

**Videodauer** – Zeigt die Dauer des Videos in Stunden:Minuten:Sekunden:Einzelbilder an. Durch direkte Eingabe und mithilfe des Drehfeldes kann die Dauer des Videos verändert werden.

**Links drehen - Rechts drehen** – Dreht den Videoclip mit einem Klick jeweils um 90° nach links bzw. rechts.

<span id="page-21-0"></span>**Cliplautstärke** – Hier kann man die Lautstärke des Videoclips anpassen. Durch ziehen des Reglers, durch direkte Eingabe sowie mithilfe des Drehfeldes kann die Lautstärke verändert werden. Klickt man das Lautsprecher-Symbol an, wird der Ton ohne ihn zu löschen ausgeschaltet bzw. mit einem weiteren Klick wieder eingeschaltet.

**Einblenden - Ausblenden** – Erhöht bzw. verringert langsam die Lautstärke eines Clips für einen weichen Übergang. Überschreibt die Einstellung unter "Einstellungen/Bearbeiten".

**Rasterlinien zeigen** – Rasterlinien im Vorschaufenster kann man dazu verwenden, zum Beispiel Grafiken und Fotos in der Überlagerungsspur neu zu positionieren oder deren Größe zu ändern. Rasterlinien erleichtern außerdem das Anordnen von Titeln im Film. Ein Klick auf das Symbol "Rasterlinienoptionen" **Et öffnet des Dialogfeld** "Rasterlinienoptionen".

**Video umkehren** – Das Video wird rückwärts abgespielt. Eine zu kurz geratene Szene kann man zum Beispiel zweimal aneinandersetzen und die zweite Szene rückwärts laufen lassen. Damit vermeidet man den Bildsprung an der Anschlussstelle. Doch Vorsicht: Es sollte sich kein Objekt im Bild befinden, dass dann rückwärts läuft, fährt oder fliegt :-)

**Wiedergabegeschwindigkeit/Zeitraffer** – Man kann die Wiedergabegeschwindigkeit des Videos verändern, um Zeitlupe bzw. Zeitraffer einzustellen. Dieses Werkzeug wir[d hier](#page-57-0) besprochen.

**Variable Geschwindigkeit** – Damit kann man die Wiedergabegeschwindigkeit eines Clips in unterschiedlichen Abständen ändern. Dieses Werkzeug wir[d hier](#page-52-0) besprochen.

**Audio trennen** – Die Audiospur wird vom Video getrennt und auf der Kommentarspur abgelegt.

**Nach Szenen schneiden** – Trennt eine Video-Datei auf Basis von Änderungen im Videoinhalt, zum Beispiel Bewegungswechsel, Kamerabewegung, Helligkeitsänderung usw.

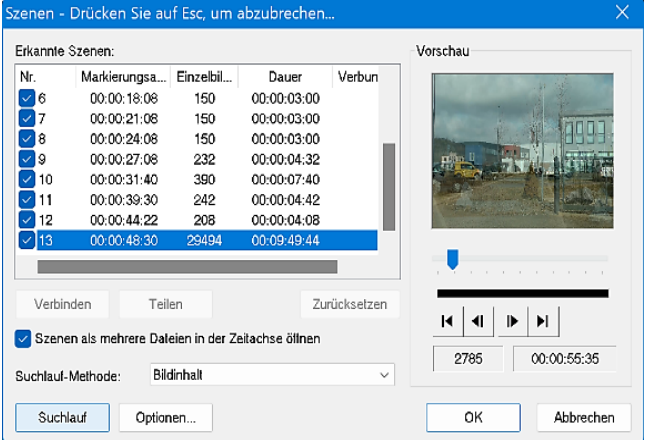

**Video mehrfach zuschneiden** – Mit dieser Option kann man einzelne Segmente in einem Videoclip auswählen und extrahieren.

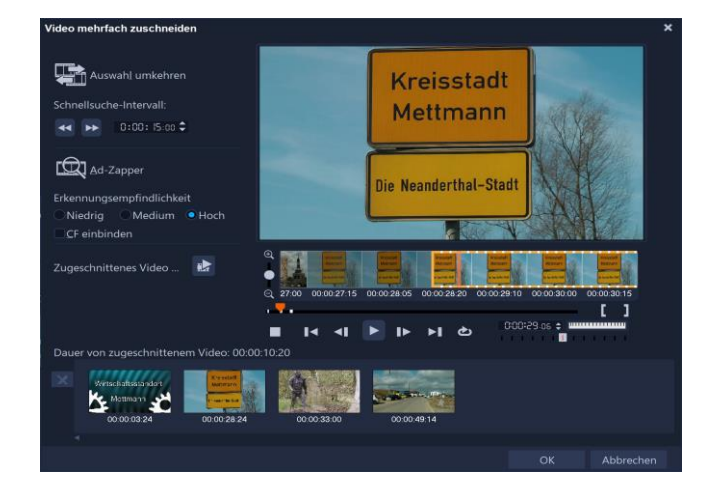

**Gesichtsindizierung (nur in der Ultimate-Version enthalten)** – Man kann die Funktion Gesichtsindizierung dazu verwenden, einen Videoclip zu analysieren und die Segmente des Videoclips zu bestimmen, die Gesichter enthalten.

**Herunterskalierungsoptionen** – Mit diesen Optionen kann man das Seitenverhältnis des Videos/Fotos festlegen. Beispiel **Projekt** Seitenverhältnis 16:9 – **Foto** Seitenverhältnis 4:3

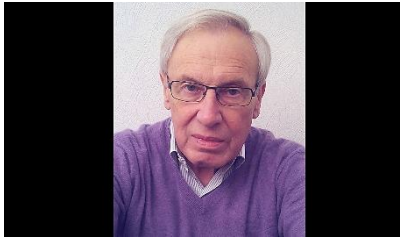

Seitenverhältnis beibehalten Seitenverhältnis beibehalten (keine Letterbox) An Projektgröße anpassen

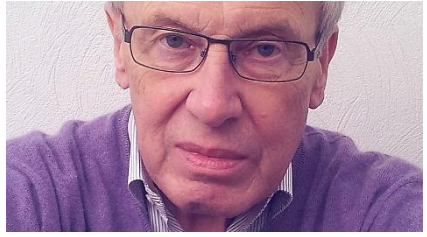

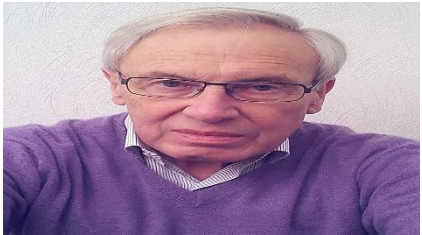

**Schwenken und Zoomen** – Man kann einen Schwenk- und Zoomeffekt auf Fotos und Videoclips anwenden. Dieses Werkzeug wird [hier](#page-58-0) besprochen.

# <span id="page-22-0"></span>Effekt

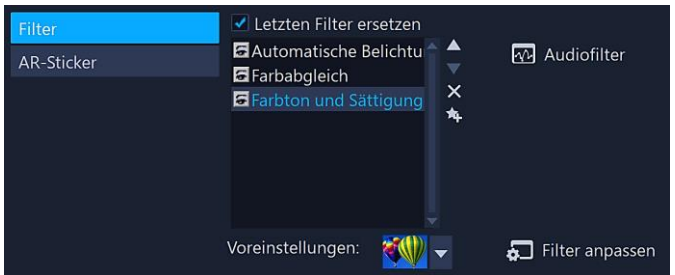

**Filter-AR-Sticker** – Listet die Filter bzw. AR-Sticker auf, die auf einen Clip angewendet werden.

**Letzten Filter ersetzen** – Bei **aktivierter** Option wird der zuletzt auf einen Clip angewandte Filter ersetzt, wenn man einen neuen Filter auf den Clip zieht.

### **Textquelle: Corel**

 $\overline{\mathsf{x}}$  $\star$ 

*Mit AR-Stickern (Augmented-Reality-Bildeffekte) können Sie Feste und besondere Gelegenheiten feiern oder einfach ein bisschen Spaß in Ihre Videos bringen. Ar-Sticker sind entweder statische Bilder oder einfache Animationen wie Hüte, Brillen, Attribute von Tieren und andere lustige Elemente. VideoStudio verfolgt das Gesicht einer Person in einem Video und ordnet den AR-Sticker der Bewegung zu. Sie können beispielsweise den AR-Sticker einer Sonnenbrille auswählen, die über dem Augenbereich eingefügt wird und sich mit der Person im Video bewegt. AR-Sticker funktionieren am besten, wenn Sie mit Personen verwendet werden, die in die Kamera blicken. Sie können ein oder mehrere Sticker auf eine im Clip erkannte Person anwenden.*

Reihenfolge der Filter/Sticker ändern

Filter löschen Filter zu Favoriten hinzufügen

**Voreinstellungen** – Es werden je nach Filter verschiedene Filtervoreinstellungen in einer Dropdown-Liste angeboten.

**Audiofilter** – Es können Audiofilter zur Verbesserung des Tons auf den Audiotracks angewendet werden.

Filter anpassen - Bei einem Klick auf "Filter anpassen" öffnet sich je nach Filter ein Dialogfeld, in dem das Filterverhalten festgelegt wird.

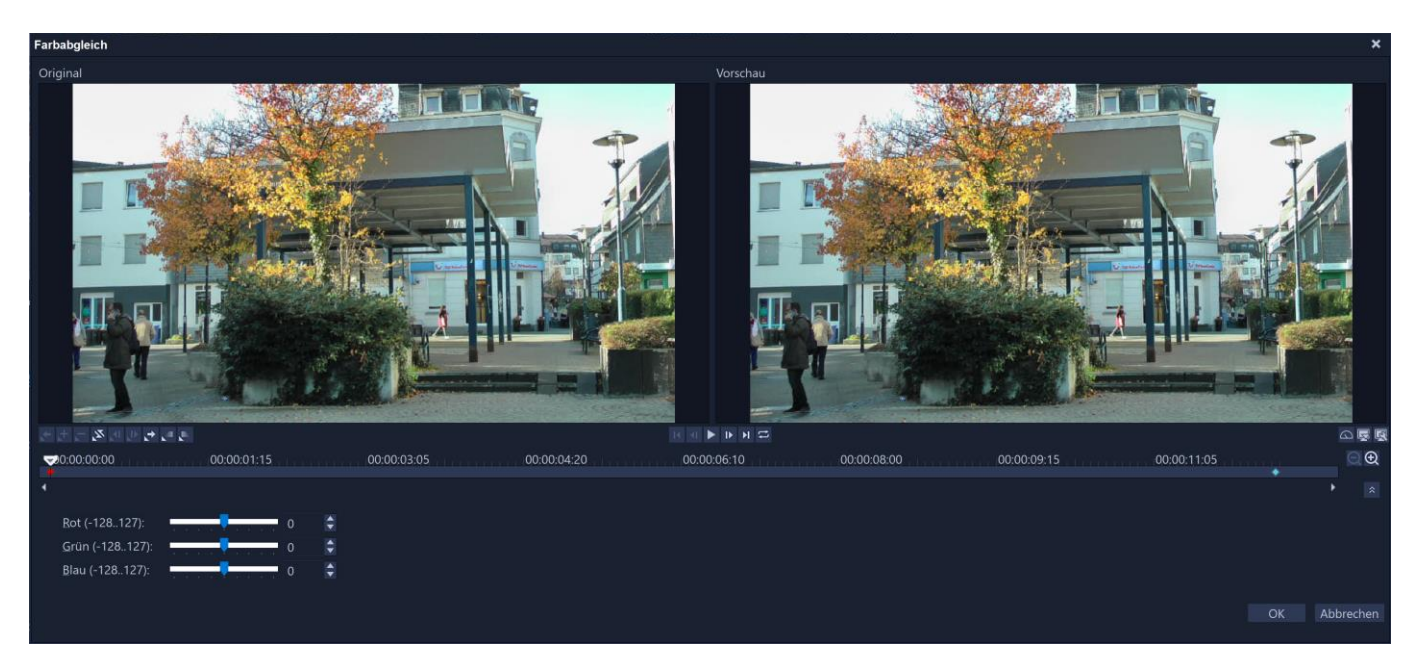

# <span id="page-23-0"></span>Farbe

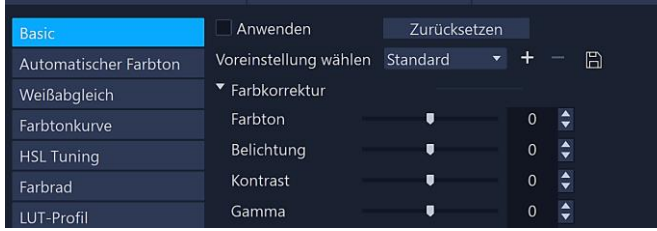

Die Optionenpalette "Farbe" findet man auf den Optionsbereichen "Videos" und "Bilder und Grafiken".

VideoStudio hat viele Steuerelemente zur Anpassung von Farben. Zu den Steuerelementen gehören: Farbton, Belichtung, Kontrast, Gamma, Schwarz, Schatten, Mittelbereich, Highlights, Weiß, Strahlen, Sättigung, Klarheit und Nebel.

Im Rahmen dieser Ausarbeitung, die Anfängern den Einstieg in dieses umfangreiche Programm erleichtern soll, ist es nicht möglich, auf alle Optionen einzugehen. Wer bereits mit kostenlosen Fotobearbeitungsprogrammen wie [GIMP](https://www.gimp.org/) oder [RawTherapee](https://www.helmuthinterthuer.de/images/download/rawtherapee.pdf) gearbeitet hat, wird sich schnell zurechtfinden.

Nachstehend ein Beispiel für die Korrektur des Weißabgleichs:

Es kann vorkommen, dass ein Foto von einem Objekt, das von Glühlampen oder Neonröhren beleuchtet wird, Farbverfälschungen aufweist. Um ein natürliches Erscheinungsbild zu erzielen, muss im Bild ein Referenzpunkt festgelegt werden, der die Farbe Weiß repräsentiert. Dafür stehen nach Aktivierung des Weißabgleichs verschiedene Optionen zur Verfügung:

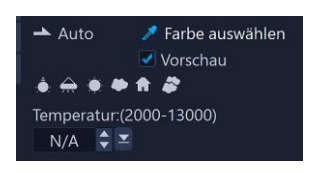

**Auto** – Hiermit wird der Weißpunkt automatisch berechnet, sodass er gut auf die Gesamtfarbe abgestimmt ist.

**Farbe auswählen** – Hiermit kann man den Weißpunkt manuell wählen, indem man mit dem Pipettenwerkzeug im Vorschaufenster einen Referenzbereich anklickt, der weiß oder annähernd weiß sein sollte. Eine zusätzliche kleine Vorschau lässt sich mit der Option "Vorschau" aktivieren.

**Voreinstellungen für den Weißabgleich** – Hiermit wird der Weißpunkt automatisch je nach Licht- oder Wetterverhältnissen gewählt.

**Temperatur** – Durch direkte Eingabe oder mit Hilfe des Drehfeldes kann man die Farbtemperatur in Kelvin (K) eingeben.

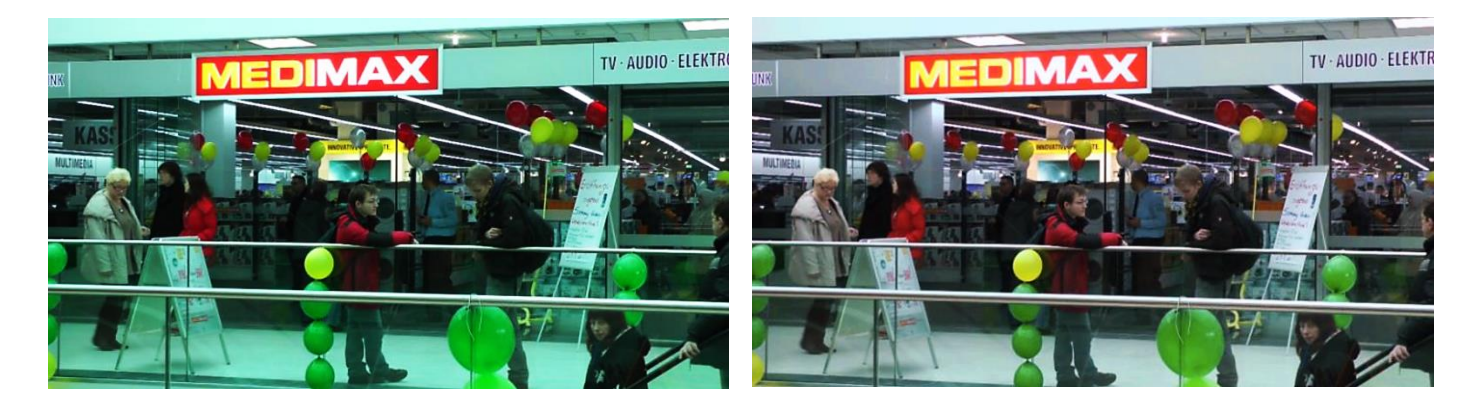

<span id="page-24-1"></span><span id="page-24-0"></span>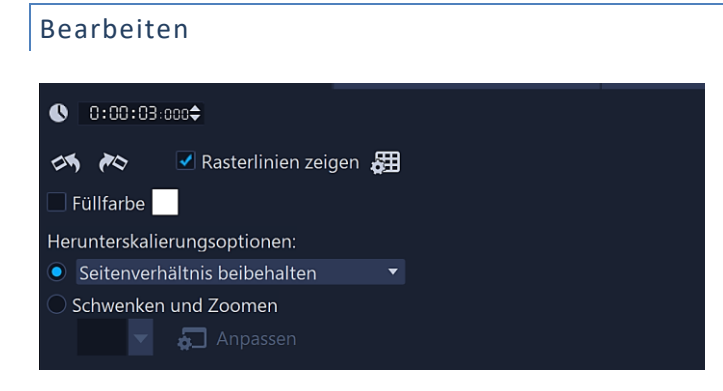

**Bilddauer** – Zeigt die Dauer des Fotos bzw. der Grafik in Stunden:Minuten:Sekunden:Einzelbilder an. Durch direkte Eingabe und mithilfe des Drehfeldes kann die Dauer verändert werden.

**Links drehen - Rechts drehen** – Dreht das Foto bzw. die Grafik mit einem Klick jeweils um 90° nach links bzw. rechts.

**Rasterlinien zeigen** – Rasterlinien im Vorschaufenster kann man dazu verwenden, zum Beispiel Grafiken und Fotos in der Überlagerungsspur neu zu positionieren oder deren Größe zu ändern. Rasterlinien erleichtern außerdem das Anordnen von Titeln im Film.

**Füllfarbe** – Bei aktivierter Option kann bei Grafiken die Füllfarbe geändert werden.

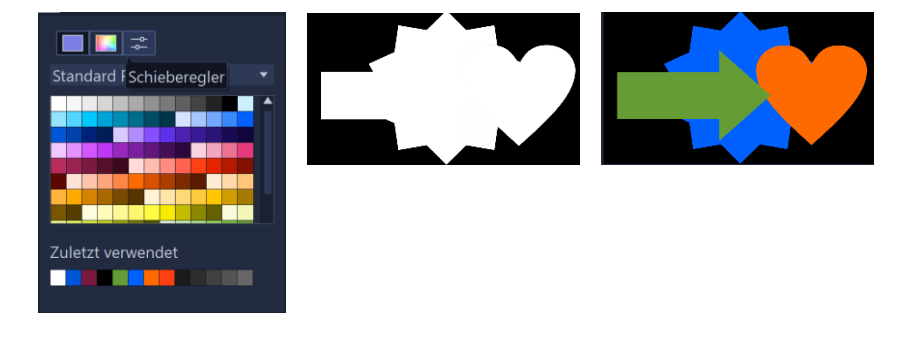

**Herunterskalierungsoptionen** – Wurde[n hier](#page-21-0) bereits besprochen.

**Schwenken und Zoomen** – Man kann einen Schwenk- und Zoomeffekt auf Fotos und Videoclips anwenden. Dieses Werkzeug wird [hier](#page-58-0) besprochen.

### <span id="page-24-2"></span>Effekt - Farbe

Diese Optionenpaletten haben dieselben Optionen wie die Optionenpaletten Effekt und Farbe des Optionsbereiches "Video".

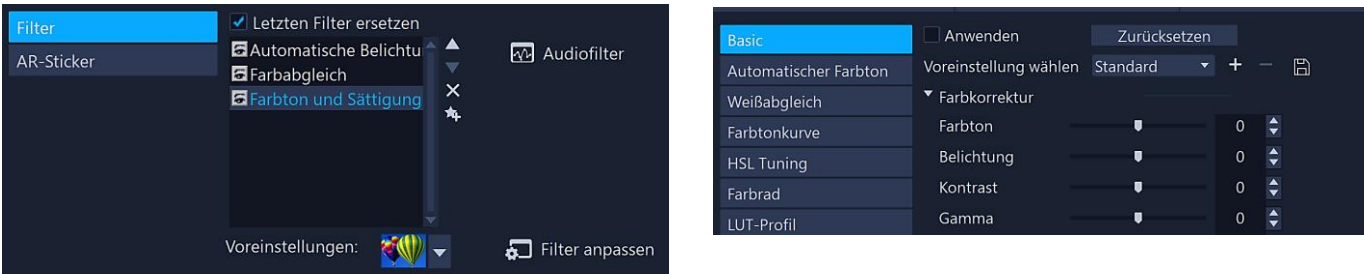

### <span id="page-25-1"></span><span id="page-25-0"></span>Optionenpaletten Farben

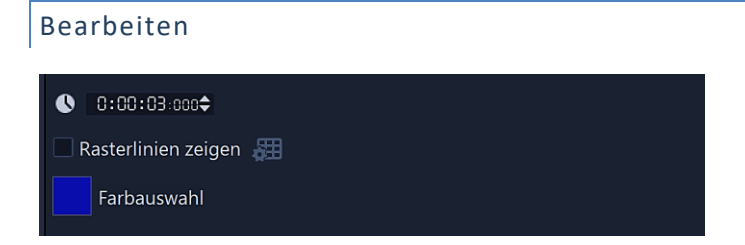

**Farbdauer** – Zeigt die Dauer des ausgewählten Farbclips in Stunden:Minuten:Sekunden:Einzelbilder an. Durch direkte Eingabe und mithilfe des Drehfeldes kann die Dauer des Farbclips verändert werden.

**Rasterlinien zeigen** – Rasterlinien im Vorschaufenster kann man dazu verwenden, zum Beispiel Grafiken und Fotos in der Überlagerungsspur neu zu positionieren oder deren Größe zu ändern. Rasterlinien erleichtern außerdem das Anordnen von Titeln im Film.

**Farbauswahl** – Mit einem Klick auf die Farbauswahl kann die Farbe des Farbclips geändert werden.

<span id="page-25-2"></span>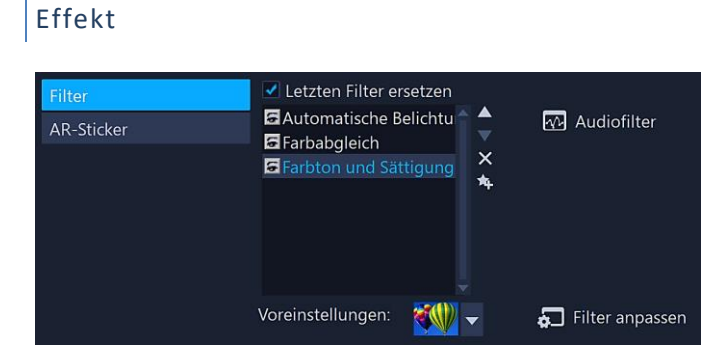

Diese Optionenpalette hat dieselben Optionen wie die Optionenpalette Effekt des Optionsbereiches "Video".

### <span id="page-25-3"></span>Musik und Kommentar

Die Zeitachse besteht in der Standardansicht aus einer Videospur, einer Überlagerungsspur, einer Titelspur, einer Kommentarspur und einer Musikspur.

Wie der Name sagt, nehmen die Kommentarspur und die Musikspur Kommentare und Musik auf. In beiden Tonspuren können auch Toneffekte wie Geräusche untergebracht werden. Die Kommentarspur darf auch Musik enthalten und die Musikspur Kommentare. Doch um die Übersicht zu behalten, sollte man die Spuren entsprechend ihrer Bezeichnung nutzen, zumal man bei Bedarf mehrere Musikspuren anlegen kann [\(Track Manager\)](#page-14-1).

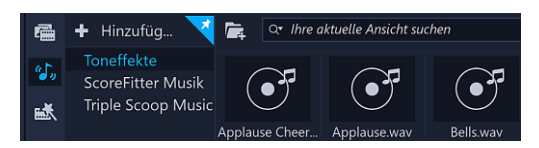

Der Archivbereich enthält unter "Töne" die mit dem Programm standardmäßig gelieferten Audiodateien. Wie schon beschrieben, kann man sie mit festgehaltener linker Maustaste in die entsprechenden Spuren ziehen. Natürlich sollte man vorher [Verknüpfungen](#page-10-2) zu ausgesuchten Sounddateien im Archivbereich anlegen,

da die Beispielsounds selten den eigenen Ansprüchen genügen. Nach einem Klick auf eine Audioverknüpfung kann der Audioclip im Vorschaufenster abgespielt werden.

Die Audiodateien lassen sich wie die Videoclips [zuschneiden](#page-18-1) bzw. mit der Schere trennen.

<span id="page-26-1"></span><span id="page-26-0"></span>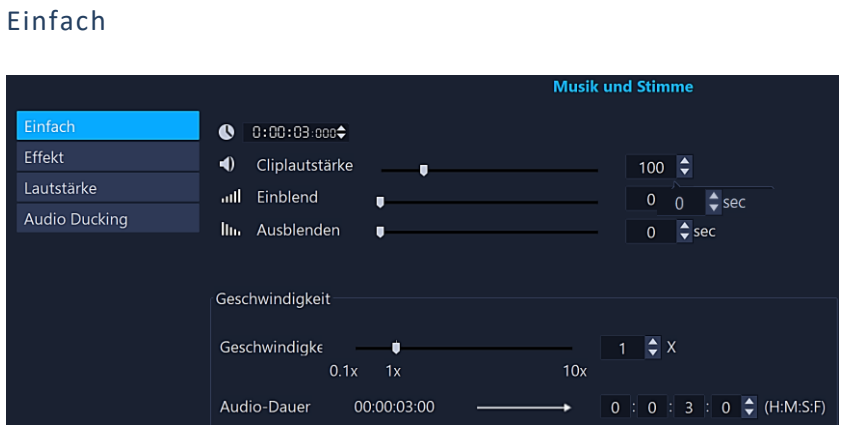

**Audioclipdauer** – Zeigt die Dauer der Audioclips in Stunden:Minuten:Sekunden:Einzelbilder an. Durch direkte Eingabe und mithilfe des Drehfeldes kann die Dauer des Audioclips verändert werden.

**Cliplautstärke** – Hier kann man die Lautstärke des Audioclips anpassen. Durch ziehen des Reglers, durch direkte Eingabe sowie mithilfe des Drehfeldes kann die Lautstärke verändert werden. Klickt man das Lautsprecher-Symbol an, wird der Ton ohne ihn zu löschen ausgeschaltet bzw. mit einem weiteren Klick wieder eingeschaltet.

**Einblenden - Ausblenden** – Erhöht bzw. verringert langsam die Lautstärke eines Clips für einen weichen Übergang. Überschreibt die Einstellung unter "Einstellungen/Bearbeiten".

**Geschwindigkeit** - Mit dieser Funktion kann man die Länge eines Audioclips im Einklang mit der Videodauer verändern, ohne die Tonhöhe zu verzerren. Normalerweise erhält man einen verzerrten Ton, wenn man Audioclips verändert, um sie an das Projekt einzupassen. Mit der Funktion "Geschwindigkeit" hört sich der Audioclip so an, als würde er mit einer langsameren bzw. schnelleren Geschwindigkeit wiedergegeben. Wenn man die Länge eines Audioclips um 50–150 % verändert, wird der Ton nicht verzerrt. Falls man diese Grenzen überschreitet, kann er sich verzerrt anhören.

Durch direkte Eingabe, mithilfe des Drehfeldes oder durch verschieben des Schieberegler kann die Geschwindigkeit verändert werden. Eine geringere Geschwindigkeit macht den Clip länger, während eine höhere Geschwindigkeit ihn kürzer macht. Man kann die Dauer eines Audioclips in der Zeitachse auch entsprechend ändern, indem man die **Umschalt-Taste** gedrückt hält und dann die Griffe am ausgewählten Clip zieht.

Unter **Audio-Dauer** wird mithilfe des **Drehfeldes** bestimmt, wie lange der Clip wiedergegeben werden soll. Die Geschwindigkeit des Clips wird automatisch auf die angegebene Dauer eingestellt.

# <span id="page-26-2"></span>Effekt

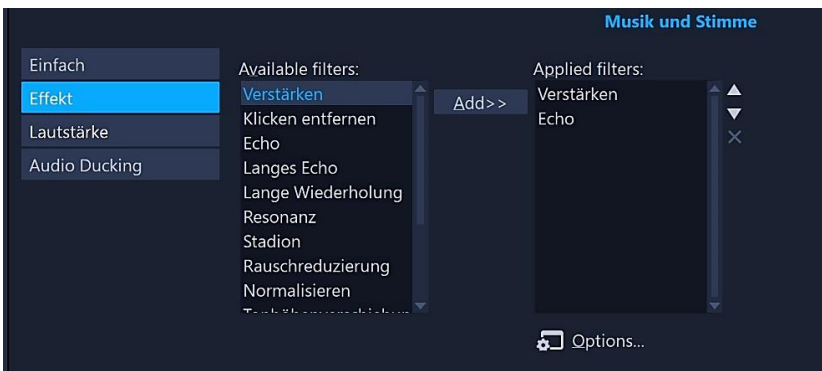

<span id="page-26-3"></span>Der Klang eines Audioclips kann mithilfe von Audiofiltern ggf. verbessert oder verändert werden. In der Registerkarte "Effekt" stehen dafür vierzehn Filter zur Verfügung. Audiofilter können auch auf Videoclips mit Ton angewandt werden.

Um zum Beispiel die Lautstärke eines Audioclips zu erhöhen oder zu verringern, wählt man unter "Verfügbare Filter" den Filter "Verstärken" aus und aktiviert ihn mit einem Klick auf "Hinzufügen".

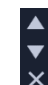

Reihenfolge der Audiofilter ändern

### Filter entfernen

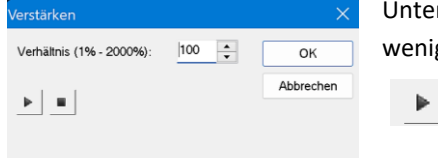

r "Optionen" kann man den Wert einstellen, in diesem Beispiel also mehr als 100 % oder weniger als 100 %.

> Bevor man mit "OK" den Wert bestätigt, kann man die Lautstärke testen. Es können weitere Audiofilter eingesetzt werden, ausprobieren ist angesagt.

<span id="page-27-0"></span>Lautstärke

Dieses Werkzeug wird innerhalb des Artikels "[Sound-Mixer](#page-28-0)" besprochen.

ш

# <span id="page-27-1"></span>Audio Ducking

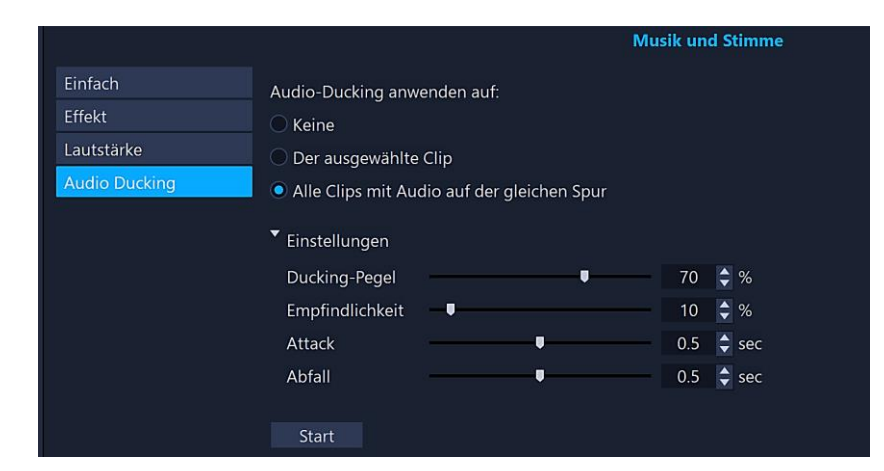

Audio Ducking wird dazu benutzt, die Lautstärke einer Spur automatisch zu senken, damit eine andere Spur besser zu hören ist. Wenn man zum Beispiel ein Videoprojekt mit Musik und einem Kommentar hat, kann man mithilfe des Audio Duckings die Musiklautstärke automatisch beim Kommentar verringern.

**Ducking-Pegel** – Bestimmt die Lautstärkenreduzierung. Höhere Werte zeigen eine geringere Lautstärke an.

**Empfindlichkeit** – Bestimmt den Lautstärkenschwellenwert, der erforderlich ist, damit die Lautstärke gesenkt wird. Er wird von der Spur über der ausgewählten Spur gelesen. Um das gewünschte Ergebnis zu erzielen, kann es erforderlich sein, den Empfindlichkeitsregler neu einzustellen.

**Attack** – Bestimmt die Zeit, die es dauert, die Lautstärke auf die Ducking-Pegel-Einstellung zu senken, nachdem der Empfindlichkeitsschwellenwert erreicht wurde.

**Abfall** – Bestimmt die Zeit, die es dauert, um vom Ducking-Pegel zur normalen Cliplautstärke zurückzukehren

Man kann die Resultate des Audio Ducking manuell anpassen, indem man auf der gelben Lautstärkenlinie Schlüsselbilder-Knoten verschiebt, hinzufügt oder entfernt. Darauf wird beim Thema "Sound-Mixer" noch näher eingegangen.

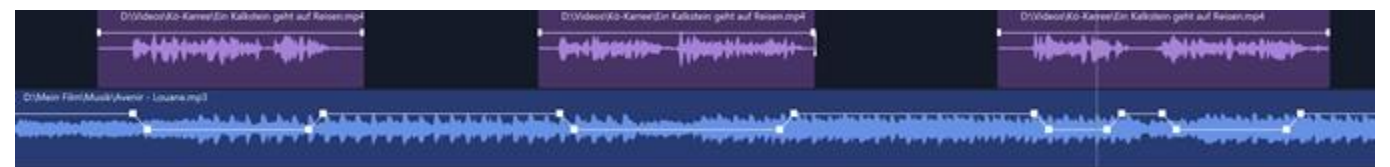

### <span id="page-28-0"></span>Sound-Mixer

 $\bigcirc$  | 0:03:2 Hoos $\div$  $\bigcirc$  100  $\bigcirc$   $\bigcirc$  all line ✔ Audiokanal verdoppeln

 $\bigcirc$  links

Rechts

Ein Klick auf das Symbol "Sound-Mixer" in der Symbolleiste startet den Sound-Mixer, mit dem man die Audio- $J^*$ Einstellungen anpassen kann. Die Titelspur fehlt in dieser Audio-Zeitachse. Die Tonspuren der Audio- und Videoclips erhalten eine gelbe Lautstärkenlinie. Die Optionenpalette "Sound-Mixer" wird angezeigt.

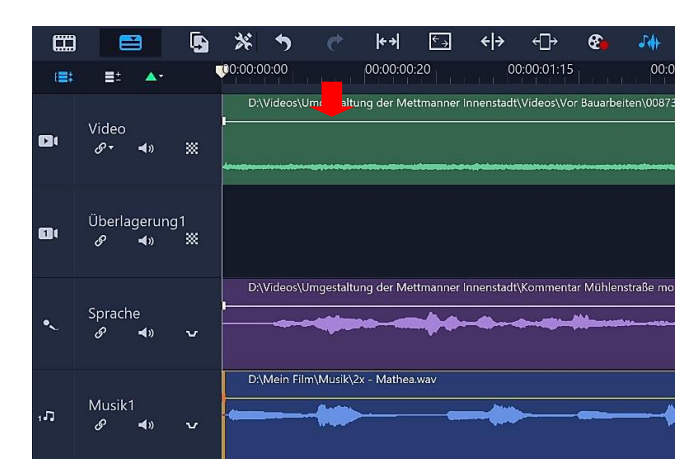

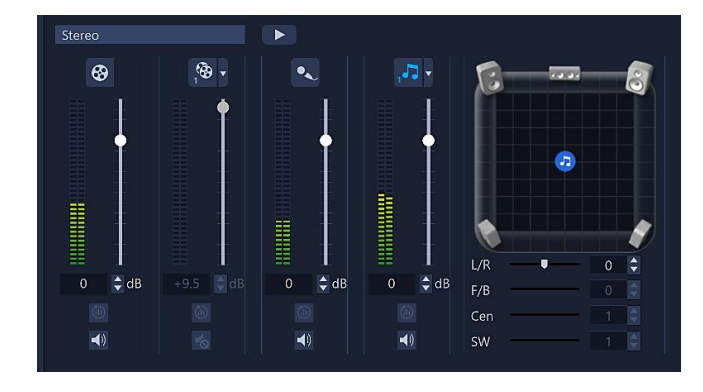

Die Optionenpalette "Attribut" bekommt zu den bereits bekannten Einstellungen eine neue Option "Audiokanal verdoppeln", wenn ein Audioclip markiert ist. Mit der Option "Audiokanal verdoppeln" kann man durch Duplizieren eines Audiokanals den anderen stumm schalten. Durch das Verdoppeln eines Kanals wird der andere Kanal

unterdrückt, der zum Beispiel nicht gewünschte Hintergrundgeräusche enthält.

In dieser Ausarbeitung wird davon ausgegangen, dass die verwendeten Audiodateien im Stereoformat vorliegen. Informationen über den Surroundsound-Modus findet man in der Online-Hilfe unter [Mischen von Surroundsound.](https://help.corel.com/videostudio/v25/de/official-help/index.html#page/videostudio/h2-mixing-surround-sound.html)

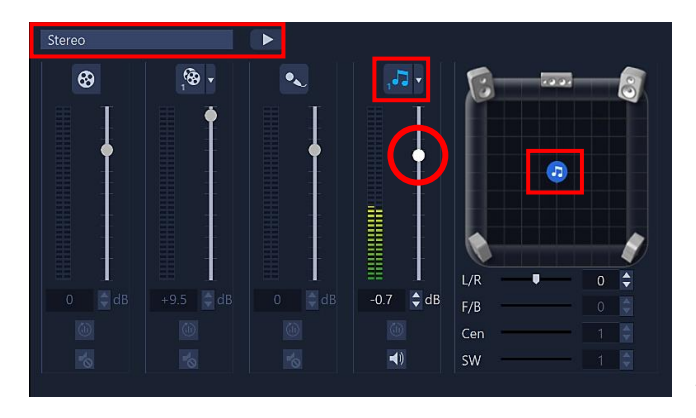

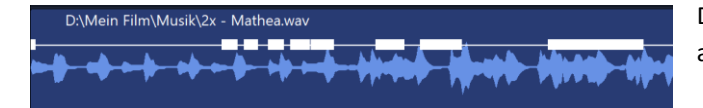

Bei der Wiedergabe der Sounddatei werden für den linken und den rechten Kanal eine Wellenform angezeigt. Dabei muss die entsprechende Tonspur aktiviert sein. Die Lautstärke wird mit dem Lautstärkeregler eingestellt. Ein Klick mit der rechten Maustaste darauf bringt den Regler wieder in die Standardeinstellung.

In der Mitte des Surroundsound-Mixers befindet sich ein Symbol der aktiven Spur. Durch Verschieben des Symbols mit festgehaltener linker Maustaste nach links oder rechts wird im Stereomodus der linke bzw. der rechte Kanal verstärkt. Ein Klick mit der rechten Maustaste darauf bringt den Regler wieder in die Nullstellung.

Die Veränderungen werden sofort in der Sounddatei gespeichert und angezeigt.

Die Lautstärke kann auch anders bestimmt werden.

Man navigiert an die Stelle des **markierten** Audioclips, wo das erste Steuerelement durch **Klicken auf der Lautstärkenlinie** gesetzt werden soll. Der Mauszeige nimmt dabei die Form eines Pfeils an. Weitere Steuerelemente werden dort platziert, wo die Lautstärke reduziert oder erhöht werden soll, zum Beispiel, wenn man eine Musik in der Lautstärke herabsetzen will, sobald ein Kommentar einsetzt. Auf diese Weise kann man die Lautstärken genau einstellen, weil jedes Mal der gewünschte Dezibel-Wert je nach Bedarf korrigiert werden kann.

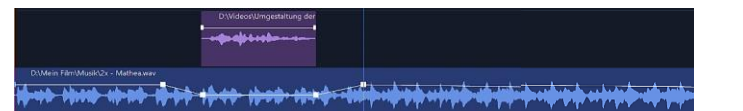

Man klickt auf einen Punkt auf der Lautstärkenlinie des markierten Audioclips, um ein Schlüsselbild hinzuzufügen. Das Schlüsselbild kann erstellt werden, sobald der Mauszeiger die Form eines Pfeils annimmt.

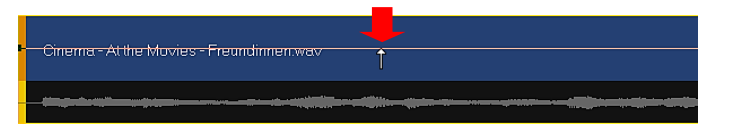

Man zieht das Schlüsselbild nach oben oder unten, um die Lautstärke an diesem Punkt des Clips zu erhöhen oder zu verringern. Der Mauszeiger muss dazu über dem Schlüsselbild die Form einer Hand annehmen.

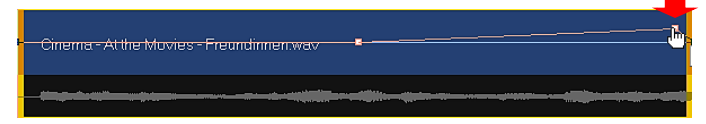

Wird zum Beispiel auf einen Audioclip die Option "Ausblenden" angewandt, dann sieht das so aus:

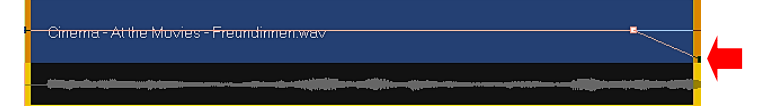

Ein Schlüsselbild kann entfernt werden, wenn man es mit der Maus aus dem Bereich der Audiospur zieht. Ein Schlüsselbild kann man verschieben, wenn man es mit der Maus auf eine andere Position der Lautstärkelinie zieht. Der Mauszeiger muss auch hier wieder über dem Schlüsselbild die Form einer Hand annehmen.

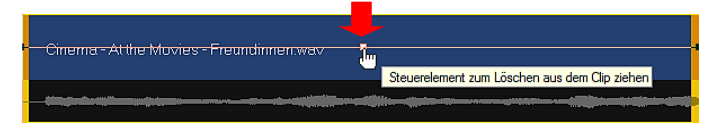

Wenn man den Sound-Mixer durch Klicken auf das Symbol "Sound-Mixer" zwischenzeitlich mal verlässt, kann man auch in der Optionenpalette "Musik und Stimme" (Doppelklick auf die Audiospur) bei Bedarf die Steuerelemente neu einstellen.

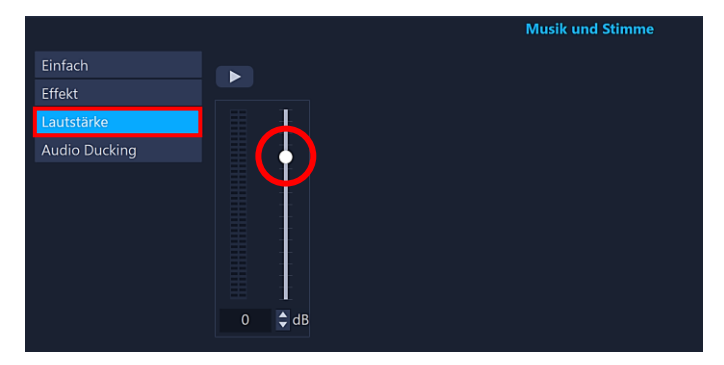

Man markiert das Steuerelement durch Anklicken und stellt in der Registerkarte "Lautstärke" mit dem Lautstärkeregler einen neuen Wert ein.

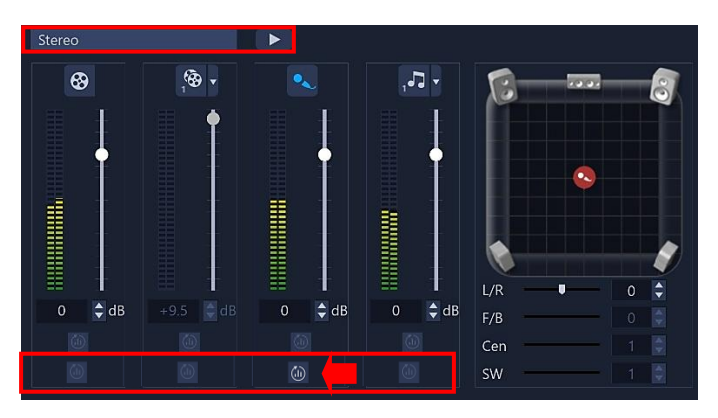

Man kann in der Optionenpalette "Sound-Mixer" den Pegelausschlag jeder einzelnen Spur anzeigen lassen. Dazu startet man alle Spuren hiermit:

### Stereo

<span id="page-29-0"></span>Mithilfe des Pegelausschlages wird die Lautstärke kontrolliert und kann ggf. in der Optionenpalette "Attribut" korrigiert werden. Mit einem Klick auf das Symbol "Audio normalisieren" kann die Lautstärke mehrerer Audioclips, die auf derselben Audiospur liegen, ausgeglichen werden. Audio normalisieren sorgt in allen Clips für einen gleichbleibenden Lautstärkebereich.

### <span id="page-30-0"></span>Automatische Musikerstellung

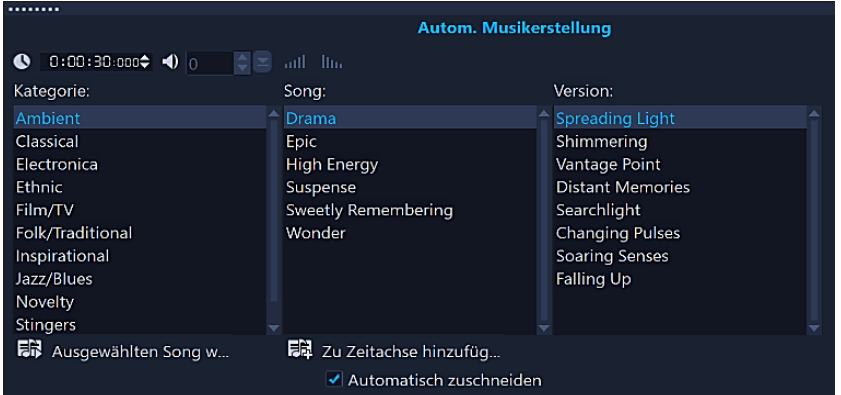

Ein Klick auf das Symbol "Automatische **FOR** Musikerstellung" in der Symbolleiste öffnet die Optionenpalette "Automatische Musikerstellung". Mit dieser Funktion kann man aus lizenzfreier Musik Tonspuren erstellen und im Projekt als Hintergrundmusik verwenden.

**Kategorie** – In der Liste die gewünschte Art von Musik auswählen.

**Song** – Genre der Musik festzulegen, die verwendet werden soll.

**Version** – Die Musik auswählen, die man anwenden möchte.

**Ausgewählten Song wiedergeben** – Mit einem Klick auf die Option wird die ausgewählte Musik wiedergegeben bzw. gestoppt. **Zur Zeitachse hinzufügen** – Mit einem Klick auf die Option wird die ausgewählte Musik zur Musikspur hinzugefügt. **Automatisch zuschneiden** – Wenn die Option aktiviert ist, wird die Musik automatisch auf die Länge der auf der Zeitachse vorhandenen Mediendateien zugeschnitten. Die Musik wird so aufgebaut, dass sie immer beim letzten Clip auch ausklingt. Das funktioniert auch, wenn der Musikclip nachträglich gekürzt oder verlängert wird.

### <span id="page-30-1"></span>Töne

Wenn man im Arbeitsbereich "Bearbeiten" auf das Symbol "Töne" klickt, hat man Zugriff auf Toneffekte und lizenzfreie Musik von ScoreFitter. Die Bibliothek von ScoreFitter ist Bestandteil der schon beschriebenen "Automatischen Musikerstellung".

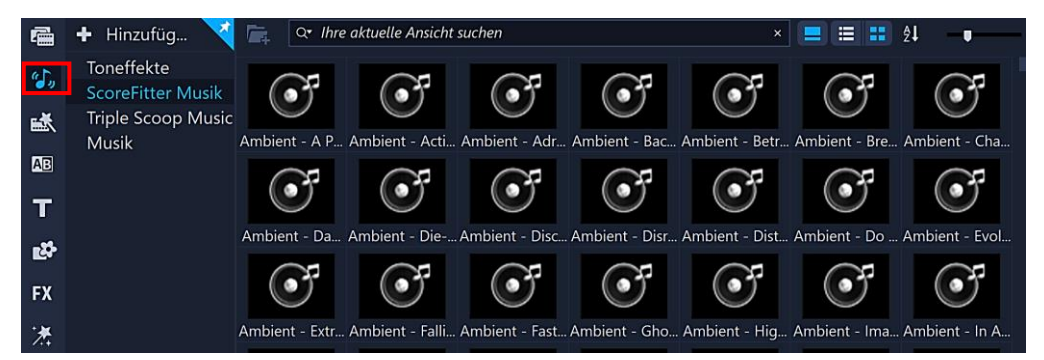

Die Clips einfach mit festgehaltener linker Maustaste auf eine Audiospur ziehen, um die erzeugten Tonspuren als Toneffekte oder Hintergrundmusik zu verwenden.

Die Musik von Triple Scoop muss dagegen gekauft werden.

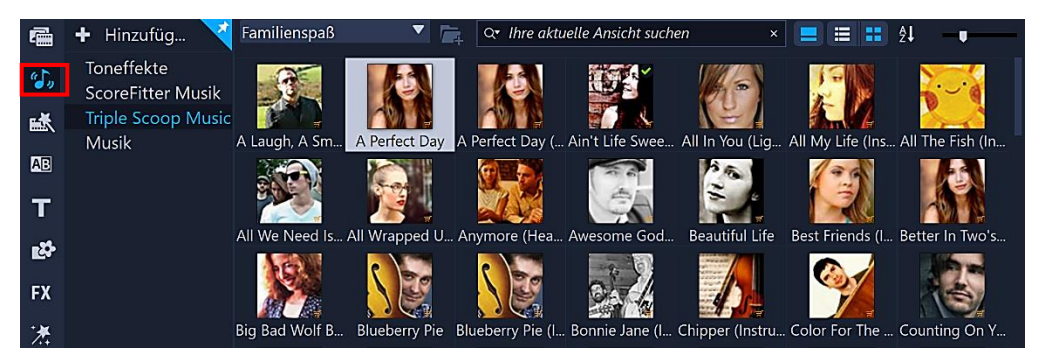

### <span id="page-31-0"></span>Sofortprojektvorlage

VideoStudio stellt Sofortprojektvorlagen zur Verfügung, mit denen man Aufgaben und Funktionen des Programms kennenlernen und die Filmerstellung anhand vorgefertigter Filmprojekte beschleunigen kann. Dabei kommt es immer auf das Projekt an, wo und wie man die Vorlagen einsetzt. Man ersetzt einfach die Platzhalterclips und -fotos durch eigene Mediendateien.

Eine Vorlage kann für den gesamten Film verwenden werden oder man fügt mehrere Vorlagen hinzu. Beispielsweise kann man für Anfang, Mitte und Ende des Films unterschiedliche Vorlagen verwenden. Man kann sogar benutzerdefinierte Vorlagen erstellen und speichern.

Die Sofortprojekte werden mit einem Klick auf das Symbol "Vorlagen" angezeigt. Sie sind in einer Galerie nach Verwendung sortiert. Zusätzliche Vorlagen kann man u. a. bei Corel im Store hinzukaufen, den man in der Willkommen-Registerkarte findet.

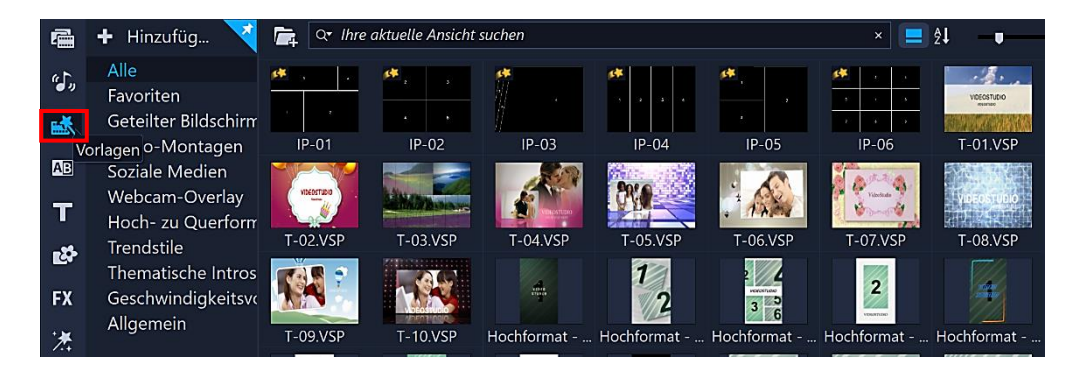

Vor der Anwendung kann man sich das Sofortprojekt im Vorschaufenster ansehen, um einen Eindruck zu gewinnen, wie und wofür man es einsetzen kann. Dazu klickt man auf die Projektminiatur und startet die Vorschau.

Wenn man sich entschieden hat, zieht man die Vorlagenminiatur aus dem Archivbereich mit festgehaltener linker Maustaste in die Zeitachse. Eine andere Möglichkeit: Rechtsklick auf die Vorlagenminiatur und "Am Anfang hinzufügen" bzw. "Am Ende hinzufügen" wählen. Dann wird das Sofortprojekt am Anfang bzw. am Ende des Projektes eingefügt.

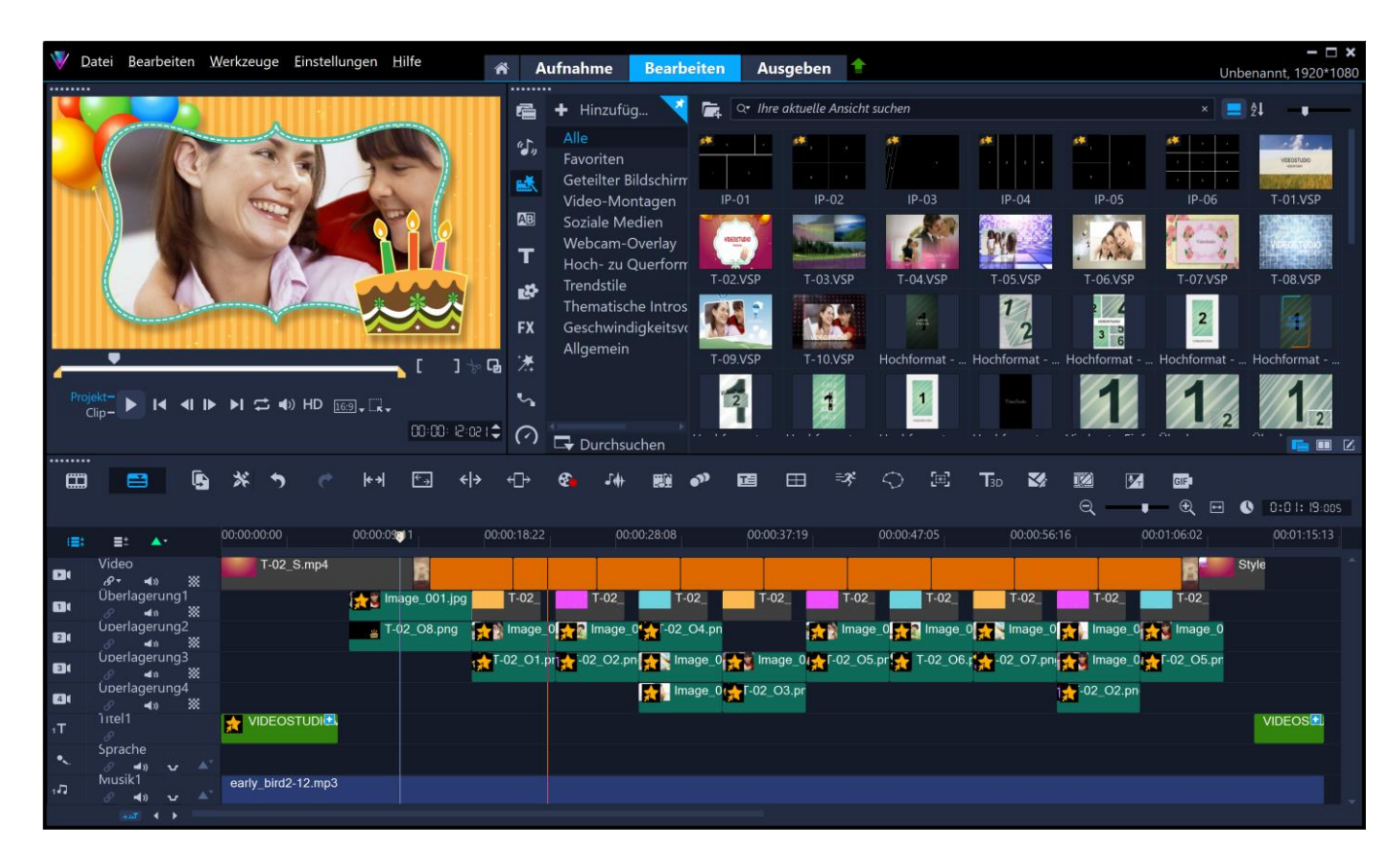

Die Platzhalterdateien verteilen sich über die Spuren. Sicher kann man die eine oder andere Datei für das Projekt verwenden, aber Sinn macht das Ganze nur, wenn man sie durch eigene Mediendateien ersetzt bzw. die Titel den eigenen Bedürfnissen anpasst.

Am einfachsten geht das so: Man zieht die Mediendateien aus dem Archivbereich auf die entsprechenden Clips und hält gleichzeitig dabei die Taste "Strg" gedrückt. Dann werden die Clips ausgetauscht.

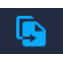

Alternativ dazu aktiviert man in der Symbolleiste den Ersetzungsmodus. Dann zieht man die Ersatzdatei einfach über den Clip, der ersetzt werden soll und legt ihn ab.

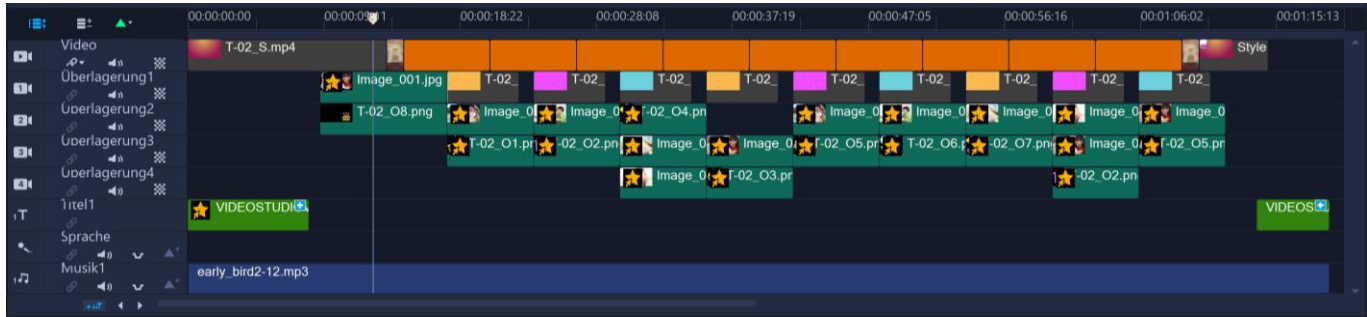

Wenn man in ein Projekt sehr viel Arbeit gesteckt hat, möchte man es ggf. genauso später nochmal einsetzen. Dazu wird es als Sofortprojektvorlage gespeichert:

Menü "Datei/ Als Vorlage exportieren/Vorlage für sofortige Projekte".

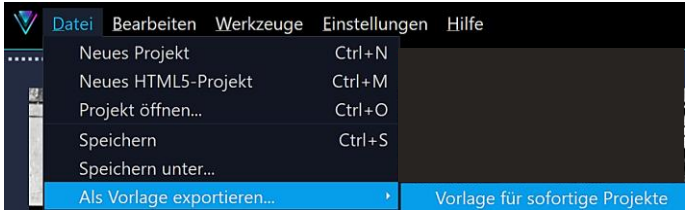

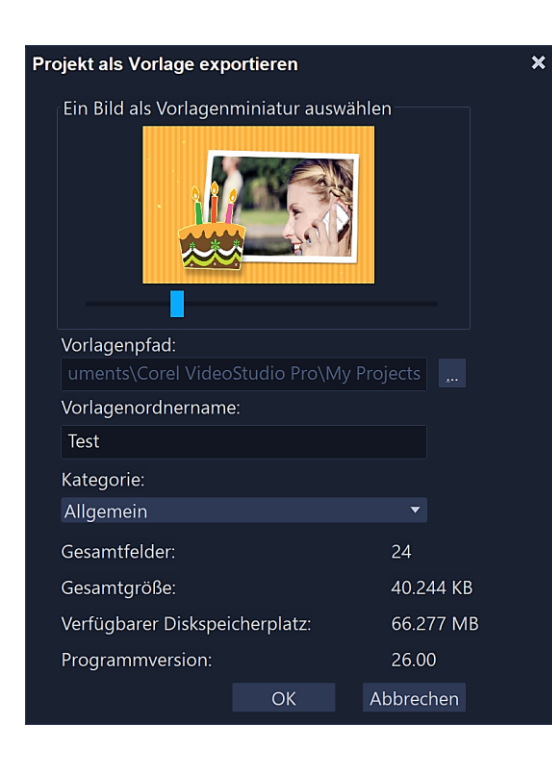

Nach der Bestätigung einer Abfrage, ob das Projekt gespeichert werden soll, wird das Dialogfeld "Projekt als Vorlage exportieren" geöffnet.

Nach der Wahl eines Bildes für die Vorlagenminiatur, des Vorlagenordnernames und der Kategorie speichert man die Vorlage mit einem Klick auf "OK" in einen dafür ausgewählten Ordner.

Die Miniatur der Projektvorlage findet man anschließend im Archivbereich unter der vorher ausgewählten Kategorie "Allgemein".

# <span id="page-33-0"></span>Übergänge

Übergänge sorgen für gleichmäßige Wechsel im Film von einer Szene zur nächsten. Sie können auf einzelne Clips oder zwischen Clips auf allen Spuren der Zeitachse angewendet werden.

Die Übergänge werden mit einem Klick auf das Symbol "Übergänge" angezeigt. Sie sind in einer Galerie nach Verwendung sortiert.

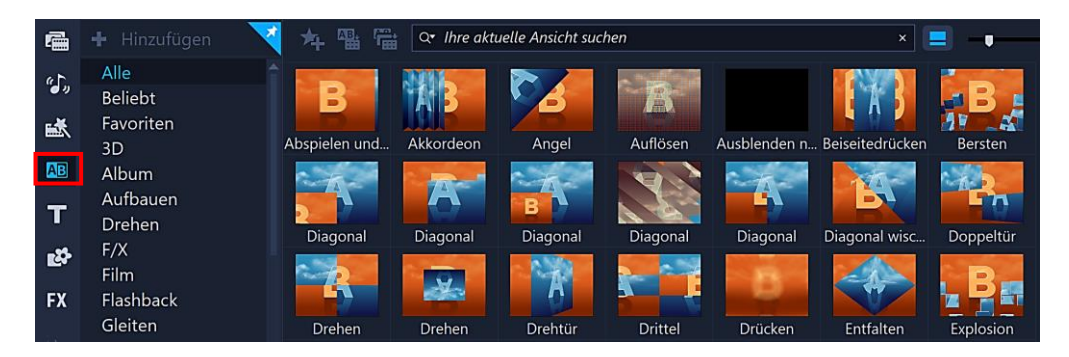

Der am meisten benutzte Übergang beim Videoschnitt ist der harte Schnitt, also einfaches Aneinanderreihen von Videoclips. Manchmal möchte man aber zum Beispiel eine Szene weich in eine andere übergehen lassen.

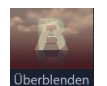

Dazu braucht man den Übergang "Überblenden" in der Kategorie "F/X". Video Studio stellt zahlreiche Überblendungen zur Verfügung, die in Kategorien nach Übergangsstilen sortiert sind.

Vor der Anwendung kann man sich die Übergänge im **Vorschaufenster** ansehen, um einen Eindruck zu gewinnen, wie und wofür man sie einsetzen kann. Dazu klickt man auf die Miniatur des Übergangs und startet die Animation.

Um einen Übergang anzuwenden, zieht man ihn mit festgehaltener linker Maustaste in die Zeitachse **zwischen zwei Videoclips** und lässt dann die Maustaste los. Man kann auch einen Übergang auf einen einzelnen Clip anwenden, wenn zum Beispiel der letzte Videoclip am Ende des Filmes nach schwarz abgeblendet werden soll.

Einen bereits angewendeten Übergang kann man ganz einfach durch einen anderen ersetzen, indem man den neuen mit der Maus über den alten zieht.

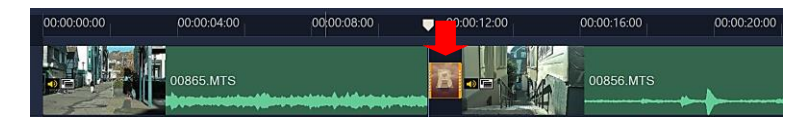

Bei einem Doppelklick auf einen Übergang wird die Optionenpalette "Übergang" geöffnet. Sie wird aber nur solange angezeigt, wie der Übergang markiert ist.

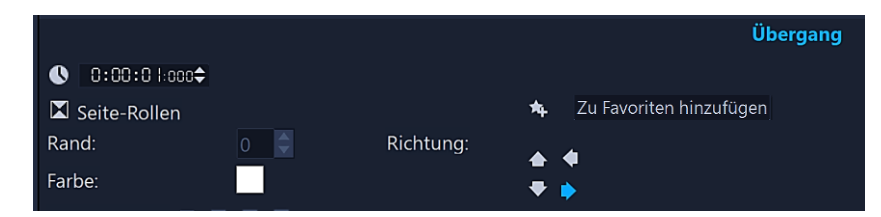

Es wird die Dauer des ausgewählten Übergangs in Stunden:Minuten:Sekunden:Einzelbilder angezeigt. Durch direkte Eingabe und mithilfe des Drehfeldes kann die Dauer des Übergangs verändert werden

Setzt man oft denselben Übergang ein, sollte man ihn mit Klick auf "Zu Favoriten hinzufügen" in der Kategorie "Favoriten" verfügbar machen.

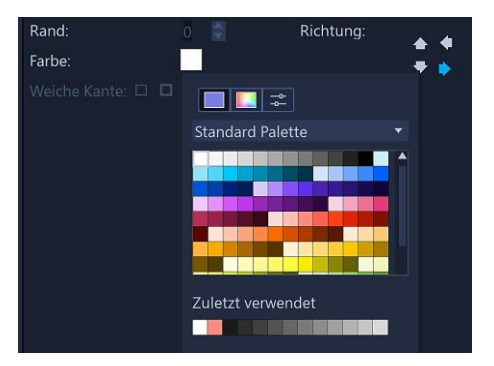

Die Einstellmöglichkeiten des aktuellen Übergangs fallen je nach Übergang unterschiedlich aus. Bei dem gewählten Übergang "Seite-Rollen" können Hintergrundfarbe und Richtung des Effektes bestimmt werden.

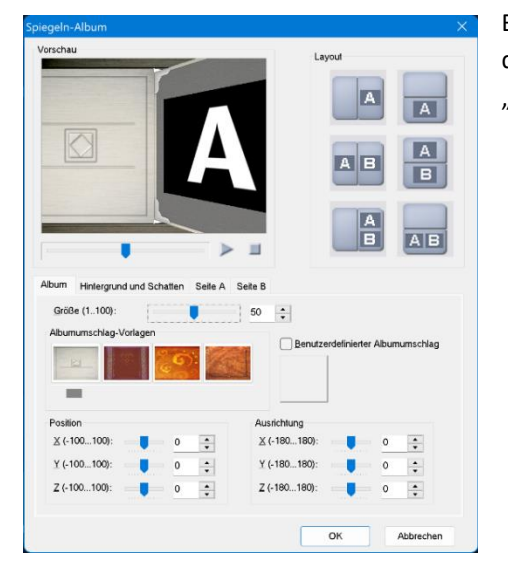

Bei vielen Übergängen stehen auch noch zusätzliche Möglichkeiten zur Verfügung, die Eigenschaften unter "Anpassen" zu verändern, zum Beispiel beim Übergang "Spiegeln-Album".

Die Standardlänge der Übergänge richtet sich nach der Einstellung im Menü "Einstellungen/Einstellungen/Bearbeiten/Standarddauer des Übergangseffekts".

Wenn zwei Videoclips mit einem Übergang versehen werden, sollte der Originalton am Ende des ersten Clips ausgeblendet und am Anfang des zweiten Clips eingeblendet werden. Damit erreicht man eine weiche Überblendung des Tons und gleicht unterschiedliche Tonstärken aus.

Um das zu automatisieren, sollte im Menü "Einstellungen/Einstellungen/Bearbeiten/Audio-Überblenden automatisch anwenden" aktiviert sein.

Ansicht "Sound-Mixer"

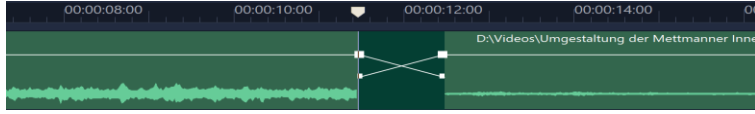

# <span id="page-35-0"></span>Titel

Die Titel werden mit einem Klick auf das Symbol "Titel" angezeigt.

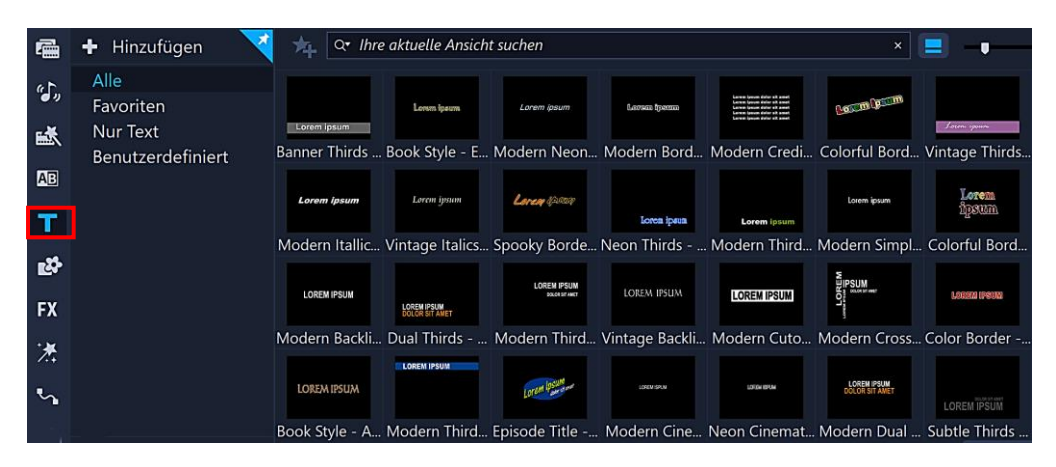

Vor der Anwendung kann man sich den Titel im Vorschaufenster ansehen, um einen Eindruck zu gewinnen, wie und wofür man ihn einsetzen kann. Dazu klickt man auf die Miniatur des Titels. Die Vorschau startet sofort.

Um schnell zu einem Ergebnis zu kommen, zieht man einen der mitgelieferten Standardtitel mit festgehaltener linker Maustaste aus dem Archivbereich in die Zeitachse und lässt dann die Maustaste los. Danach wird er an die eigenen Vorstellungen angepasst. Der Titelclip kann auf allen Spuren außer den Tonspuren platziert werden.

Will man keinen der Standardtitel verwenden, muss man einen Doppelklick im Vorschaufenster ausführen und einen Text eingeben. Es öffnet sich die Optionenpalette "Titeloptionen" mit mehreren Registerkarten. Mit einem Klick neben das Textfeld wird der Titelclip an der aktuellen Position der Scrub-Leiste eingefügt und gleichzeitig markiert.

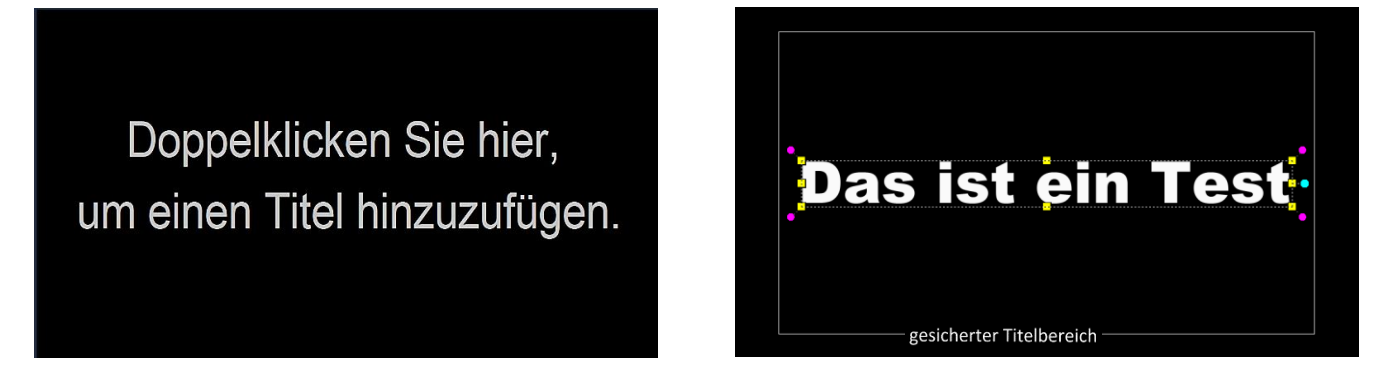

Weitere Texte werden wieder mit einem Doppelklick hinzugefügt. Solange der Titelclip in der Zeitachse markiert ist, landen diese neuen Texte im **selben** Clip. Wurde kein Titelclip markiert, werden **neue** Titelclips in die Titelspur eingefügt. Dabei orientiert sich die Formatierung an den zuletzt formatierten Texten. Mehrere Titel können sich überlappen, wenn sie auf verschiedenen Spuren liegen.

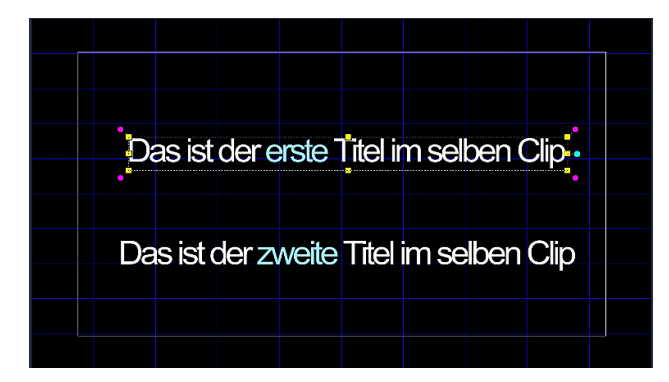

Hat man **mehrere** Titel in einem Titelclip erstellt, kann man sie einzeln mit einem Klick darauf markieren und sie mit festgehaltener linker Maustaste verschieben und damit grob vorab positionieren.

Wenn der Optionsbereich aktiviert und der Titelclip im Vorschaufenster markiert ist, kann der Text formatiert werden.

Nach einem Doppelklick ins Vorschaufenster sind weitere Texteingaben möglich.

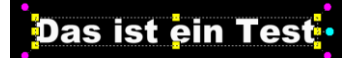

Durch ziehen mit der Maus an den **gelben** Anfassern lässt sich die **Größe** der Schrift proportional grob verändern. Der **blaue** Anfasser wird nur angezeigt, wenn der Text einen Schatten hat. Damit kann man die Größe und die Position des **Schriftschattens** verändern. Mithilfe der pinkfarbenen Anfasser kann der Titel **gedreht** werden.

Damit der Text im **gesicherten Titelbereich** liegt (Fernseher schneidet die Ränder ab), muss im Menü "Einstellungen/Einstellungen/Allgemein/Darstellung des gesicherten Titelbereiches im Vorschaufenster" aktiviert sein.

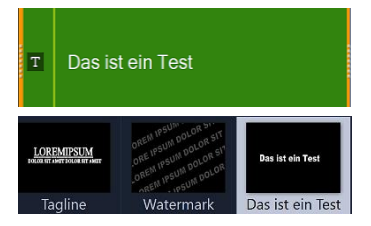

Durch Ziehen mit festgehaltener linker Maustaste an den gelben Anfassern des markierten Titelclips kann man die Dauer auf der Zeitachse anpassen.

Selbst erstellte Titel lassen sich zur späteren Verwendung mit festgehaltener linker Maustaste von der Zeitachse in den Archivbereich ziehen.

# <span id="page-36-1"></span><span id="page-36-0"></span>Optionenpalette Titeloptionen

#### Schriftart **Titeloptionen** Schriftart  $\bigcirc$  0:00:06:044 $\bigcirc$  $B$  /  $U \equiv \equiv \equiv \mp \sqrt{1}$ Stile T Arial Black Rand  $\mathbf{E}$  55  $\mathbf{v}$   $\mathbf{I}$  80  $\mathbf{v}$   $\mathbf{H}$  100  $\mathbf{v}$  $\blacktriangle$  $\overline{0}$ ≜ Schatten Rasterlinien zeigen Hintergrund Ausrichtung Bewegung  $\mathbf{K} \triangleq \mathbf{Z}$ Effekt  $\triangle$   $\Omega$   $\triangle$  $+<sup>2</sup>$ **R** <sup>5</sup> Untertiteldatei öffnen he Untertiteldatei speichern

Wenn der Optionsbereich aktiviert und der Titelclip im Vorschaufenster markiert ist, kann der Text formatiert werden.

**Titelclipdauer** – Zeigt die Länge des Titelclips in Stunden:Minuten:Sekunden:Einzelbilder nach einem Doppelklick auf den Titelclip an. Durch direkte Eingabe und mithilfe des Drehfeldes kann die Länge des Titelclips bestimmt werden.

**Schriftschnitt und Ausrichtung** – Nach einem Doppelklick auf den Titelclip kann man den Schriftschnitt und die Ausrichtung (auch vertikal) ändern.

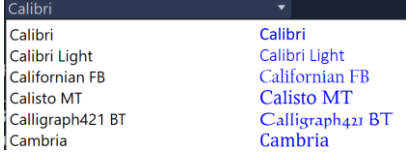

```
Schriftart – Nach einem Doppelklick auf den Titelclip kann man im Listenfeld die Schriftart 
ändern.
```
**Schriftgrad, Schriftfarbe usw.** – Nach einem Doppelklick auf den Titelclip können Schriftgrad, Schriftfarbe, Zeilenabstand (bei mehreren Textzeilen), Zeichenabstände und der Drehwinkel für die Drehung des Clips geändert werden.

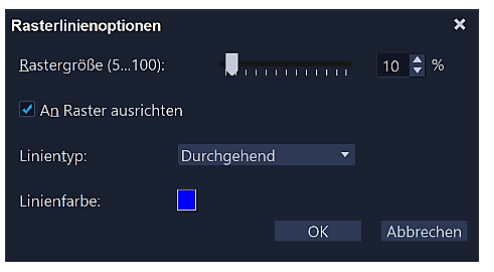

**Rasterlinien zeigen** – Bei Aktivierung werden Rasterlinien angezeigt. Rasterlinien erleichtern das Anordnen von Titeln im Film. Ein Klick auf das Symbol "Rasterlinienoptionen" **EE** öffnet des Dialogfeld "Rasterlinienoptionen". Die Einstellungen sind selbsterklärend.

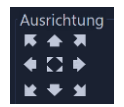

**Ausrichtung** – Der mit Doppelklick markierte Titelclip kann mit einem Klick auf eine der Symbole entsprechend positioniert und die neue Position im Vorschaufenster kontrolliert werden.

**Untertiteldatei öffnen bzw. speichern** – Untertitel sind hilfreich, wenn der gesprochene Text Fachausdrücke und Produktnamen enthält, die Qualität des Originalkommentars ungenügend ist oder undeutlich gesprochen wird. Jeder Titel kann als Untertitel gespeichert und wieder geöffnet werden. Die Formatierungen gehen dabei verloren, der Untertitel wird in die Titelspur eingefügt.

### <span id="page-37-0"></span>Stile

**Titelstilvorlagen** – Um eine Titelstilvorlage des Optionsbereichs anzuwenden, klickt man doppelt auf den Titelclip und dann einmal auf eine der Vorlagen in der Registerkarte "Stile".

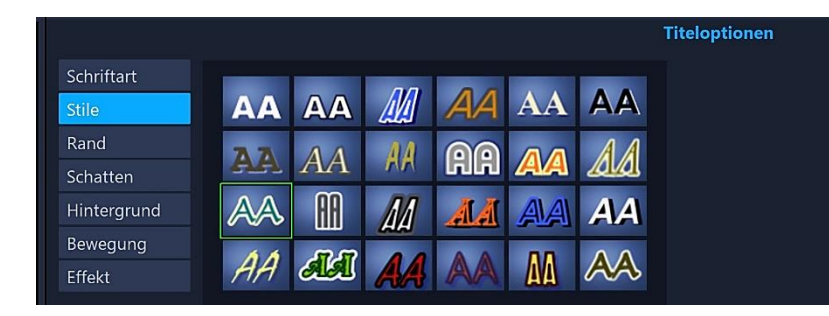

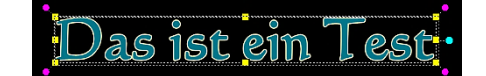

Durch ziehen mit der Maus an den gelben Anfassern lässt sich die Größe der Schrift proportional grob verändern. Mithilfe der pinkfarbenen Anfasser kann der Titel gedreht werden.

Der blaue Anfasser wird nur angezeigt, wenn der Text einen Schatten hat. Damit kann man die Größe und die Position des Schriftschattens verändern.

### <span id="page-37-1"></span>Rand

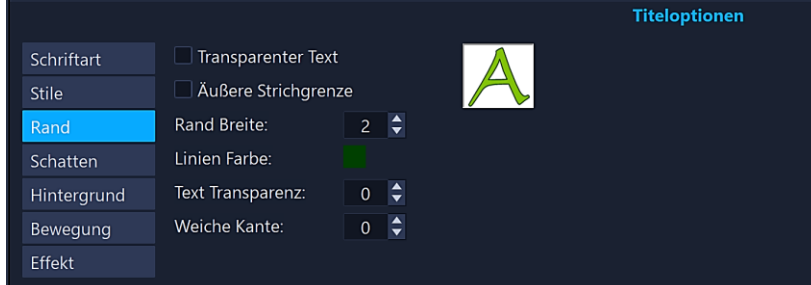

# Das ist ein Test

Mithilfe dieser Optionen kann man einen Rand um den Text legen und ihn transparent machen. Um die Optionen des Optionsbereichs zu aktivieren, klickt man in der Zeitachse doppelt auf den Titelclip.

Das Ergebnis der durchgeführten Einstellungen in der Registerkarte "Rand" wird auch in einem kleinen Vorschaufenster angezeigt.

# <span id="page-37-2"></span>Schatten

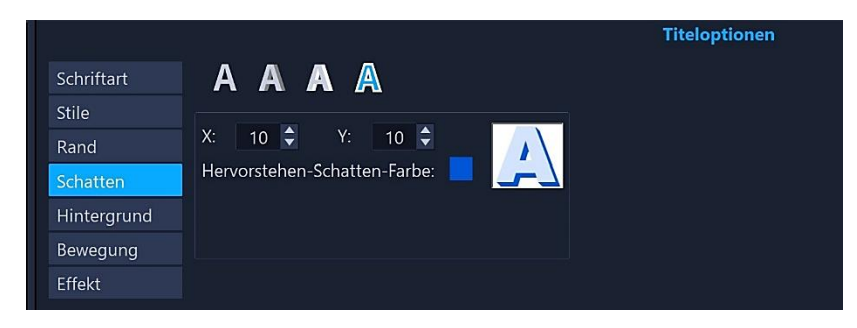

# **Das ist ain Test**

Mithilfe dieser Optionen kann der Text einen Schatten erhalten oder ein vorhandener Schatten entfernt werden.

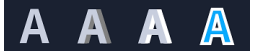

### **Informationen von links nach rechts:**

**Kein Schatten** – Der Text hat keinen Schatten oder ein vorhandener Schatten kann entfernt werden.

**Schlagschatten** – Es können Position, Farbe, Transparenz und Randweichzeichnung für einen Textschlagschatten festgelegt werden.

**Glühen-Schatten** – Es können Intensität, Farbe, Transparenz und Randweichzeichnung für einen Glüheffekt um den Text festgelegt werden.

**Hervorstehender Schatten** – Es können Position (Tiefenwirkung) und Farbe festgelegt werden.

# <span id="page-38-0"></span>Hintergrund

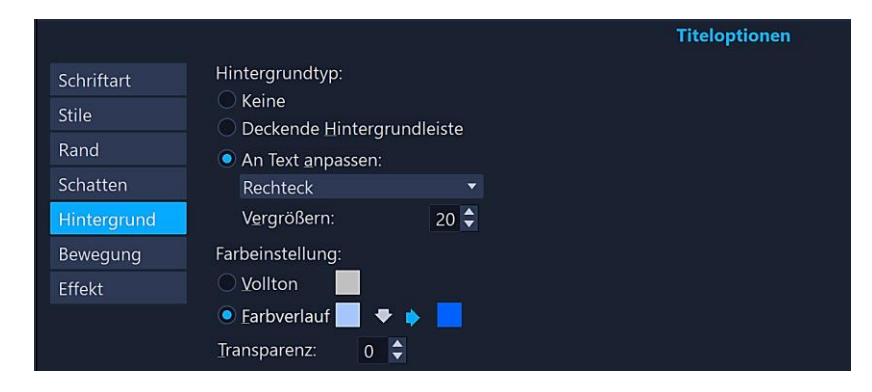

# **Das ist ein Test**

Mithilfe dieser Optionen kann der Text einen Hintergrund erhalten.

Um die Optionen des Optionsbereichs zu aktivieren, klickt man in der Zeitachse doppelt auf den Titelclip.

**Hintergrundtyp** – Der Text erhält eine deckende Hintergrundleiste oder einen Hintergrund, die an den Text angepasst wird.

An Text anpassen – Wird die Option "An Text anpassen" gewählt, kann in der Dropdown-Liste eine Form ausgewählt und die Größe der Form mithilfe des Drehfeldes angepasst werden.

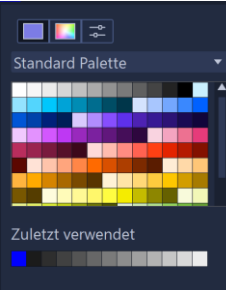

**Farbeinstellung** – Als Hintergrundfarbe kann entweder eine Volltonfarbe oder ein Farbverlauf eingestellt werden. Beim Farbverlauf klickt man auf das erste Farbmuster, um die erste Farbe und auf das zweite Farbmuster, um die zweite Farbe festzulegen. Mit den Pfeilschaltflächen bestimmt man die Richtung des Farbverlaufs.

**Transparenz** – Durch direkte Eingabe oder mithilfe des Drehfeldes wird die Transparenz des Hintergrundes eingestellt.

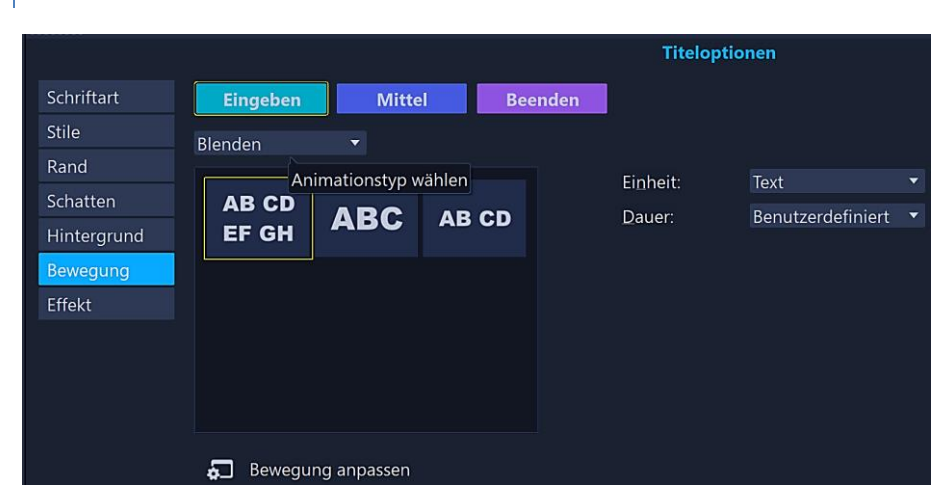

# <span id="page-38-1"></span>Bewegung

Mit den Textanimationswerkzeugen (zum Beispiel Blenden, Drehen, Fallen) kann man den Text in Bewegung bringen.

**Voraussetzung ist, dass der Titel im Vorschaufenster aktiviert ist.**

# **Das ist ein Test**

**(Doppelklick auf den Clip in der Zeitachse)**

Als Beispiel soll die Animation "Blenden" besprochen werden, da das Ein- bzw. Ausblenden eines Titels oft angewendet wird.

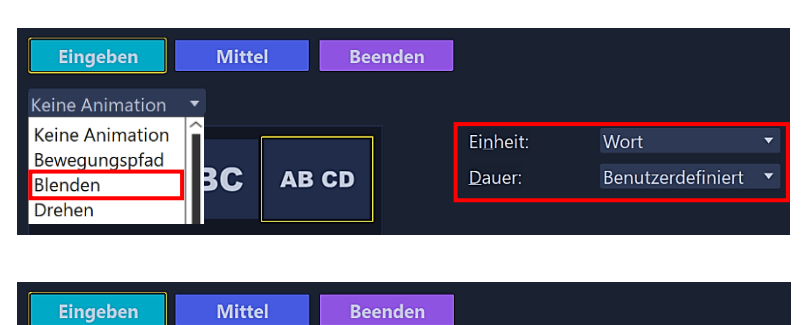

Im Listenfeld wird der Animationstyp "Blenden" ausgewählt, daneben werden dann mit einem Klick auf eine der Vorgaben die Animationsattribute angezeigt.

Es können Animationsattribute für **Textanfang, Textmitte und Textende** bestimmt werden.

Eingabe-Bewegung – Mitte-Bewegung – Ausgabe (Exit)-Bewegung

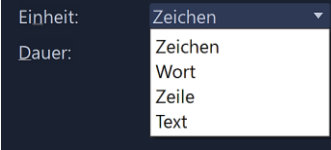

Unter "Einheit" wird festgelegt, ob jedes einzelne Zeichen, jedes einzelne Wort, jede einzelne Zeile (wenn vorhanden) oder der gesamte Text ein- bzw. ausgeblendet wird.

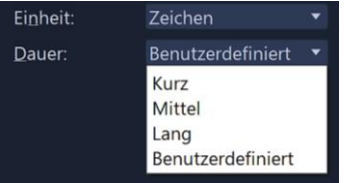

Unter "Dauer" wird festgelegt, wie lange die Animation dauern soll. Unterhalb des Vorschaufensters kann die Dauer selbst bestimmt werden.

Man zieht an den weißen Anfassern, um die Dauer der Eingabe-Bewegung – Mitte-Bewegung – Ausgabe (Exit)-Bewegung festzulegen.

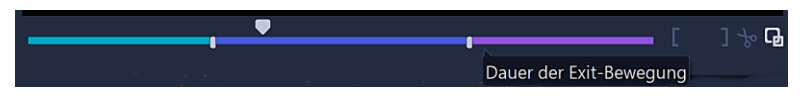

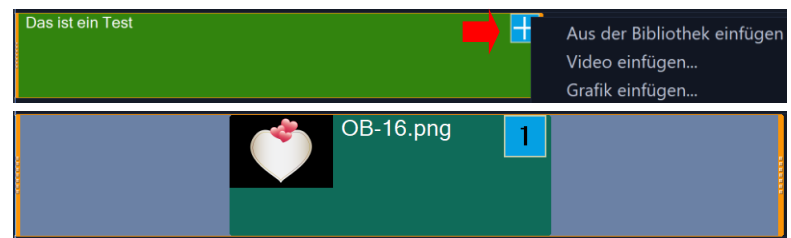

Mit einem Klick auf das Kreuzsymbol können dem Titel Grafiken oder Videos hinzugefügt werden.

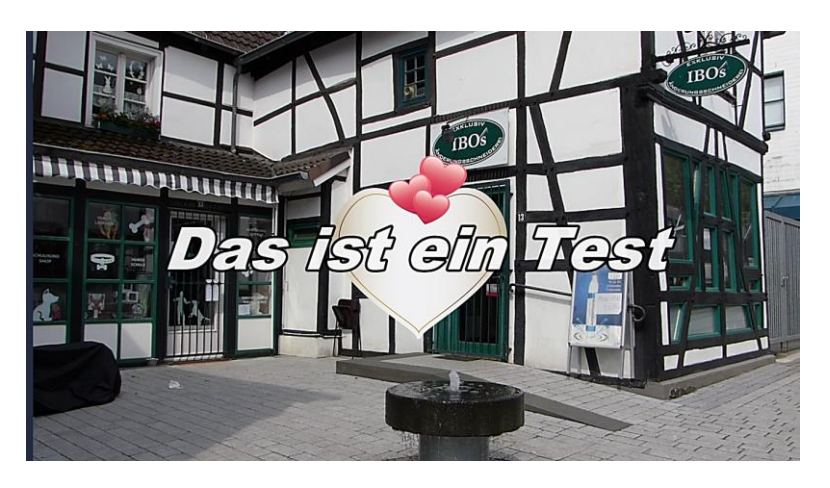

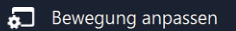

Mit einem Klick auf "Bewegung anpassen" öffnet sich das entsprechende Dialogfenster, das weitere umfangreiche Einstellmöglichkeiten zur Verfügung stellt.

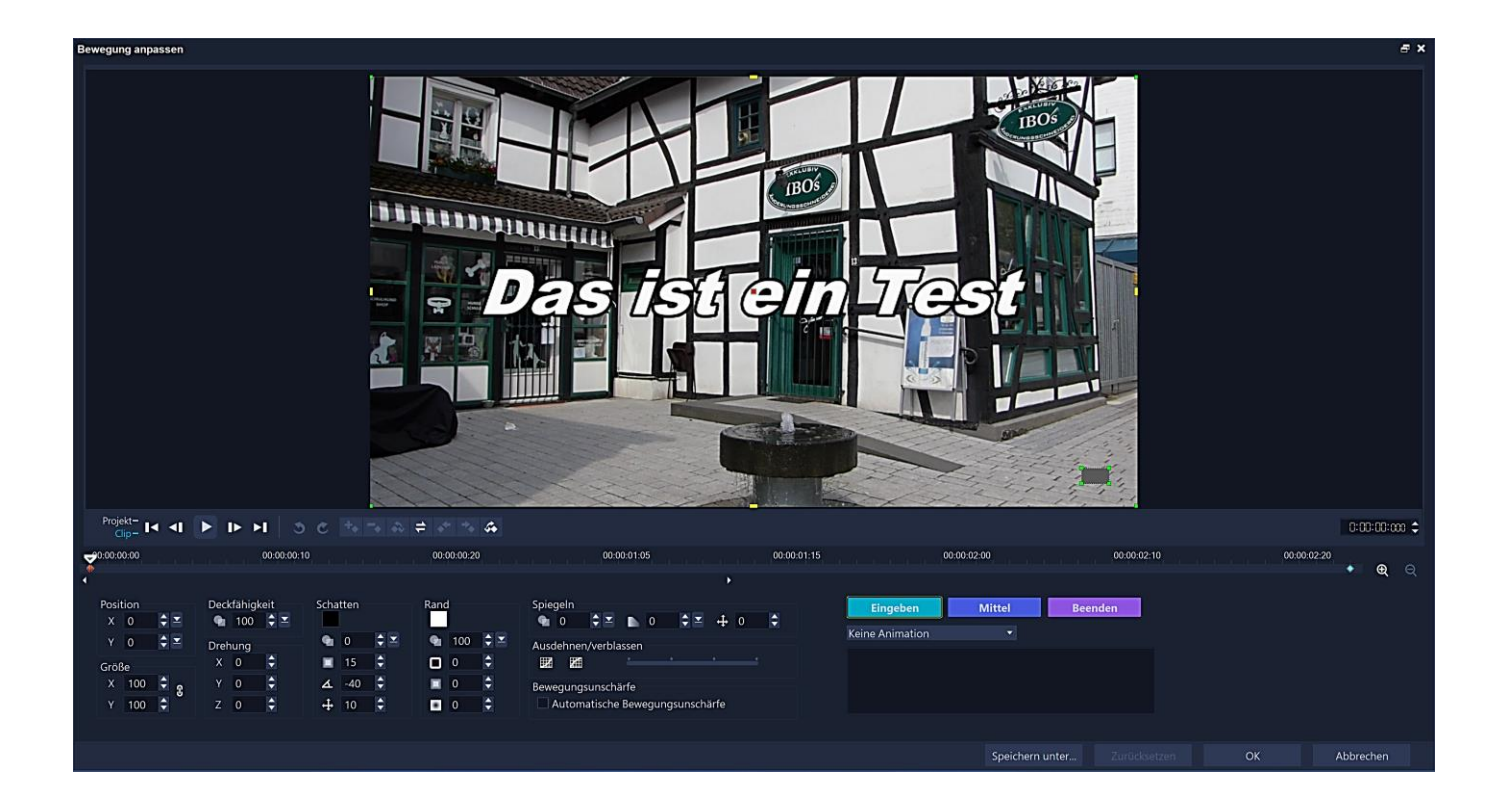

# <span id="page-40-0"></span>Effekt

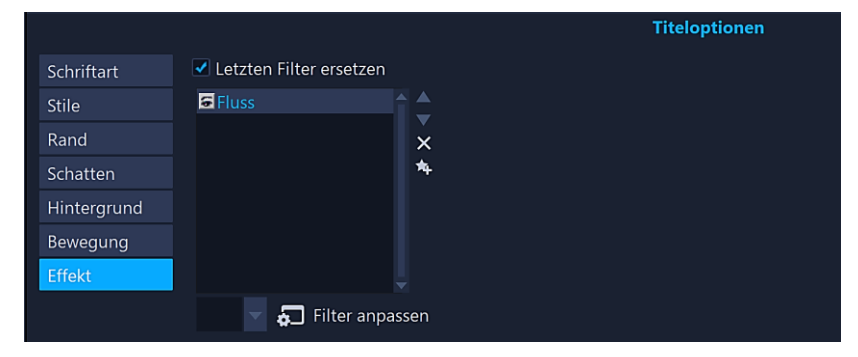

### $\geq$  as ist ein Tee

Man kann auc[h Filter](#page-46-0) auf den Text anwenden, indem man vordefinierte Titeleffekte einsetzt. Die Titeleffekte findet man unter den Filtern, die noch besprochen werden.

**Letzten Filter ersetzen** – Bei aktivierter Option wird der zuletzt auf einen Clip angewandte Filter ersetzt, wenn man einen neuen Filter auf den Clip zieht.

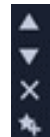

Reihenfolge der Filter ändern

Filter löschen Filter zu Favoriten hinzufügen

# <span id="page-41-0"></span>Überlagerungen

Das Überlagerungsarchiv enthält Grundformen, Grafiken und animierte Überlagerungen. Die Überlagerungen werden mit einem Klick auf das Symbol "Überlagerungen" angezeigt.

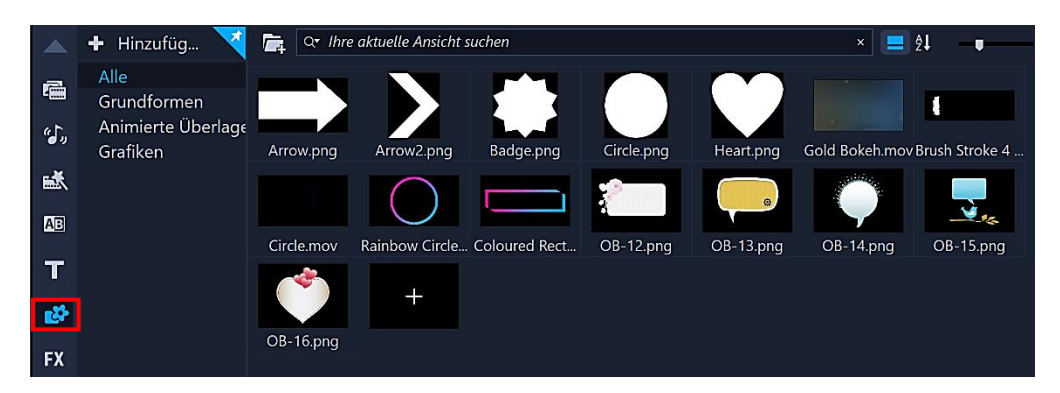

Vor der Anwendung kann man sich alle Objekte im Vorschaufenster ansehen, um einen Eindruck zu gewinnen, wie und wofür man sie einsetzen kann. Dazu klickt man auf die Miniatur der Objekte. Die animierten Überlagerungen und Videos müssen im Navigationsbereich **gestartet** werden.

Die **Grundformen**, die **Grafiken** und die **animierten Überlagerungen** besitzen einen sogenannten [Alpha-Kanal.](https://de.wikipedia.org/wiki/Alphakanal) Das heißt, die schwarzen Hintergründe werden freigestellt. Sie werden in die Überlagerungsspur eingefügt. Es macht keinen Sinn, sie auf der Videospur einzusetzen.

Die zweite Spur von oben in der Zeitachse ist die Überlagerungsspur. Mithilfe de[s Track Managers](#page-14-1) können weitere Spuren aktiviert werden.

Man verwendet die Überlagerung, um einen Bild-in-Bild-Effekt zu erstellen oder eine Grafik wie in professionellen Filmproduktionen hinzuzufügen. Die **Überlagerungsspur** wird auch dazu verwendet, um dort an bestimmten Stellen Videos einzufügen, dabei aber immer den **Originalton** der Hauptspur zu verwenden.

Die Mediendateien werden aus dem Archivbereich in die Überlagerungsspur gezogen. Die Clips können wie bereits besprochen mit Hilfe der Anfasser am **markierten** Clip oder mit der Schere zugeschnitten werden.

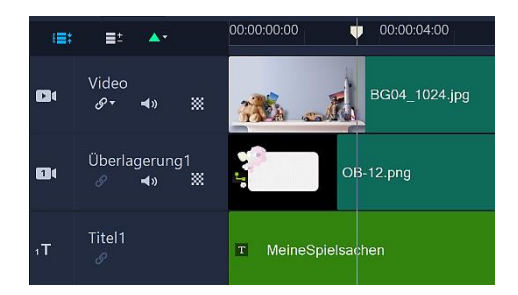

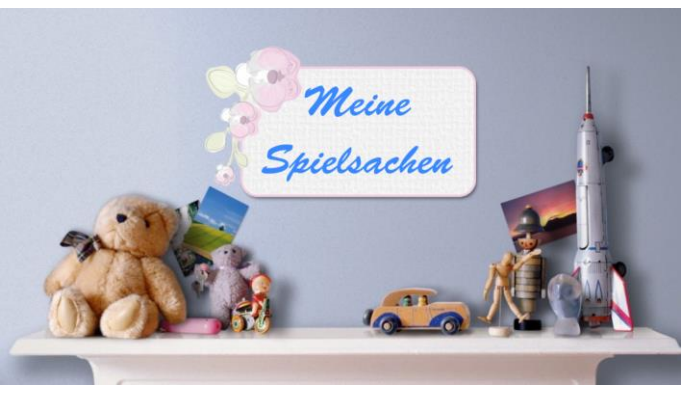

Grafik Grafik mit Alphakanal Text

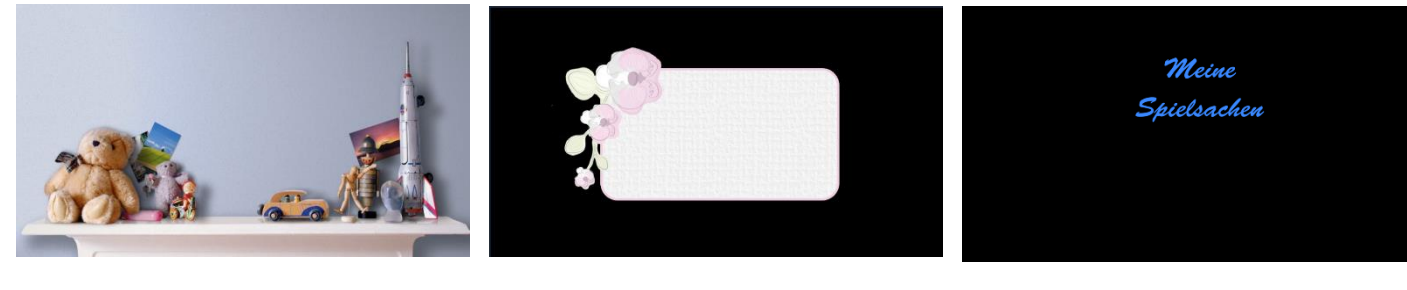

# <span id="page-42-0"></span>Optionenpaletten Überlagerungen

Im Rahmen dieser Ausarbeitung können nicht alle Optionen der Optionenpaletten besprochen werden. Wer möchte, kann gerne mit den Gesichtseffekten experimentieren, wenn bei Fotos die Gesichtserkennung aktiv ist. Farb- und Objektivkorrekturen erledigen kostenlose Fotobearbeitungsprogramme oft besser. Die Optionen der Optionenpalette "Effekt" wurden bereits besprochen.

### <span id="page-42-1"></span>Bearbeiten

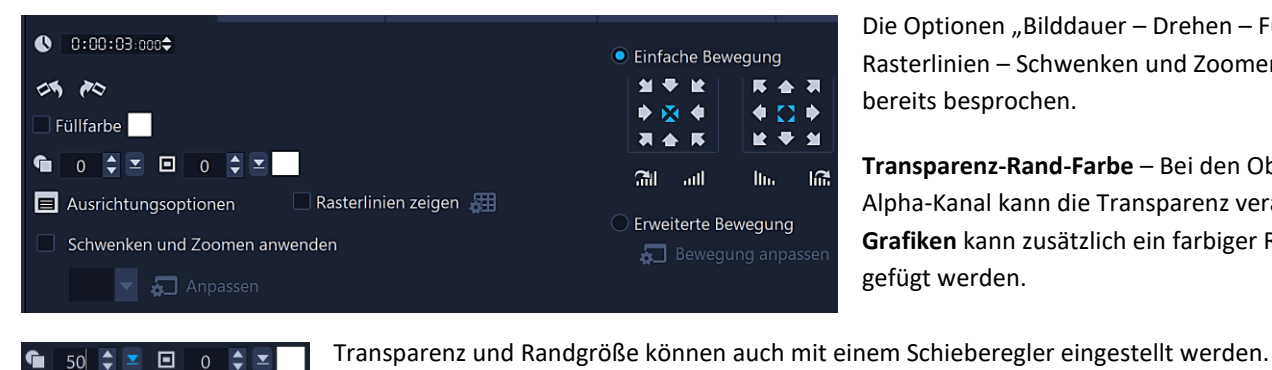

Die Optionen "Bilddauer – Drehen – Füllfarbe – Rasterlinien – Schwenken und Zoomen" wurden bereits besprochen.

**Transparenz-Rand-Farbe** – Bei den Objekten mit Alpha-Kanal kann die Transparenz verändert, bei **Grafiken** kann zusätzlich ein farbiger Rand hinzugefügt werden.

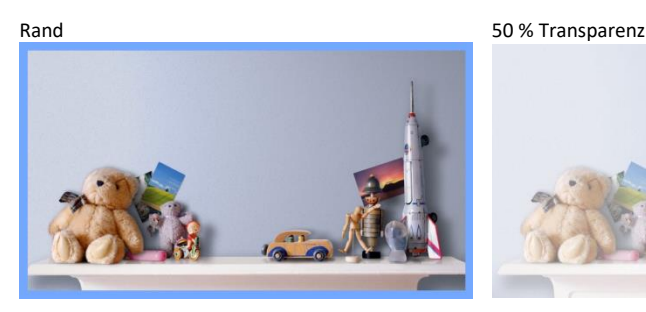

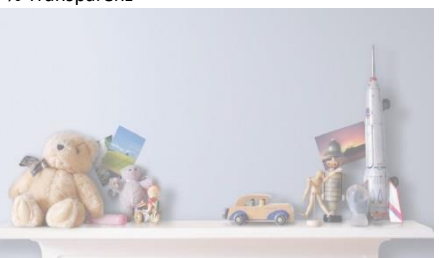

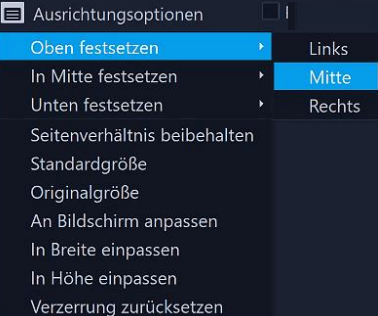

Ausrichtungsoptionen - Mit den "Ausrichtungsoptionen" lassen sich Position und Größe der Überlagerung des markierten Clips genauer bestimmen. Diese Optionen findet man auch im Kontextmenü der Überlagerung im **Vorschaufenster**. Die Option "An Bildschirm anpassen" wird gewählt, wenn der Überlagerungsclip den Clip auf der Videospur komplett überdecken soll.

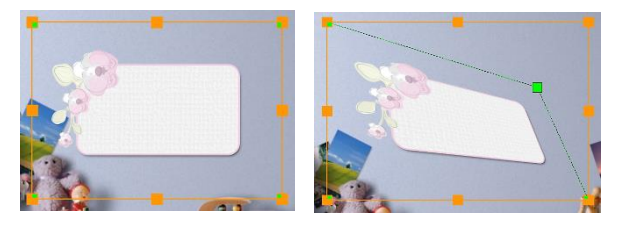

Die Größe des markierten Clips lässt sich im Vorschaufenster proportional und nicht proportional mit den gelben Anfassern verändern. Ein Ziehen mit gedrückter linker Maustaste an den gelben Eckpunkten verändert die Größe proportional, ein Ziehen an den seitlichen Punkten nicht proportional. Durch Ziehen an den grünen Eckpunkten wird die Darstellung verzerrt.

Klickt man mittig auf die Überlagerung, lässt sie sich mit gedrückter linker Maustaste im Vorschaufenster verschieben.

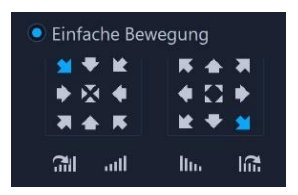

**Einfache Bewegung** – Mit Klicks auf die Pfeilsymbole kann man bestimmen, wo die Überlagerung in den Bildschirm hereinkommt und wo sie ihn wieder verlässt. In diesem Beispiel bewegt sich die Überlagerung von oben links nach unten rechts.

Falls man die einfache Bewegung anwendet, kann man bei markiertem Clip mit der Option "Länge der Pause" festlegen, wie schnell die Überlagerung ins Bild hereinkommt bzw. wieder hinausgeht und wie lang die Pause ist, die sie dazwischen macht.

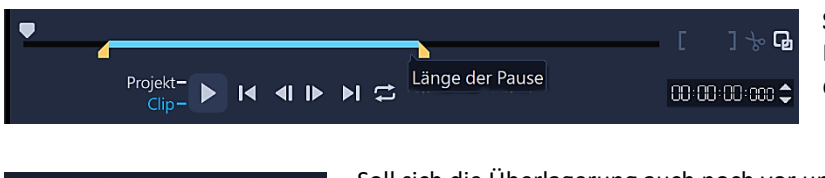

 $\widehat{\mathbb{R}}$ 

llm

**Schneller Eintritt - Große Pause - Langsamer Austritt** Diese Einstellungen verändert man durch Ziehen an den orangen Anfassern.

Soll sich die Überlagerung auch noch vor und nach der Pause drehen und dabei auch noch ein- bzw. ausgeblendet werden, kommen diese Optionen ins Spiel.

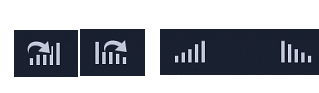

ااس

Drehen bzw. Ein- und Ausblenden

**Erweiterte Bewegung** – Diese Option wird später beim Thema "[Bewegungspfade](#page-50-0)" besprochen.

# <span id="page-43-0"></span>Mischen

<u>mı</u>

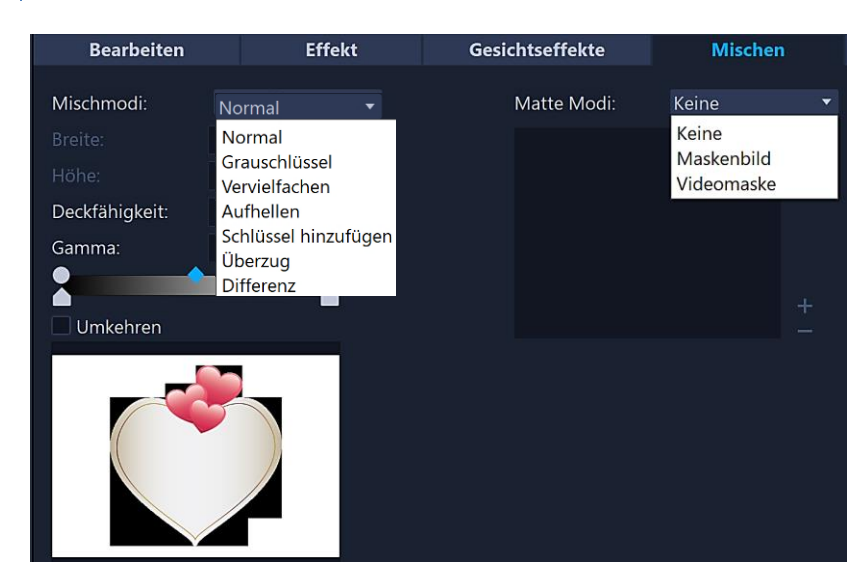

Mit verschiedenen Überblendungsoptionen kann man in der Dropdown-Liste "Mischmodi" festlegen, wie Überlagerungsclips in den Hintergrund eingefügt werden.

Genaue Beschreibungen zu diesen Optionen findet man in der Online-Hilfe unter [Überlagerungsclips in den Hintergrund einfügen.](https://help.corel.com/videostudio/v25/de/official-help/index.html#page/videostudio/h2-blending-an-overlay-clip.html)

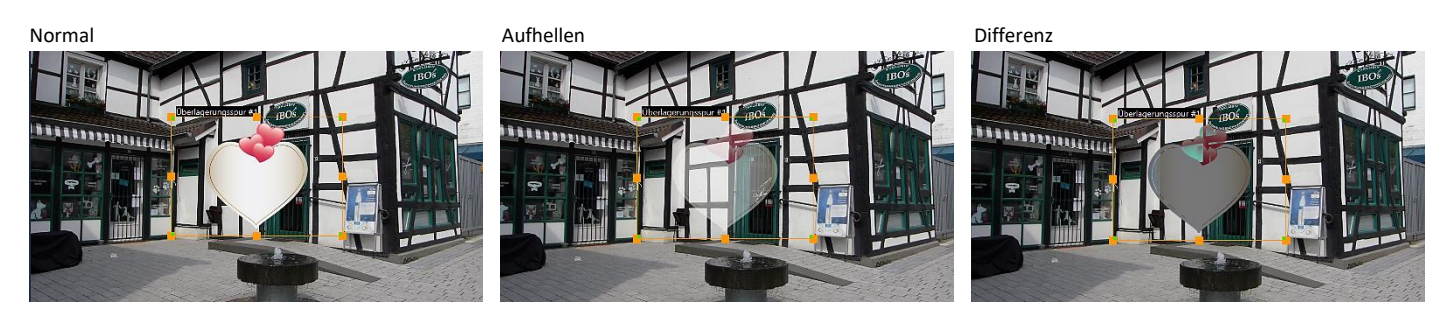

Die Steuerelemente können sich je nach ausgewähltem Mischmodus ändern.

**Breite und Höhe** – Je nach Steuerelement können die Ränder eines Überlagerungsclips beschnitten werden.

**Deckfähigkeit** – Die Transparenzstufe der Überlagerung kann angepasst werden.

**Gamma** – Die Option wirkt sich auf den Bildkontrast aus. Das Bild kann aufgehellt oder verdunkelt werden.

**Umkehren** – Wird die Option aktiviert, werden die Überblendungseinstellungen umgekehrt.

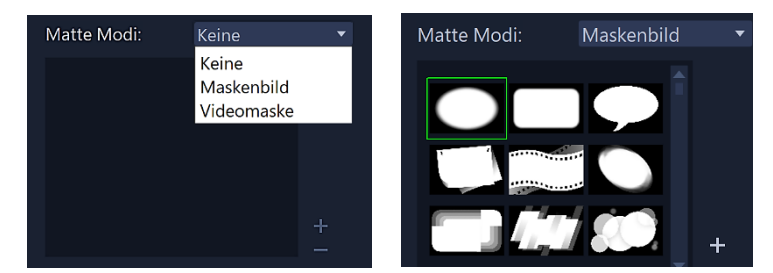

**Maskenbild** – Beim Hinzufügen einer Maske zu einem Überlagerungsclip wird er von einer Form überlagert, die man undurchsichtig oder transparent machen kann.

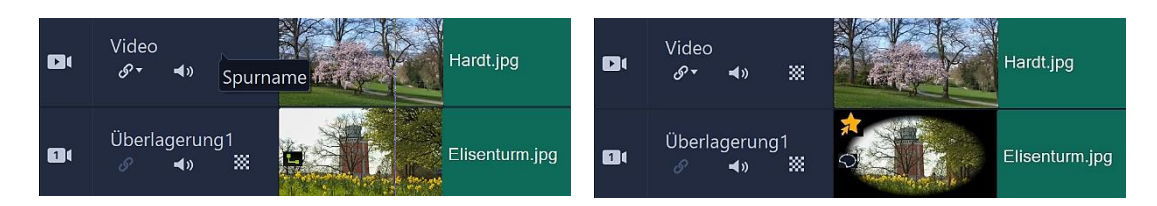

Ein Bild wird von einem anderen Bild überlagert. Mit einem Klick auf die ovale Maske wird sie auf dem markierten Überlagerungsclip aktiviert. Bei diesem Beispiel wurde der Überlagerungsclip an den Bildschirm angepasst. Die Optionen "Deckfähigkeit – Gamma" können auch bei der Maske angewandt werden.

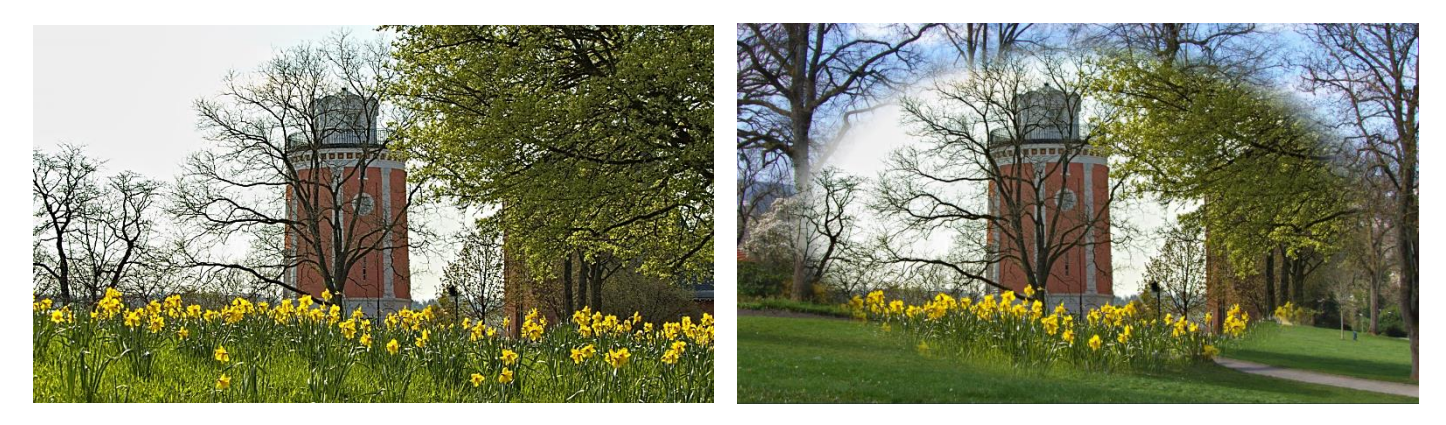

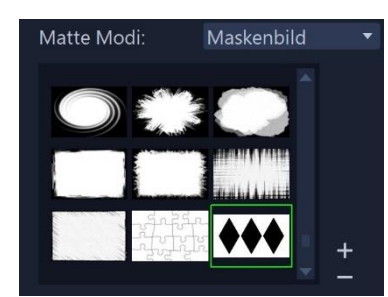

Selbst erstellte Maskenbilder können mit einem Klick auf das Plus-Zeichen neben den Masken importiert und mit dem Minus-Zeichen auch wieder entfernt werden. Um keine verfälschen Darstellungen zu erhalten, sollten selbsterstellte Masken auch in den Farben schwarz/weiß vorliegen. Falsche Grafikformate werden von VideoStudio automatisch umgewandelt.

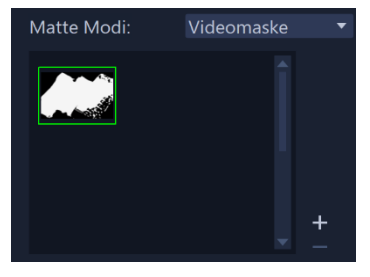

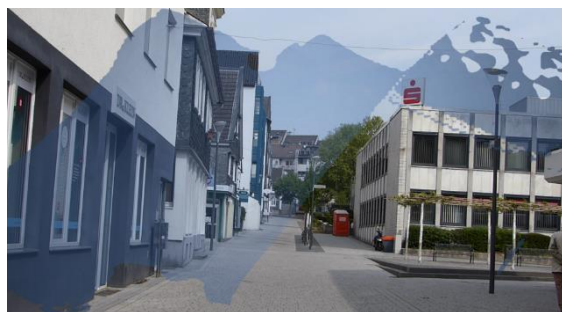

**[Videomaske](https://help.corel.com/videostudio/v25/de/official-help/index.html#page/videostudio/h2-video-masks-overlay-clips.html)** – Beim Hinzufügen einer Videomaske zu einem Überlagerungsclip werden seine Inhalte auf animierte Weise sichtbar gemach**t.**

# <span id="page-45-0"></span>Chroma Key

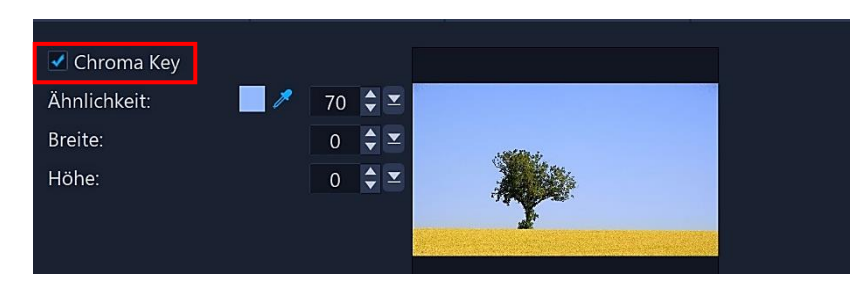

[Chroma Key](https://de.wikipedia.org/wiki/Chroma_Keying) wird dazu verwendet, eine bestimmte Farbe aus einem Überlagerungsclip zu entfernen.

Um Chroma-Key anwenden zu können, muss "Chroma Key" aktiviert sein.

Das Anwenden von Chroma-Key macht eine bestimmte Farbe in einem Überlagerungsclip transparent und zeigt dort den Clip auf der Videospur als Hintergrund an. Die Option kommt dort zum Einsatz, wo der Clip keinen Alpha-Kanal hat, also nicht an bestimmten Stellen durchsichtig ist.

**Ähnlichkeit** – Bei einem Klick auf die Pipette färbt sie sich blau. Dann kann man in der kleinen Abbildung neben den Optionen die Farbe wählen, die transparent werden soll. Dabei kann im Vorschaufenster sofort das Ergebnis kontrolliert werden.

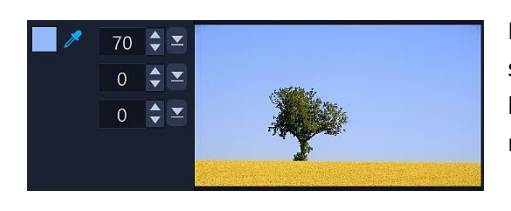

Im folgenden Beispiel ist der freizustellende Farbbereich nicht einheitlich blau, sondern hat unterschiedliche Helligkeits- und Farbwerte. Um die auszugleichen, kann man die Farbähnlichkeit direkt, mithilfe des Drehfeldes oder des Schiebereglers einstellen.

**Breite und Höhe** – Es können die Ränder eines Überlagerungsclips beschnitten werden.

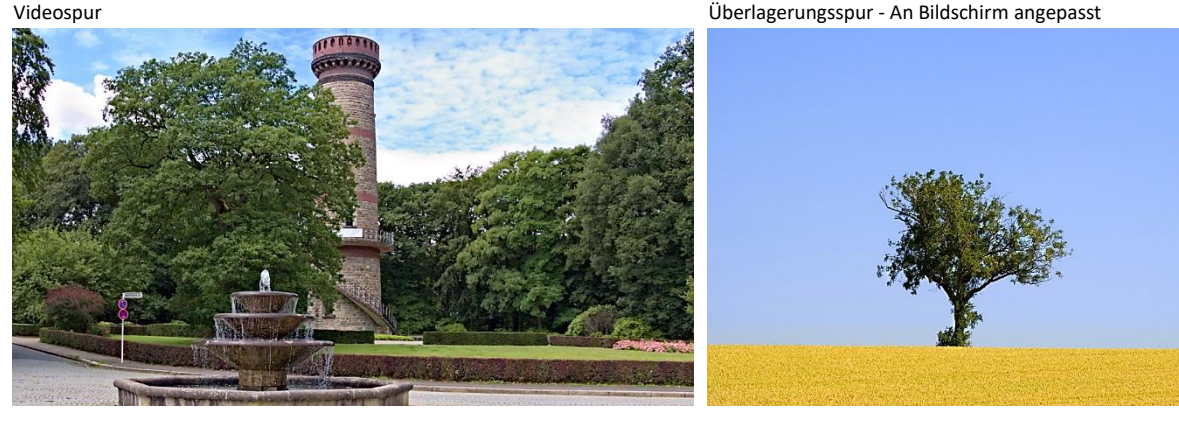

Ergebnis - Der blaue Himmel im Überlagerungsclip wurde freigestellt

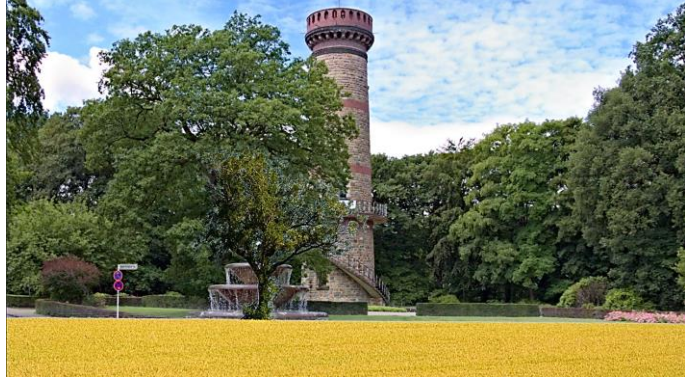

<span id="page-46-0"></span>Videofilter sind Effekte, die man auf einen Clip anwenden kann, um seinen Stil und sein Erscheinungsbild zu ändern oder um Fehler in Videos zu korrigieren.

Man kann beispielsweise die Farbbalance des Clips verbessern oder ihn wie ein Gemälde aussehen lassen. Wer bereits mit Grafikprogrammen gearbeitet hat, kennt sich mit dem Einsatz von Korrekturen und Filtern aus. Auch wenn man zunächst von der Fülle der angebotenen Filter überfordert ist, sollte man sich intensiv damit beschäftigen. Oft gelingt ein Video oder ein Foto nicht optimal, dann können mit den Filtern erstaunliche Verbesserungen erzielt werden.

Filter werden allein oder in Kombination auf der Video-, Überlagerungs-, Titel- und Audiospur (Audiofilter) angewandt.

Die Filter werden mit einem Klick auf das Symbol "Filter" angezeigt. Sie sind in einer Galerie nach Verwendung sortiert.

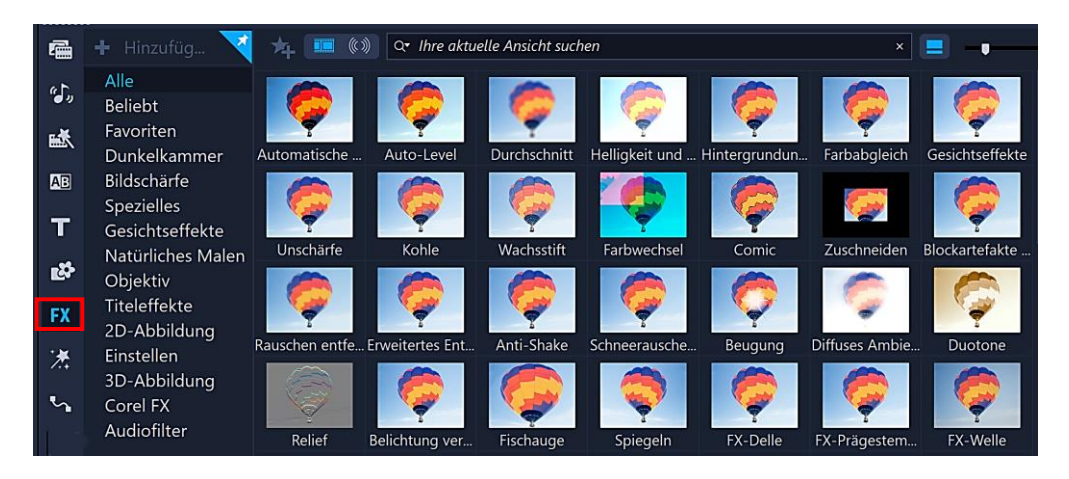

Vor der Anwendung kann man sich alle Filter im Vorschaufenster ansehen, um einen Eindruck zu gewinnen, wie und wofür man sie einsetzen kann. Dazu klickt man auf die Miniatur der Filter. Sie müssen im Navigationsbereich **gestartet** werden.

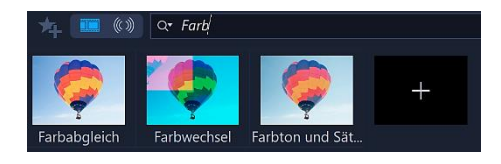

Leider gibt es immer noch keine Möglichkeit, die Filter nach Namen zu sortieren, sondern nur nach Audio- und Videofiltern. Abhilfe schafft die Suchfunktion.

Um einen Videofilter auf einen Clip anzuwenden, zieht man ihn mit festgehaltener linker Maustaste auf den Clip. Mit einem Doppelklick darauf öffnet sich die Optionenpalette "Effekt".

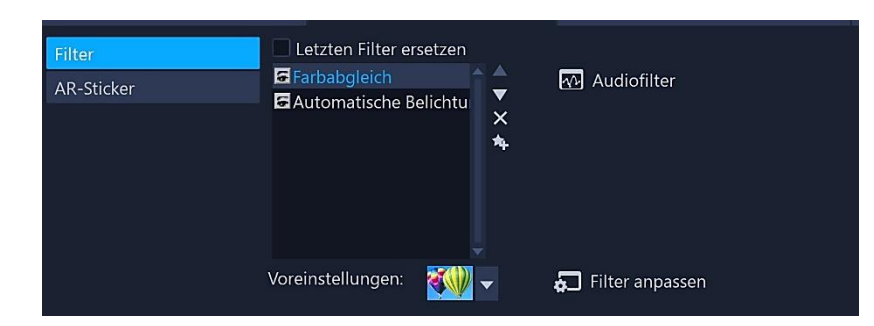

Es werden die auf den Clip angewandten Filter aufgelistet.

Mit einem Klick auf das Augensymbol links von der Filterbezeichnung können Filter ein- bzw. abgeschaltet werden. Beim Rendern werden nur aktivierte Filter berücksichtigt.

**Letzten Filter ersetzen** – Bei aktivierter Option wird der zuletzt auf einen Clip angewandte Filter ersetzt, wenn man einen neuen Filter auf den Clip zieht.

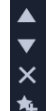

Reihenfolge der Filter ändern - Die Änderung der Reihenfolge kann sich auf das Ergebnis beim Rendern auswirken.

Filter löschen Filter zu Favoriten hinzufügen

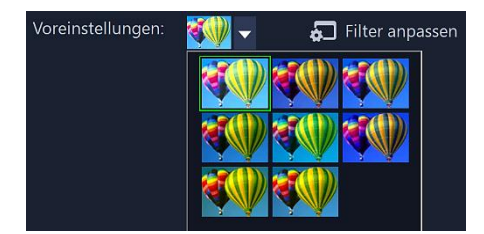

**Voreinstellungen** – Es werden Voreinstellungen des aktivierten Filters angezeigt, die mit einem Klick darauf eingesetzt werden können. Das Ergebnis kann sofort im Vorschaufenster überprüft werden.

Besser ist es, die Option "Filter anpassen" zu verwenden, um genauere Ergebnisse zu erzielen. Die Audiofilter wurden [hier](#page-26-3) bereits besprochen.

### *Die verfügbaren Voreinstellungen und die Attribute bei der Filteranpassung hängen vom ausgewählten Filter ab.*

Originalansicht Änderung der Attribute von RGB

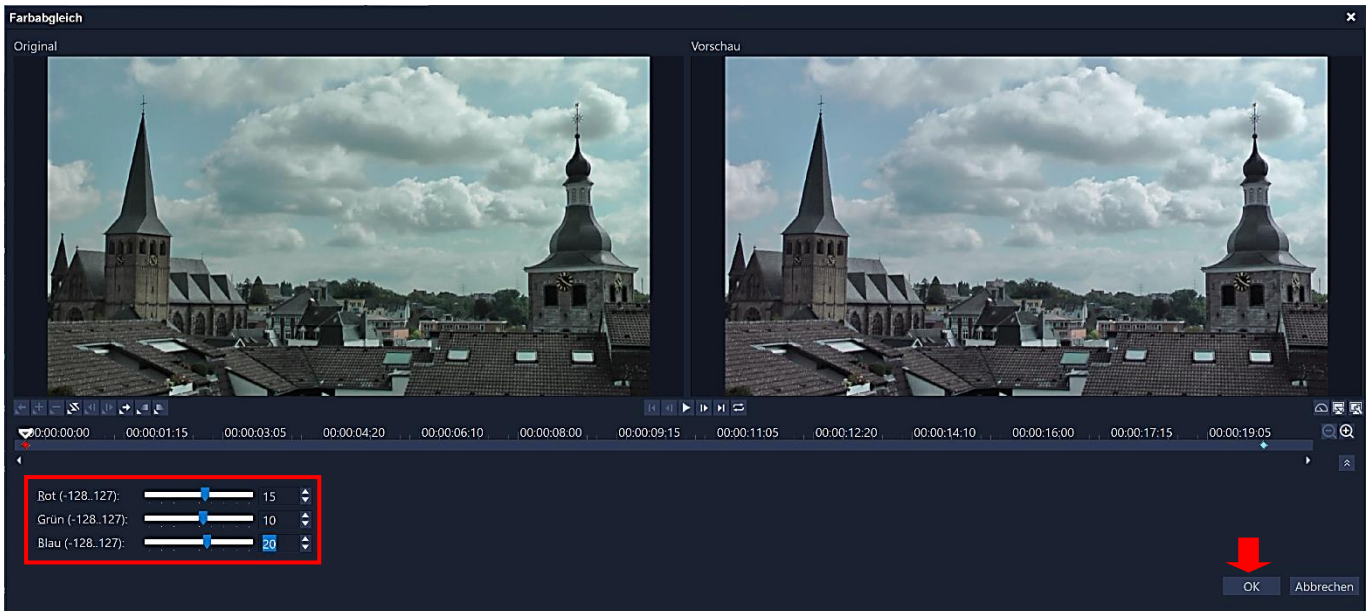

*Die Attribute der vorhandenen Schlüsselbilder am Anfang und am Ende des Clips sind standardmäßig oft verschieden. Werden die Attribute für das Schlüsselbild am Anfang verändert, sollten ggf. auch die am Ende angepasst werden, falls man nicht gezielt unterschiedliche Ergebnisse haben will.*

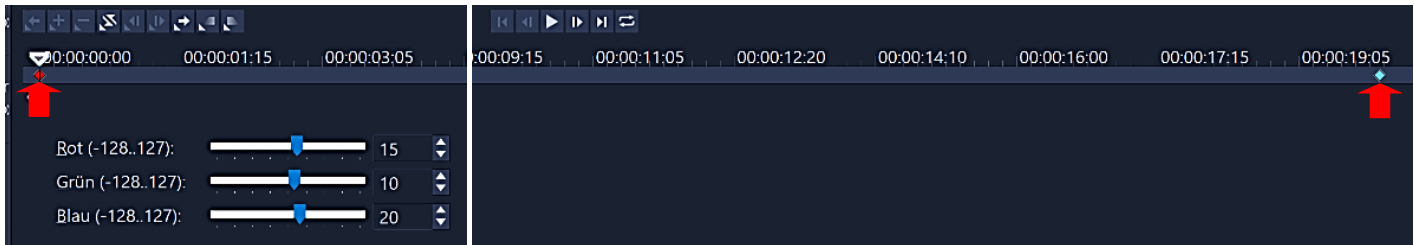

Mit einem Mausklick auf das blaue Schlüsselbild wird es aktiviert (rot), damit man die entsprechenden Attribute eingeben kann.

Videofilter können auf verschiedene Weisen an eigene Bedürfnisse angepasst werden. Eine Möglichkeit ist das Hinzufügen von Schlüsselbildern. Mit Schlüsselbildern legt man unterschiedliche Attribute und unterschiedliches Verhalten des Videofilters fest. Man kann flexibel angeben, welche Auswirkungen der Filter **an jedem einzelnen Punkt des Clips** haben soll. Die Intensität eines Effektes kann über die Länge des Clips variieren.

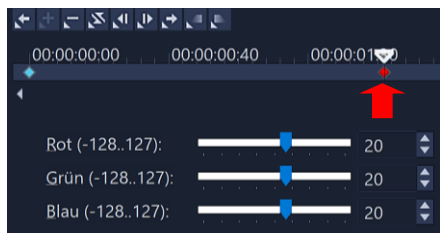

Wird ein zusätzliches Schlüsselbild gebraucht, zieht man die Scrub-Leiste an den Punkt, wo es eingefügt werden soll. Dann klickt man auf die Schaltfläche "Schlüsselbild hinzufügen". Anschließend werden die Attribute für das neue Schlüsselbild angepasst. Mit einem Klick auf "OK" werden sie übernommen.

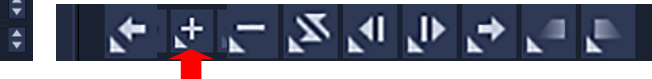

### **Steuerelemente von links nach rechts**

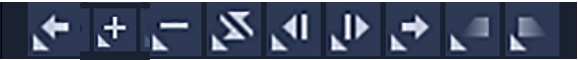

Zum vorherigen Schlüsselbild gehen – Schlüsselbild hinzufügen – Schlüsselbild entfernen – Schlüsselbilder umkehren – Schlüsselbild nach links verschieben – Schlüsselbild nach rechts verschieben – Zum nächsten Schlüsselbild gehen – Einblenden – Ausblenden

Die Schlüsselbilder können auch mit festgehaltener linker Maustaste verschoben werden.

Mit der Option "Schlüsselbilder umkehren" kehrt man die Abfolge der Schlüsselbilder auf der Zeitachse um, so dass die Abfolge mit dem letzten Schlüsselbild startet und mit dem ersten endet. Mit Klick auf "Einblenden und Ausblenden" werden entsprechende Punkte im Filter festgelegt.

### **Steuerelemente von links nach rechts**

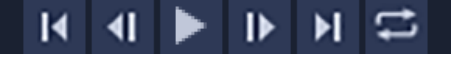

Zum ersten Bild gehen – Ein Bild nach links verschieben – Wiedergabe – Ein Bild nach rechts verschieben –Zum letzten Bild gehen – Wiederholen

An der rechten Seite der Zeitachse stehen noch diese Optionen zur Verfügung:

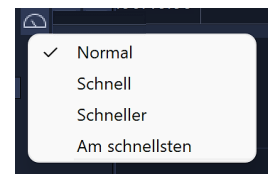

Die **Wiedergabegeschwindigkeit** bestimmen

**Gerät aktivieren** – Wenn diese Option aktiviert ist, können die Änderungen nicht nur in der Vorschau des Clips, sondern auch im Vorschaufenster des Programms kontrolliert werden.

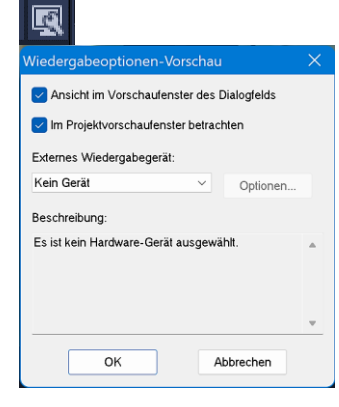

**Gerät wechseln** – Wenn das Gerät aktiviert ist, kann die Kontrolle auch auf einem extern angeschlossenen Gerät erfolgen, zum Beispiel auf einem TV-Monitor. Das Dialogfeld wird mit einem Klick auf das Symbol geöffnet.

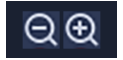

Mit einem Klick auf die Minus- bzw. Plusschaltfläche kann man die Zeitachse vergrößern oder verkleinern, um Schlüsselbilder präzise einzufügen.

### <span id="page-49-0"></span>AR-Sticker

Mit AR-Stickern (Augmented-Reality-Bildeffekte) kann man einfach ein bisschen Spaß in Fotos und Videos bringen. Es sind entweder statische Bilder oder einfache Animationen wie Hüte, Brillen, Attribute von Tieren und andere lustige Elemente. VideoStudio verfolgt das Gesicht einer Person in einem Video und ordnet den AR-Sticker der Bewegung zu. Man kann beispielsweise den AR-Sticker einer Sonnenbrille auswählen, die über dem Augenbereich eingefügt wird und sich mit der Person im Video bewegt. AR-Sticker funktionieren am besten, wenn sie mit Personen verwendet werden, die in die Kamera blicken. Man kann ein oder mehrere Sticker auf eine im Clip erkannte Person anwenden.

VideoStudio umfasst ein Archiv mit AR-Stickern, die nach Typen kategorisiert sind. Die Sticker werden mit einem Klick auf das Symbol "AR-Sticker" angezeigt.

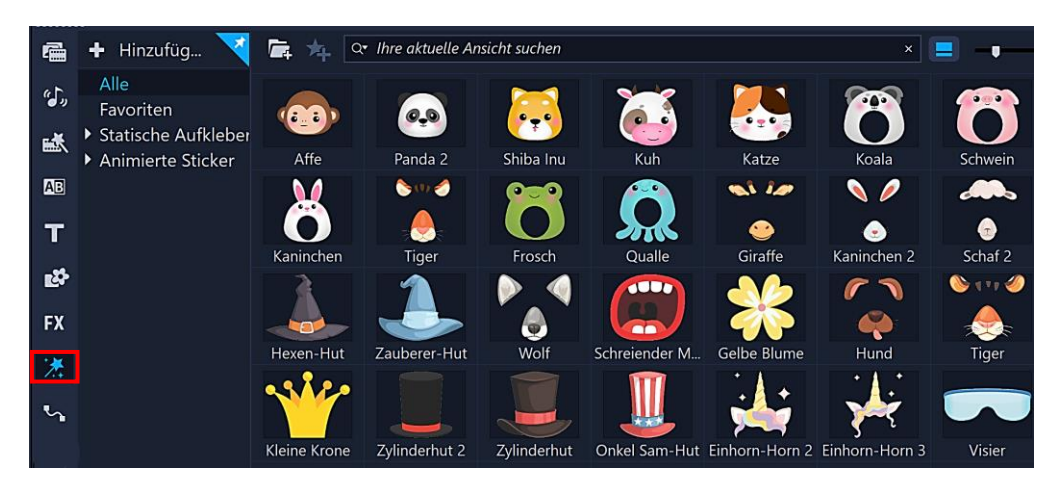

Vor der Anwendung können alle Sticker im Vorschaufenster angesehen werden, um einen Eindruck zu gewinnen, wie und wofür man sie einsetzen kann. Dazu klickt man auf die Miniatur der Sticker.

Um einen Sticker auf ein Foto oder Video anzuwenden, zieht man ihn mit festgehaltener linker Maustaste auf den Clip. Mit einem Doppelklick darauf öffnet sich die Optionenpalette "Effekt".

 $\blacktriangle$ 

 $\star$ 

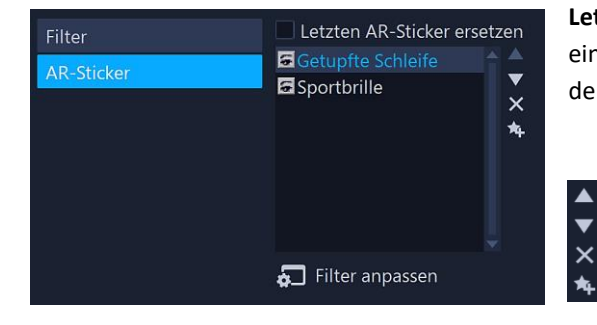

**Letzten AR-Sticker ersetzen** – Bei aktivierter Option wird der zuletzt auf einen Clip angewandte Sticker ersetzt, wenn man einen neuen Sticker auf den Clip zieht.

Reihenfolge der Sticker ändern

Sticker löschen Sticker zu Favoriten hinzufügen

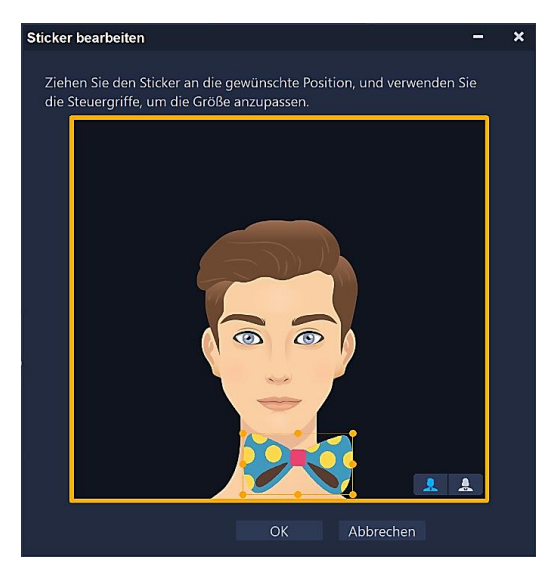

Filter anpassen - Unter "Filter anpassen" wird kein Filter angepasst, sondern der aktuelle Sticker bearbeitet  $\odot$ .

Man kann den Sticker an die gewünschte Position ziehen und die Steuergriffe verwenden, um die Größe anzupassen. Im Dialogfeld unten rechts kann der Avatar ausgetauscht werden.

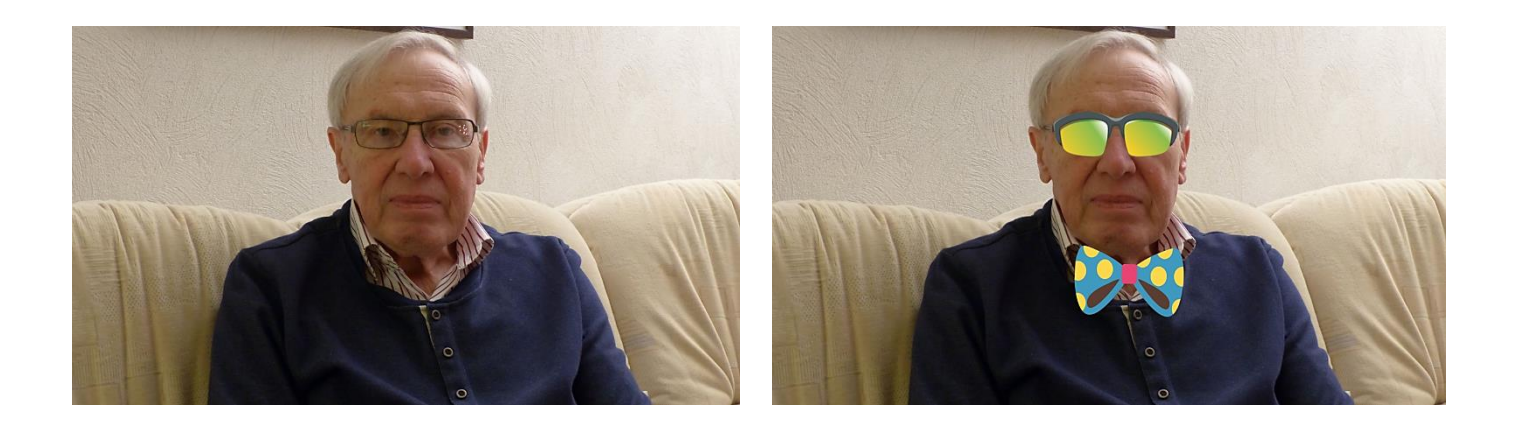

### <span id="page-50-0"></span>Bewegungspfade

Mithilfe der Bewegungspfade kann man Videos, Grafiken und Titel auf der Video- oder Überlagerungspur animieren. Die Bewegungspfade werden mit einem Klick auf das Symbol "Bewegungspfade" angezeigt.

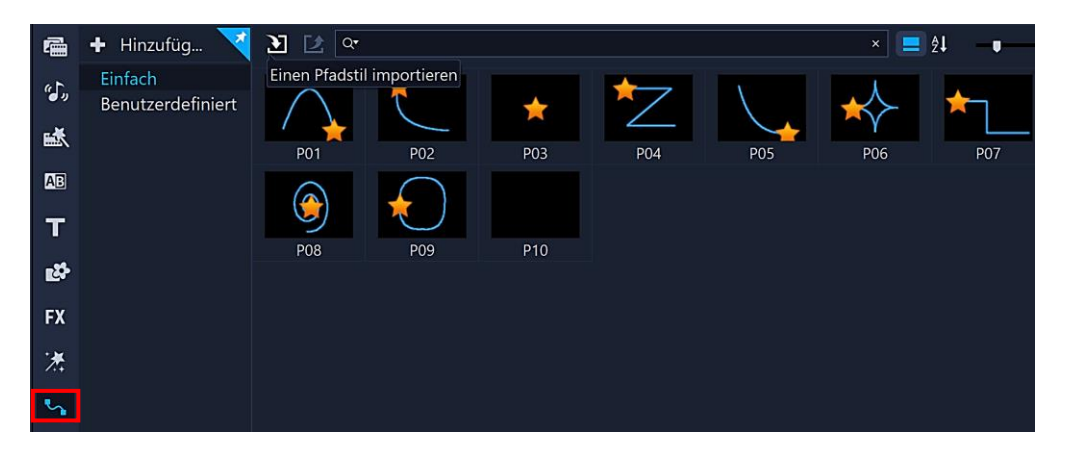

Vor der Anwendung kann man sich die Bewegungspfade im Vorschaufenster ansehen, um einen Eindruck zu gewinnen, wie man sie einsetzen kann. Dazu klickt man auf die Miniatur der Pfade und startet die Animation im Vorschaufenster.

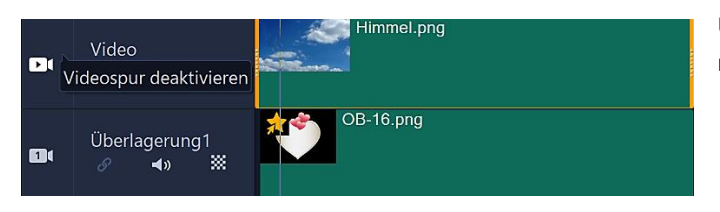

Um einen Bewegungspfad auf einen Clip anzuwenden, zieht man ihn mit festgehaltener linker Maustaste auf den Clip.

Da der mitgelieferte Pfad selten den eigenen Ansprüchen genügt, werden die Optionen der Bewegung angepasst. Dazu klickt man in der Optionenpalette "Bearbeiten" auf die Option "Bewegung anpassen" (Überlagerungspur) oder im Kontextmenü des markierten Clips auf "Bewegung anpassen".

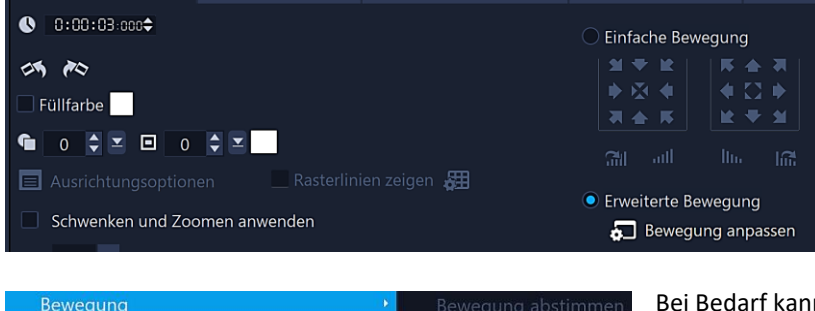

ewegung FastFlick-Vorlagendesigner... Bewegung anpassen Auswechselbare Clips markieren Bewegung entfernen Bei Bedarf kann man im Kontextmenü (rechte Maustaste) die Bewegung auch wieder entfernen.

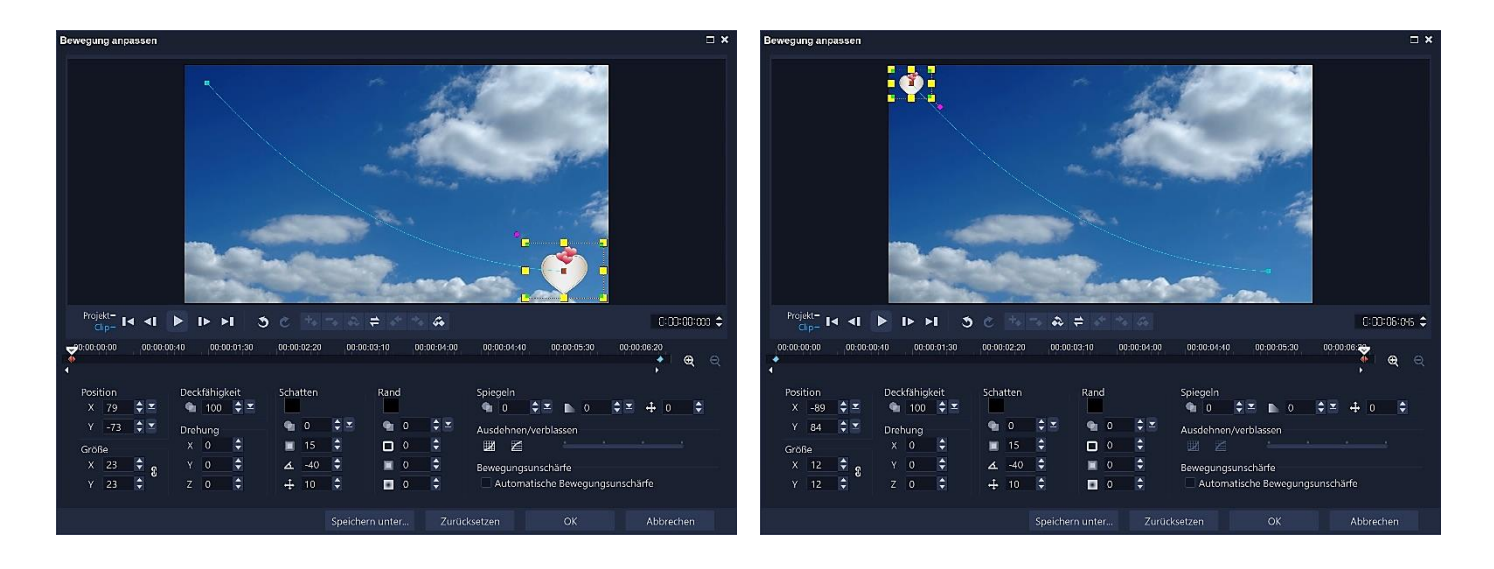

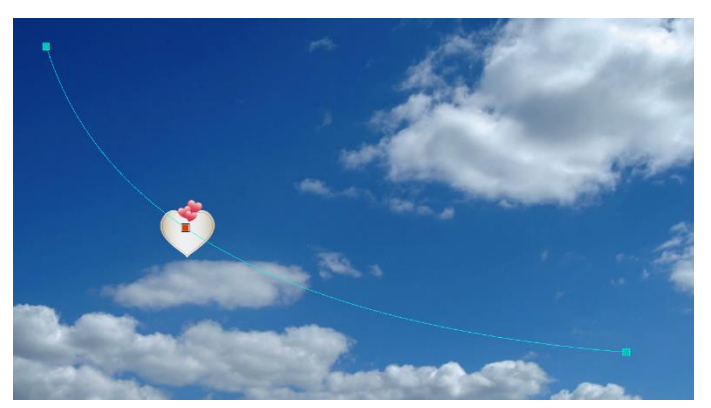

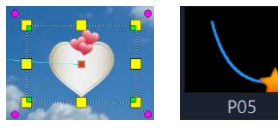

Angewandter Standard-Pfad

Größe (gelbe Anfasser), Drehung (lila Anfasser) und Verzerrung (grüne Anfasser) des Clips lassen sich wie gewohnt mit den entsprechenden Anfassern grob einstellen.

Die Position der Überlagerung verändert man durch Verschieben mit festgehaltener linker Maustaste. Schlüsselbilder und Pfadpositionen können im Fenster durch Ziehen mit der Maus verändert werden.

Genauere Einstellungen macht man mit den Optionen des Dialogfeldes. Damit können auch **Schatten** und ein **Rand** hinzugefügt, die **Deckfähigkeit** verändert und der Clip **gespiegelt** werden.

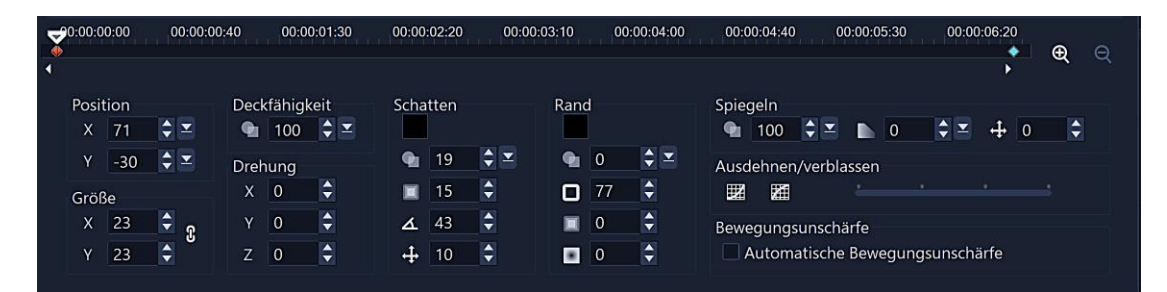

Die Bezeichnungen "Ausdehnen/Verblassen" bei den gleichnamigen Optionen sind missverständlich. Gemeint ist, dass die Bewegung bei Aktivierung dieser Optionen langsam beginnt und langsam aufhört. Mit dem Schieberegler wird die Geschwindigkeit am Anfang und Ende festgelegt.

Um dem sich bewegenden Objekt automatisch eine Bewegungsunschärfe hinzuzufügen, kann man das Kontrollkästchen "Automatische Bewegungsunschärfe" aktivieren.

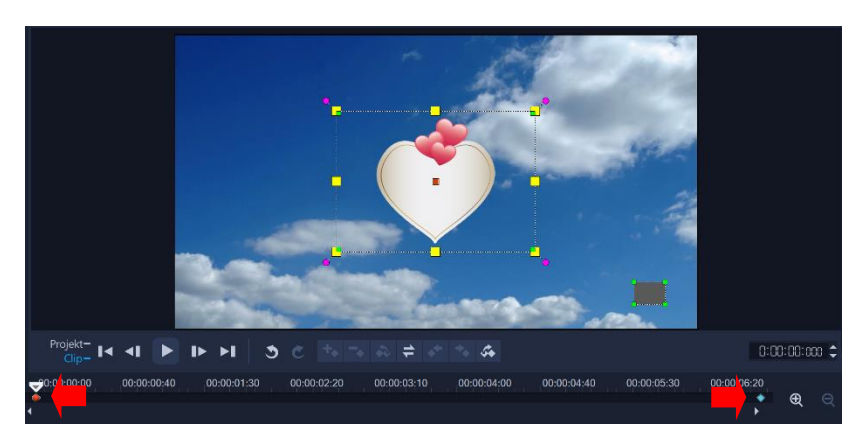

Die Einstellungen der Schlüsselbilder für den Start und das Ende der Bewegung sind **ohne** Einsatz der mitgelieferten Standardpfade gleich. Wird ein zusätzliches Schlüsselbild gebraucht, zieht man die Scrub-Leiste an den Punkt, wo es eingefügt werden soll. Dann klickt man auf die Schaltfläche "Schlüsselbild hinzufügen". Anschließend werden die Attribute für das neue Schlüsselbild angepasst.

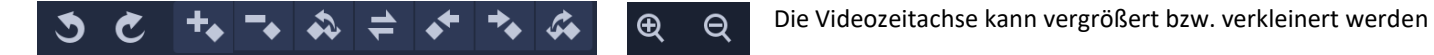

### **Steuerelemente von links nach rechts**

Rückgängig – Wiederherstellen – Schlüsselbild hinzufügen – Schlüsselbild entfernen – Zum vorherigen Schlüsselbild gehen – Schlüsselbilder umkehren – Schlüsselbild nach links verschieben – Schlüsselbild nach rechts verschieben – Zum nächsten Schlüsselbild gehen

<span id="page-52-0"></span>Test

Die Schlüsselbilder können auch mit festgehaltener linker Maustaste verschoben werden.

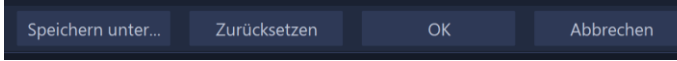

Wenn man einen neuen Pfad definiert hat, kann man ihn mit Klick auf "Speichern unter" abspeichern.

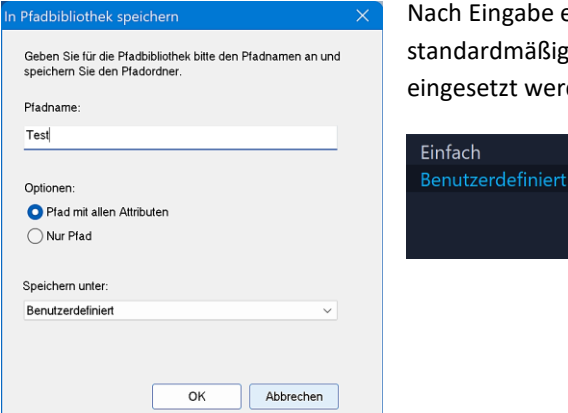

Nach Eingabe eines Pfadnamens und Auswahl einer Option landet er mit Klick auf "OK" standardmäßig unter "Benutzerdefiniert" bei den Pfaden und kann so immer wieder eingesetzt werden.

# <span id="page-53-0"></span>Geschwindigkeit

Die Kategorie "Geschwindigkeit" im Archivbereich ermöglicht den Zugriff auf Voreinstellungen für häufig angewandte Geschwindigkeitseinstellungen. Damit kann die Wiedergabegeschwindigkeit eines Clips in unterschiedlichen Abständen geändert werden. Dieser Trick wird zum Beispiel gerne bei gefilmten Schiabfahrten angewendet, damit der Schifahrer eine Strecke normal fährt, dann aber die Abfahrt streckenweise im Zeitraffer bewältigt.

Vor der Anwendung kann man sich die Voreinstellungen im Vorschaufenster ansehen, um einen Eindruck zu gewinnen, wie man sie einsetzen kann. Dazu klickt man auf die Miniatur der Voreinstellungen.

Um eine Voreinstellung auf einen Clip anzuwenden, zieht man sie mit festgehaltener linker Maustaste auf den Clip. Der Clip wird dabei auf eine erforderliche Größe angepasst.

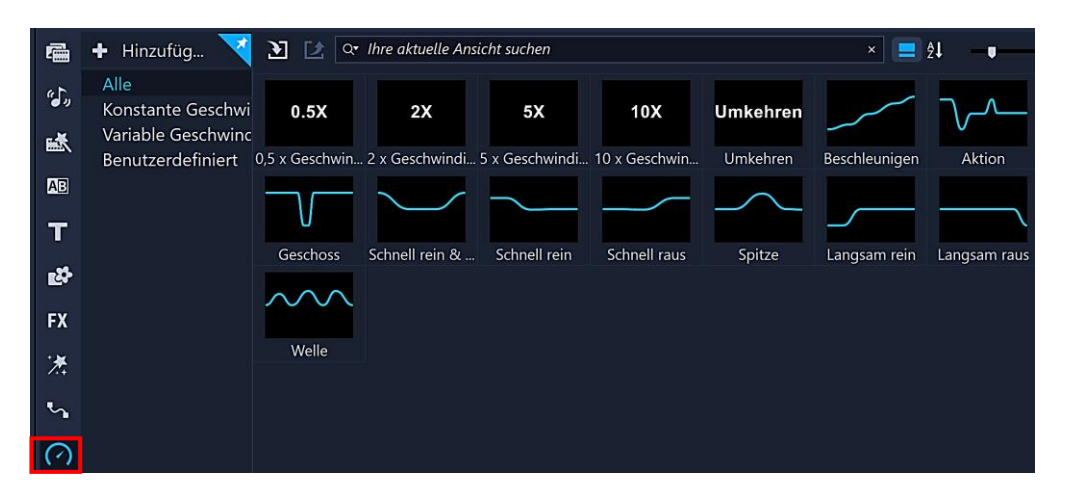

Um eine Geschwindigkeitsvoreinstellung zu bearbeiten, klickt man im Kontextmenü (rechte Maustaste) des Clips auf "Geschwindigkeit/Variable Geschwindigkeit". Es öffnet sich das Dialogfeld "Variable Geschwindigkeit".

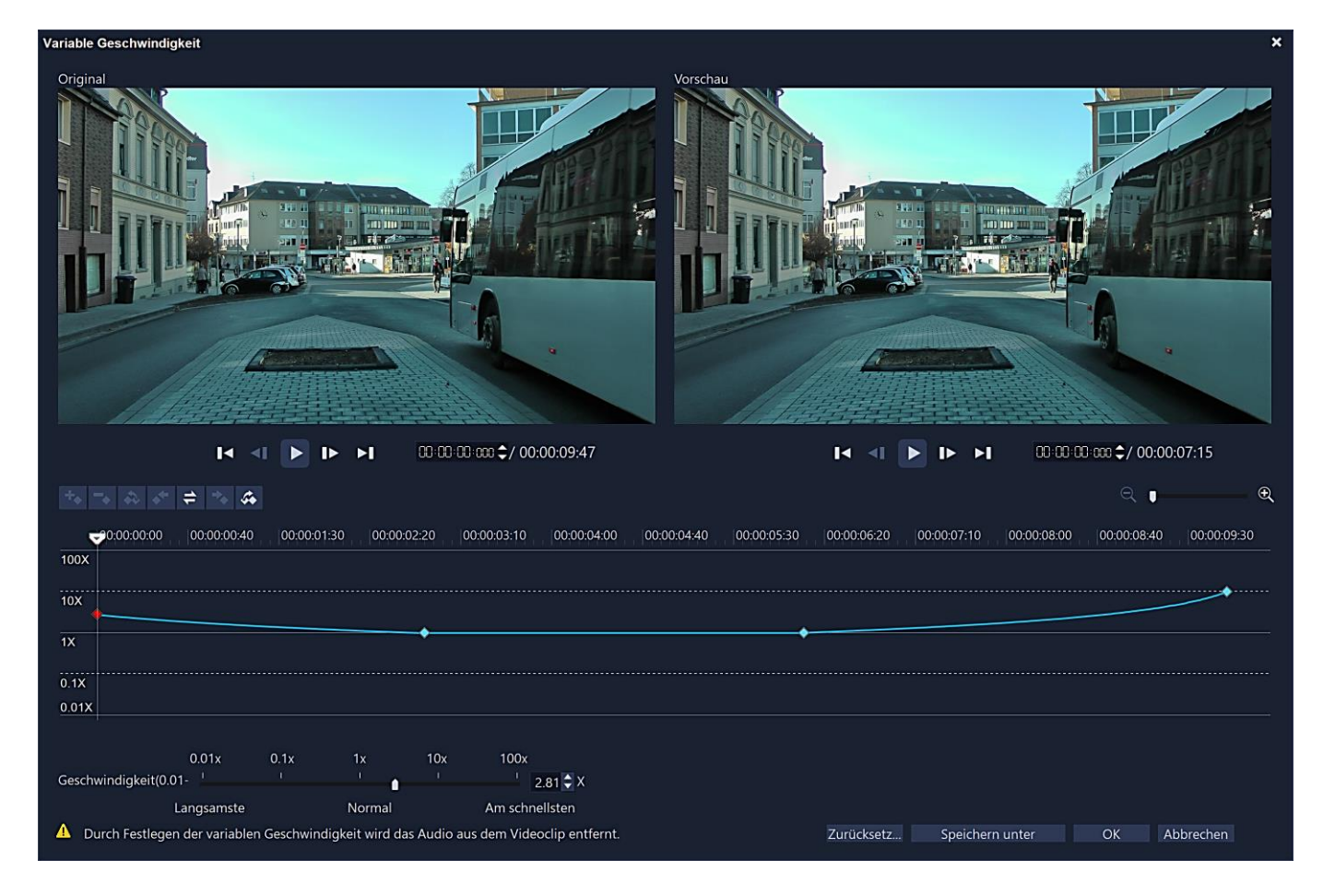

### Seite 51 *Helmut Hinterthür*

Um die variable Geschwindigkeit einzurichten, kommen wie bei den Filtern Schlüsselbilder zum Einsatz.

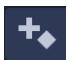

Man zieht die Scrub-Leiste an die Stelle, an der ein Schlüsselbild eingefügt werden soll. Dann klickt man auf die Schaltfläche "Schlüsselbild hinzufügen".

Die Wiedergabegeschwindigkeit kann bei jedem Schlüsselbild geändert werden. Um die Geschwindigkeit zu erhöhen oder zu verringern, stellt man unter "Geschwindigkeit" die Werte dafür mit dem Schieberegler ein bzw. nutzt die Direkteingabe oder das Drehfeld. Die Schlüsselbilder können mit festgehaltener linker Maustaste verschoben werden.

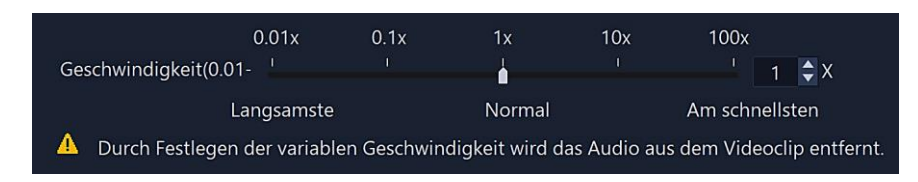

### *Durch Festlegen der variablen Geschwindigkeit werden die Audiodaten des Videoclips entfernt.*

Um eine Vorschau des Effektes zu sehen, klickt man im **rechten** Vorschaufenster auf "Wiedergabe". Das **linke** Vorschaufenster zeigt bei der Wiedergabe die normale Geschwindigkeit an. Mit einem Klick auf "OK" werden die neuen Werte übernommen.

### **Steuerelemente von links nach rechts**

Schlüsselbild hinzufügen – Schlüsselbild entfernen – Zum vorherigen Schlüsselbild gehen – Schlüsselbild nach links verschieben – Schlüsselbilder umkehren – Schlüsselbild nach rechts verschieben – Zum nächsten Schlüsselbild gehen

Von einem Schlüsselbild zum andern verändern sich die Werte variabel, es werden Zwischenwerte errechnet. Will man aber wie in diesem Beispiel den Bus zuerst langsam, dann aber von einer bestimmten Position an sofort schnell laufen lassen, muss man an dieser Position **zwei** Schlüsselbilder nacheinander setzen und die Werte entsprechend anpassen.

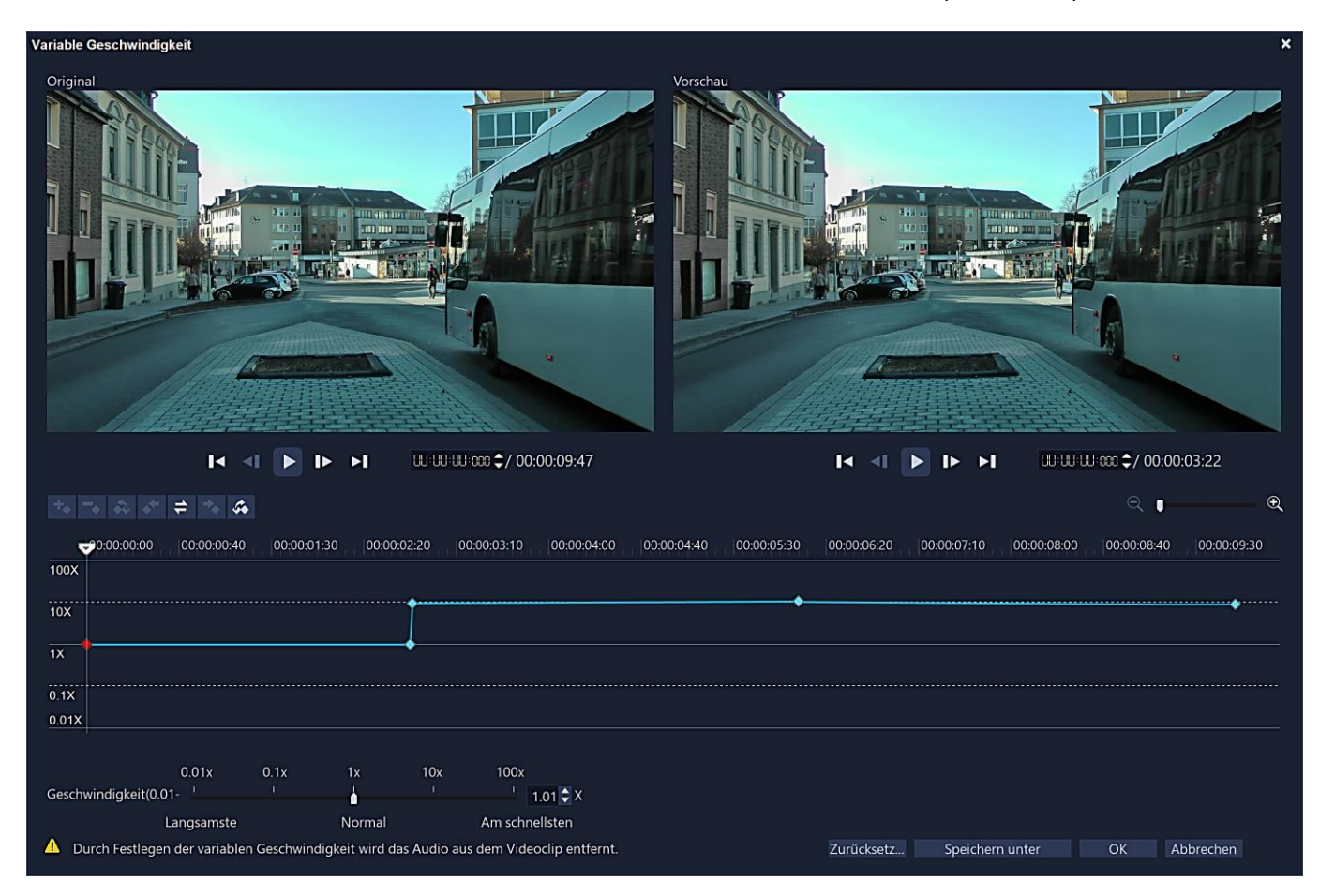

### <span id="page-55-0"></span>Zeit wird neu zugeordnet

In dem Dialogfeld "Zeit wird neu zugeordnet" werden alle erforderlichen Werkzeuge zusammengefasst, mit denen man Zeitlupen- und Zeitraffer-Effekte erzeugen, die Handlung einfrieren oder Szenen aus einem Video rückwärts abspielen kann.

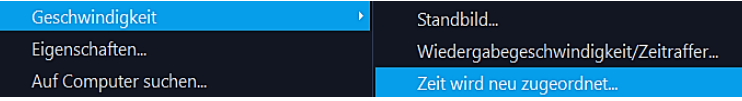

Das Dialogfeld wird im Kontextmenü (rechte Maustaste) des Clips oder mit einem Klick auf das Symbol |  $\Rightarrow$ in der Symbolleiste gestartet.

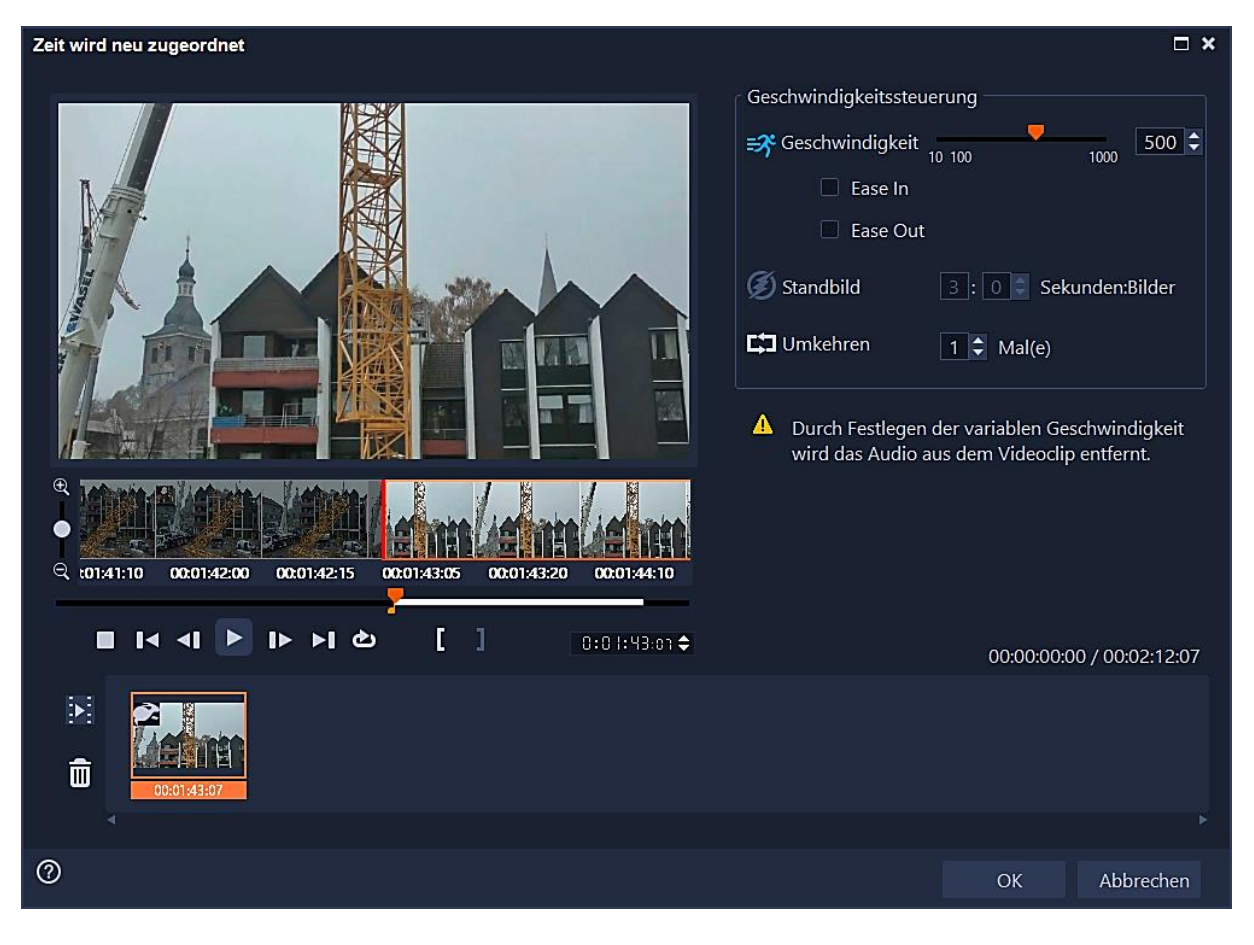

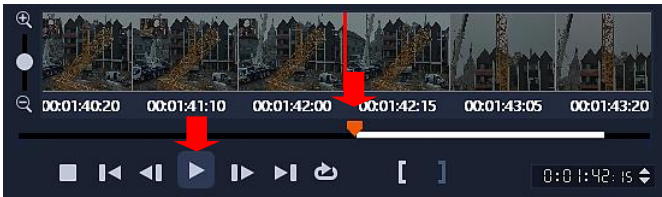

Um die Position festzulegen, an der ein gewünschter Effekt einsetzen soll, klickt man auf die Schaltfläche "Wiedergabe" oder zieht die Scrub-Leiste an die gewünschte Stelle.

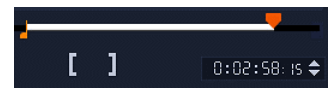

Mit jeweils einem Klick auf die Schaltflächen "Markierungsanfang" und "Markierungsende" wird das Segment des Clips ausgewählt, mit dem man arbeiten möchte. Es wird durch eine weiße Linie kennzeichnet. Mit den Wiedergabe-Steuerelementen kann man weiter durch die

ursprüngliche Version des Clips navigieren, auch wenn er auf der Zeitachse zugeschnitten wurde.

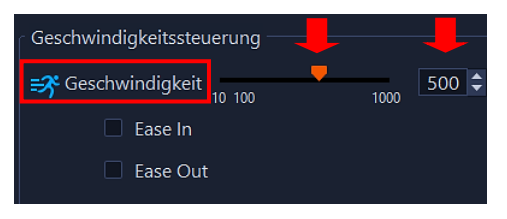

Um die Geschwindigkeit für das ausgewählte Segment festzulegen, **aktiviert** man durch Klicken auf die Schaltfläche "Geschwindigkeit" die Geschwindigkeitssteuerung und verschiebt den Regler. Ein Verschieben nach rechts erhöht, ein Verschieben nach links verlangsamt die Geschwindigkeit. Direkte Eingaben sowie mithilfe des Drehfeldes sind natürlich auch möglich.

Wenn die Geschwindigkeitsänderungen am Anfang und am Ende stufenweise erfolgen sollen, aktiviert man die Kontrollkästchen "Ease In – Ease Out".

### *Der Ton wird entfernt, wenn man die Geschwindigkeit eines Clips ändert.*

Im obigen Beispiel wurde die Montagegeschwindigkeit eines Krans um das Fünffache erhöht. Im geänderten Segment fehlt der Ton und der Clip wird aufgrund der Geschwindigkeitsänderung entsprechend gekürzt.

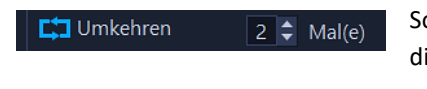

Soll das Segment einmal oder mehrmals umgekehrt abgespielt werden, klickt man auf die Schaltfläche "Umkehren" und gibt im Feld daneben einen Wiederholungswert ein.

 $\sum$  Standbild  $3:0$   $\div$  Sekunden:Bilder

Um ein Einzelbild einzufrieren, klickt man auf einen Punkt entlang der Zeitachse, der keine weiße Linie aufweist und dann auf die Schaltfläche "Standbild" und gibt an, wie viele Sekunden das Bild eingefroren werden soll. In Segmenten, die umgekehrt oder deren Geschwindigkeit geändert wurden, können keine Einzelbilder eingefroren werden.

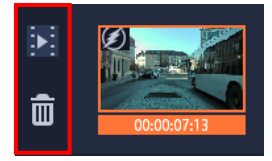

**Man kann die vorgenommenen Änderungen anhand der Miniaturansichten überprüfen, die unter der Wiedergabesteuerung angezeigt werden.**

Mit Klick auf die Symbole auf der linken Seite können die Neuzuordnungen abgespielt bzw. Segmente entfernt werden.

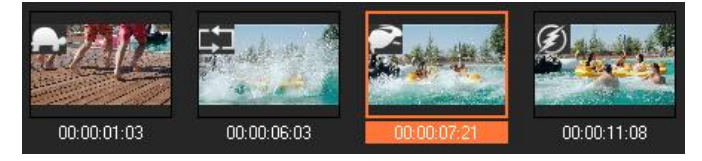

Ein Symbol in der oberen linken Ecke der Miniaturansichten zeigt an, welche Art von Geschwindigkeitssteuerung angewandt wurde.

Bildquelle: Corel

Geschwindigkeit langsamer – Umkehren – Geschwindigkeit schneller – Standbild

<span id="page-57-0"></span>Auf der Optionenpalette "Bearbeiten" im Optionsbereich "Videos" gibt es die Option "Wiedergabegeschwindigkeit/Zeitraffer".

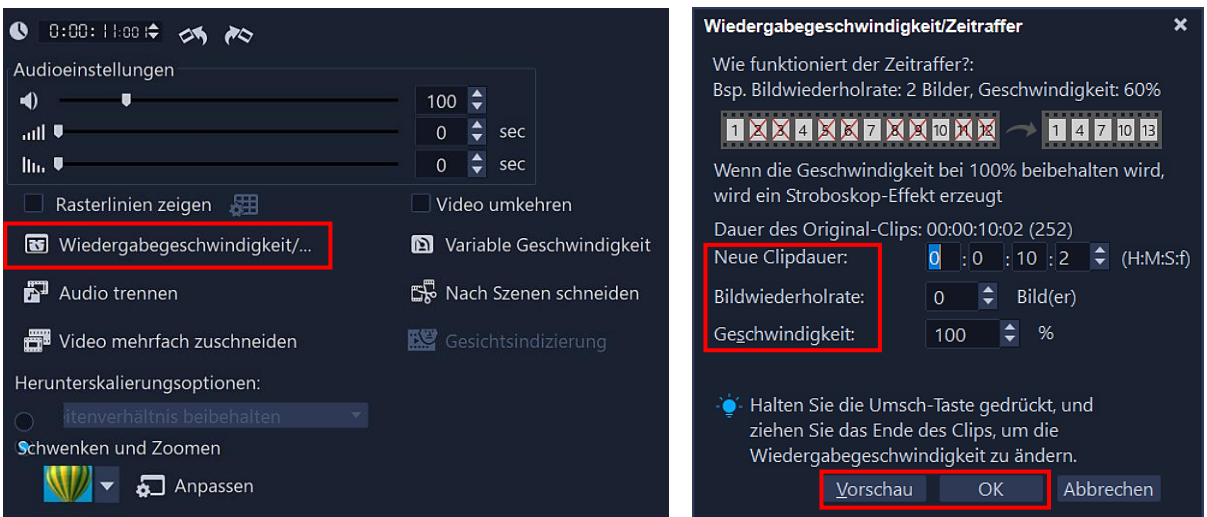

Damit kann man auch die Wiedergabegeschwindigkeit bei einem Videoclip verändern. Man stellt eine Zeitlupe oder einen Zeitraffer ein. Mit einem Klick auf die Option öffnet sich das Dialogfeld "Wiedergabegeschwindigkeit/Zeitraffer".

### **Neue Clipdauer**

Eine neue Clipdauer festlegen. Je länger der Clip wird, desto langsamer wird er wiedergegeben. Je kürzer der Clip wird, desto schneller wird er wiedergegeben.

### **Bildwiederholrate**

Die Anzahl der Bilder angeben, die während der Videowiedergabe in regelmäßigen Abständen entfernt werden sollen. Ein höherer Wert für die Bildwiederholrate bewirkt einen deutlicheren Zeitraffereffekt im Video. Um alle Bilder im Videoclip zu behalten, belässt man es beim Wert "0". In der Praxis hat sich der Standardwert "0" bewährt.

### **Geschwindigkeit**

Mithilfe des Drehfeldes kann man die Werte für Clipdauer und Geschwindigkeit ändern. Je höher der Wert für die Geschwindigkeit ist, desto schneller ist die Wiedergabe des Clips.

Mit einem Klick auf die Schaltfläche "Vorschau" kontrolliert man das Ergebnis, mit "OK" schließt man die Einstellungen ab. Um das Ergebnis richtig testen zu können, sollte man von dem Clip ein Testvideo rendern.

Man kann die Wiedergabegeschwindigkeit auch ändern, indem man die Umschalt-Taste gedrückt hält und dann am Ende des ausgewählten Clips zieht. Mit dieser Funktion zum Strecken der Länge kann man auch einen Audioclip strecken, **ohne die Tonhöhe zu verzerren**. Das verspricht jedenfalls Corel, wenn der Audioclip um 50-150% gestreckt wird. Ein Programm wie das kostenlose "[Audacity](http://www.helmuthinterthuer.de/images/download/audacity.pdf)" kann das allerdings besser.

### <span id="page-58-0"></span>Schwenken und Zoomen

Mit diesem Werkzeug kann man einen Schwenk- und Zoomeffekt auf Fotos und Videoclips anwenden, um das Schwenken und Zoomen einer Videokamera zu simulieren. Man kann zum Beispiel die Wiedergabe eines Videoclips in voller Bildgröße starten, allmählich auf ein bestimmtes Motiv im Video zoomen und dann auf ein anderes Motiv im Video schwenken. Es ist auch möglich, einen statischen Zoomeffekt zu verwenden, der sich während der Wiedergabe des Videos nicht ändert.

Auf der Optionenpalette "Bearbeiten" im Optionsbereich "Videos" gibt es die Option "Schwenken und Zoomen".

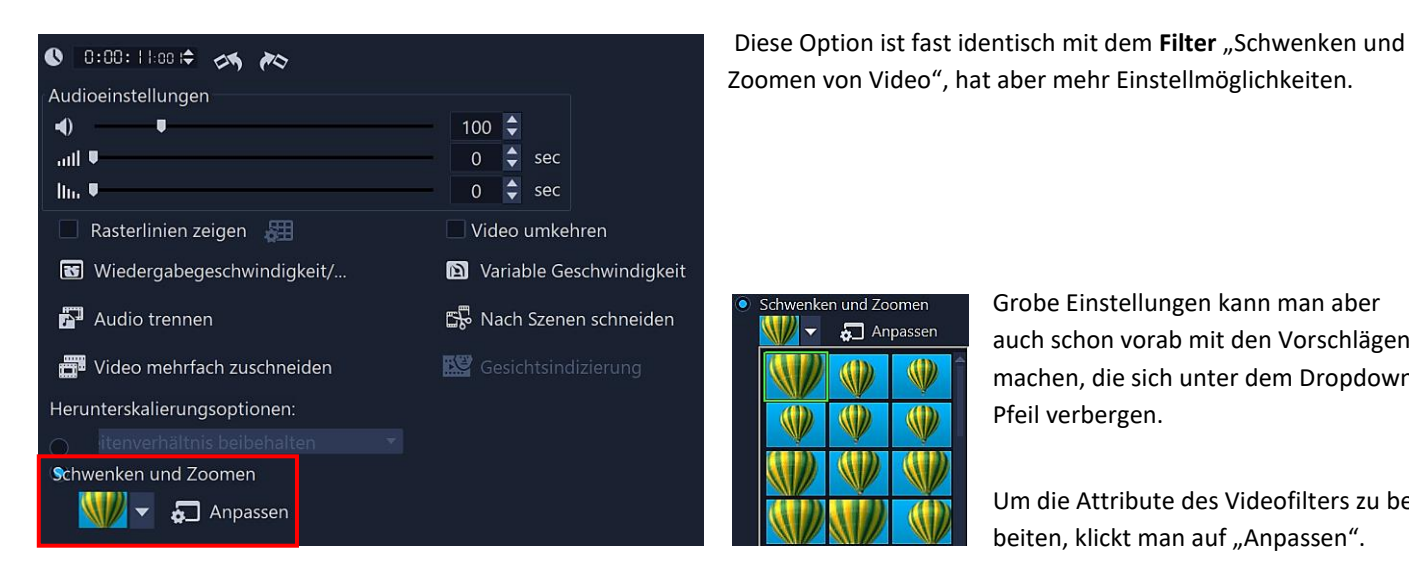

und Zoomer Anpassen **SOP**  Grobe Einstellungen kann man aber auch schon vorab mit den Vorschlägen machen, die sich unter dem Dropdown-Pfeil verbergen.

Um die Attribute des Videofilters zu bearbeiten, klickt man auf "Anpassen".

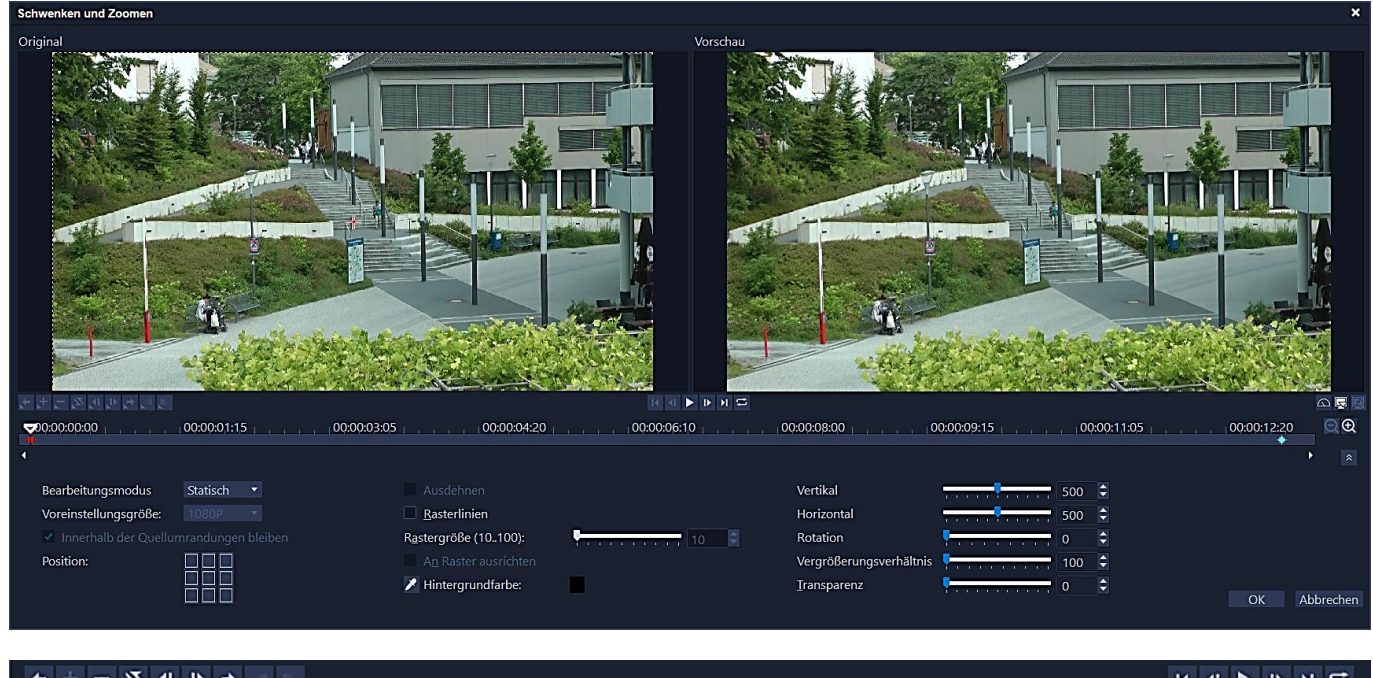

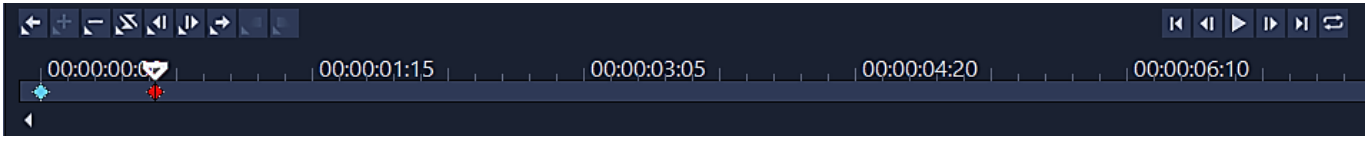

Auch bei diesem Werkzeug werden Schlüsselbilder eingesetzt. Alle Optionen in diese Leiste wurden beim Them[a Filter](#page-46-0) bereits besprochen. Um zusätzliche Effekte zu erzeugen, können auch hier zusätzliche Schlüsselbilder eingesetzt werden.

### Es sind drei Bearbeitungsoptionen verfügbar:

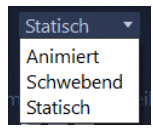

**Statisch:** Die gewählte Zoomstufe wird durch das ganze Video beibehalten.

**Animiert:** Mithilfe eines Fadenkreuzes können Schwenk- und Zoom-Schlüsselbilder genau angepasst werden. **Schwebend:** Die Schwenk- und Zoomeinstellungen können interaktiv angepasst werden, während das Video wiedergegeben wird.

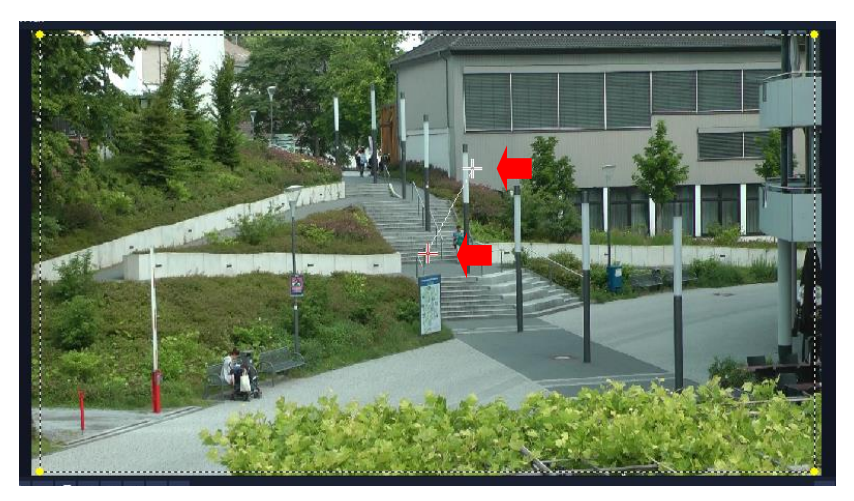

Bei der Option "Animiert" kennzeichnen die Fadenkreuze im linken Vorschaufenster die Schlüsselbilder am Anfang und am Ende des Clips.

Mit einem Klick auf ein Fadenkreuz oder direkt auf das Schlüsselbild wird das entsprechende Schlüsselbild aktiviert.

Mit festgehaltener linker Maustaste kann man mit dem Fadenkreuz den gesamten Bereich verschieben. Das Ergebnis wird im rechten Vorschaufenster kontrolliert.

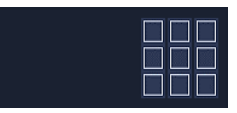

Mit der Option "**Position**" kann das Markierungsfeld des aktivierten Schlüsselbildes mit einem Mausklick in eine von neun gängigen Ausrichtungsoptionen positioniert werden.

 $\overline{\mathcal{L}}$  Rasterlinien

Position

- Rastergröße (10.100):
- ▲ An Raster ausrichten
- Hintergrundfarbe:

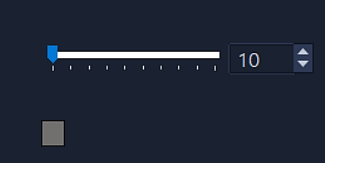

Bei Aktivierung der Option "Rasterlinien" können Rasterlinien dabei helfen, beim Verschieben des Bereichs genaue Positionen zu finden (Rastergröße - An Raster ausrichten).

Die gewählte **Hintergrundfarbe** wird angezeigt, wenn das Markierungsfeld über den Rand der Medien hinausreicht.

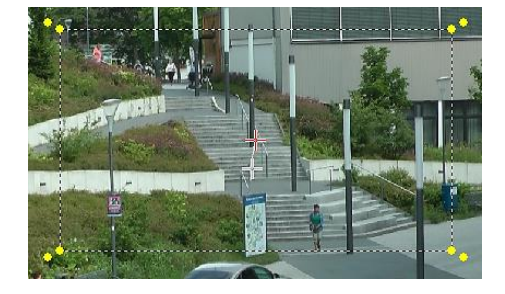

Das Vergrößerungsverhältnis lässt sich durch ziehen mit der Maus an den **inneren gelben** Anfassern proportional grob einstellen. Mit den äußeren Anfassern kann man die Rotation verändern.

Besser und genauer geht das mithilfe der Schieberegler bzw. man nutzt die Direkteingabe oder das Drehfeld.

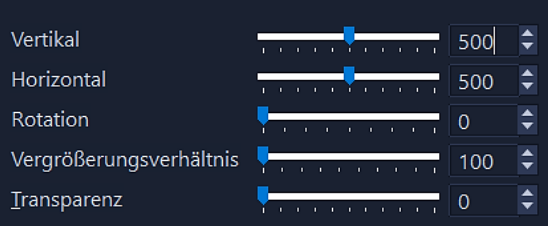

**Vertikal** – Diese Einstellung legt die Position auf der y-Achse fest. **Horizontal** – Diese Einstellung legt die Position auf der x-Achse fest. **Rotation** – Mit dieser Einstellung kann man den Winkel des Markierungsfeldes in Grad festlegen.

**Vergrößerungsverhältnis** – Mit dieser Einstellung kann man die Zoomstufe festlegen, indem man die Größe des Markierungsfeldes anpasst. **Transparenz** – Diese Einstellung legt die Deckkraft des Fotos oder Videos an der Position des ausgewählten Schlüsselbildes fest.

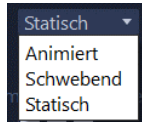

Wenn man einen festen Bereich vergrößern oder verkleinern möchte, ohne das Bild auf eine neue Position zu schwenken, dann aktiviert man die Option "**Statisch**". Die gewählte Zoomstufe wird durch das ganze Video beibehalten.

Wird die Option "**Schwebend**" gewählt, können die Schwenk- und Zoomeinstellungen interaktiv angepasst werden, während das Video wiedergegeben wird. Die Ergebnisse sind selten zufriedenstellend, deshalb sollte die Option "Animiert" vorgezogen werden.

<span id="page-60-0"></span>Man kann ein Video oder Bild skalieren, das heißt in der Größe ändern oder es zuschneiden, um einen Hintergrund sichtbar zu machen bzw. um einen Bild-in-Bild-Effekt zu erzeugen.

Unterhalb des Navigationsbereichs befindet sich das Symbol "Verzerren-Tools". Mit einem Klick darauf öffnen sich die Optionen "Skalierungs-Modus und Zuschneide-Modus.

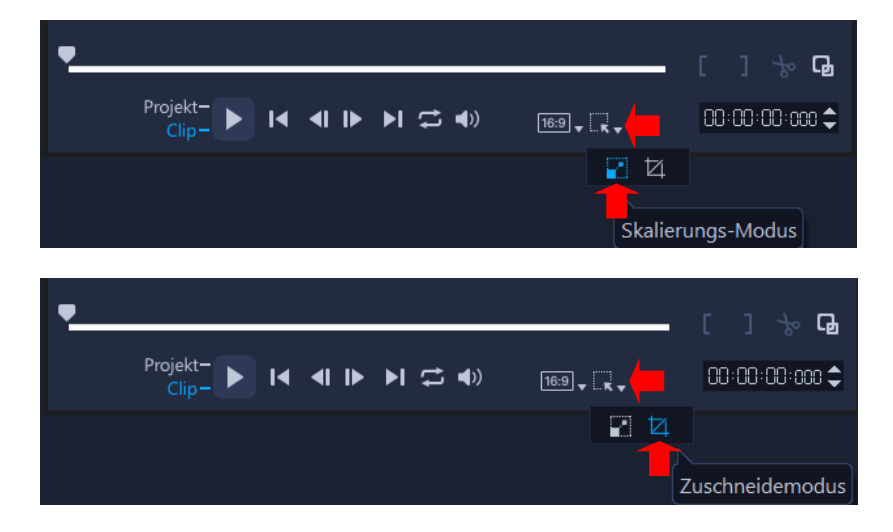

**Skalierungs-Modus**

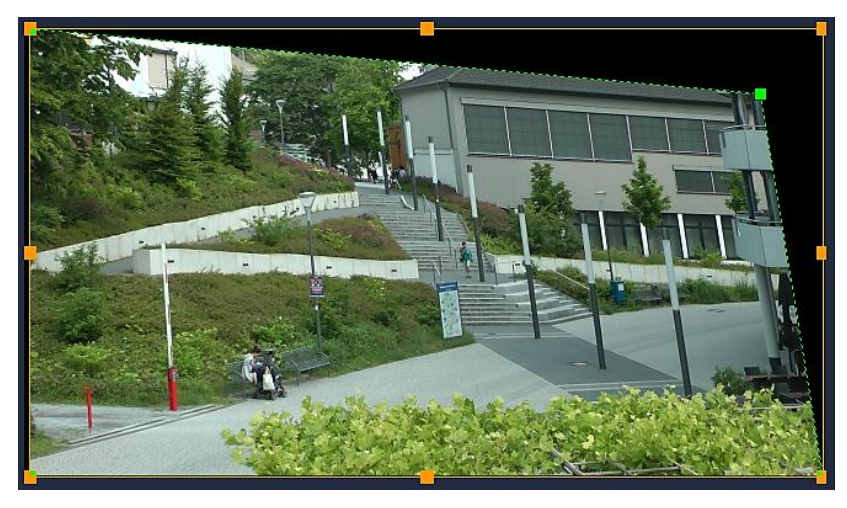

Durch Ziehen mit gedrückter linker Maustaste an den orangefarbenen Anfassern wird die Größe **proportional** verändert, wenn dies an den Ecken geschieht. Bei den Anfassern an den Seiten wird die Größe **nicht** proportional verändert.

Durch Ziehen an den grünen Knoten kann der Clip verzerrt werden.

### **Zuschneide-Modus**

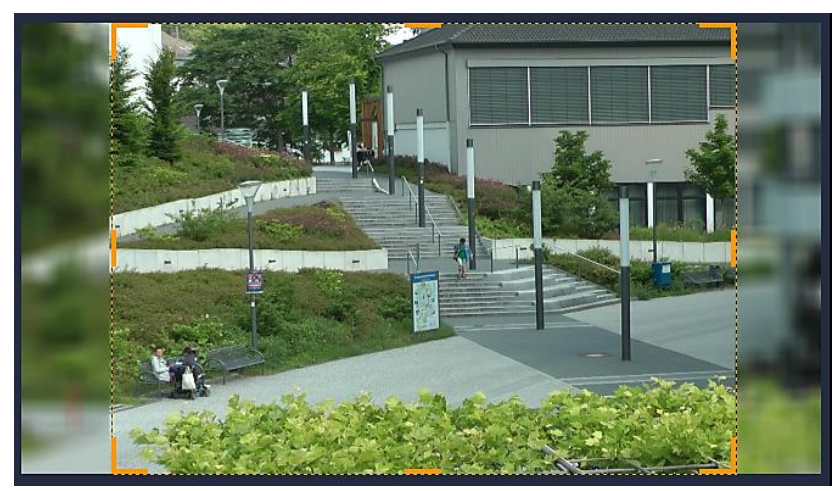

Durch Ziehen mit gedrückter linker Maustaste an den orangefarbenen Anfassern schneidet man den Clip.

### <span id="page-61-0"></span>Wellenbearbeitung

Wellenbearbeitung ermöglicht, **nachträglich** zusätzliche Clips in die Videospur einzufügen, wobei andere Clips (einschließlich der Freiräume) automatisch verschoben werden, um Platz auf der Zeitachse zu schaffen. Die Wellenbearbeitung beginnt **nach** dem Einfügepunkt. Man verwendet diesen Modus, um die ursprüngliche Synchronisationen der Spuren beizubehalten, wenn man zusätzliche Clips einfügt. Die Wellenbearbeitung funktioniert aber auch, wenn Clips **entfernt** werden.

Zuerst muss die Wellenbearbeitung in der Zeitachse aktiviert werden.

Man klickt im Kopfbereich der Video-Spur auf das Symbol "Wellenbearbeitung aktivieren/deaktivieren". Das Symbol färbt sich blau, wenn die Wellenbearbeitung aktiviert ist. Jede einzelne Spur kann so mit einem Klick aktiviert bzw. deaktiviert werden.

Wenn man auf den Pfeil **neben** dem Symbol der **Video-Spur** klickt, kann man in dem sich öffnenden Listenfeld **alle** Spuren ausbzw. abwählen, aber auch jede einzelne Spur aktivieren bzw. deaktivieren.

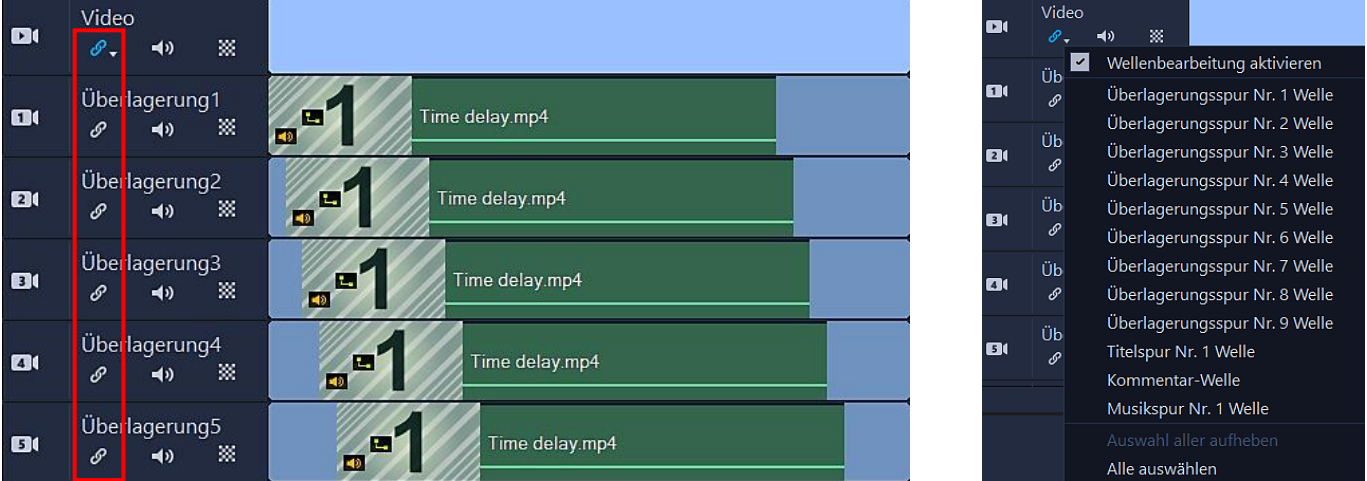

Anschließend zieht man den Clip, den man einfügen möchte, aus dem Archivbereich an die gewünschte Position in der Zeitachse. Sobald sich der neue Clip an seinem Platz befindet, werden alle Clips, die sich rechts davon befinden, nach rechts verschoben, wobei sich ihre relativen Spurpositionen zueinander nicht ändern. Voraussetzung natürlich: Bei allen Spuren wurde die Wellenbearbeitung aktiviert.

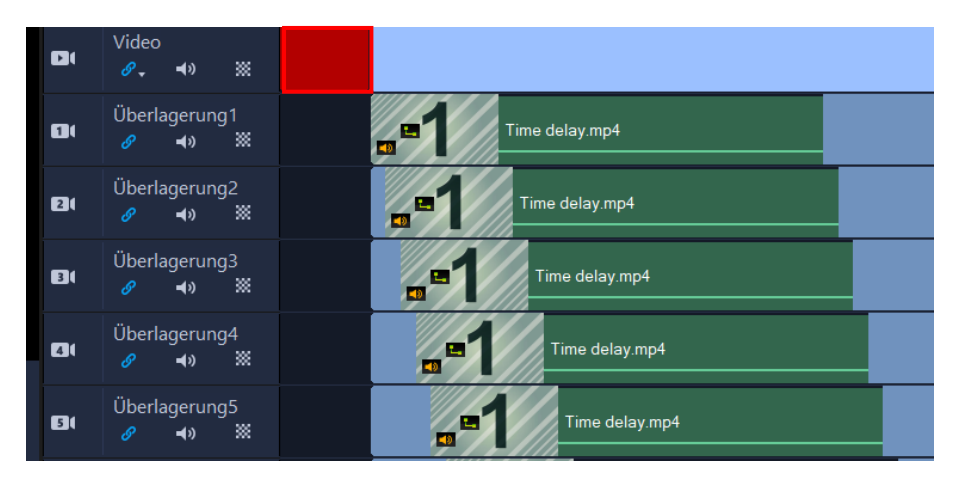

*Befindet sich ein Clip auch nur teilweise links vom eingefügten Clip, wird er nicht mitverschoben. Das kann zum Beispiel ein Musikclip sein, der am Anfang der Zeitachse eingefügt wurde.*

# <span id="page-62-0"></span>Kapitel- und Einsatzpunkte

Einsatzpunkte dienen als Markierungen, die das Anordnen von Medienclips in einem Projekt erleichtern. Sie ermöglichen das genaue Platzieren von Titeln, Kommentaren und Musik auf der Zeitachse. Kapitelpunkte geben Disk-Menü-Kapitel an.

Links vom Zeitachsenlineal klickt man auf den Pfeil **neben** dem Symbol "Kapitel-/Cue-Menu" und wählt in dem Listenfeld die Option "Kapitelpunkt" aus. Ein Klick auf die Leiste **unter** dem Zeitachsenlineal fügt ein **grünes** Pfeilsymbol ein.

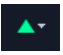

Alternativ kann man den Schieberegler der Zeitachse an die Position ziehen, an der man einen Kapitelpunkt hinzufügen möchte und klickt dann auf "Kapitelpunkt hinzufügen/entfernen".

Mit festgehaltener linker Maustaste lässt sich das Symbol verschieben, aber auch entfernen, indem man es nach unten zieht und die Maustaste loslässt.

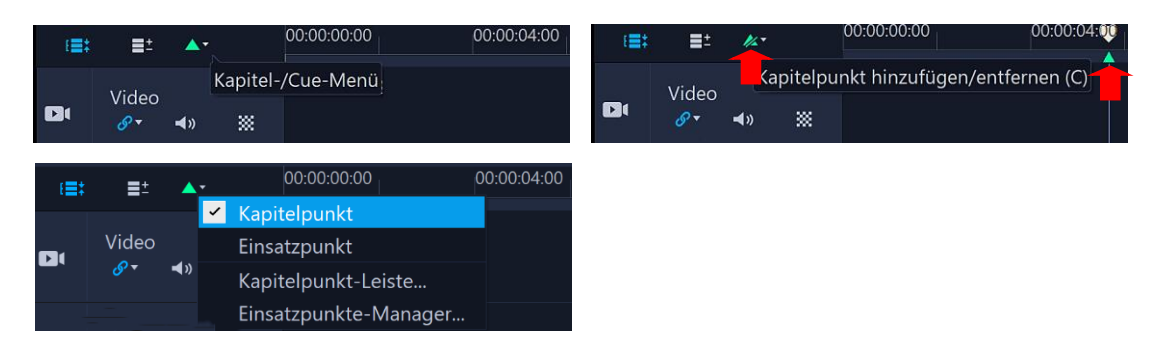

Projekt in Zeitachsenfenster einpassen Vergrößern Verkleinern Zoomen nach Zu vorherigem Segment springen Zu nächstem Segment springen

Das Kontextmenü des Zeitachsenlineals bietet neben anderen Optionen an, zum nächsten oder zum vorherigem Segment zu springen. Segment bedeutet: Clipanfang, Clipende, aber auch **Kapitelpunkt** und **Einsatzpunkt**.

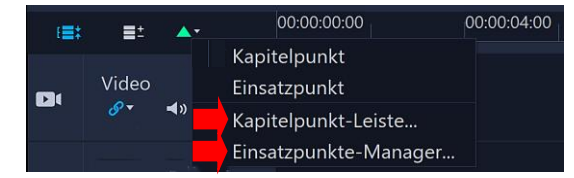

Um Kapitelpunkte und Einsatzpunkte zu bearbeiten, stehen im Listenfeld die Optionen "Kapitelpunkt-Leiste" und "Einsatzpunkte-Manager" zur Verfügung. Mit einem Klick darauf öffnen sich Dialogfelder mit vielen Optionen, die selbsterklärend sind.

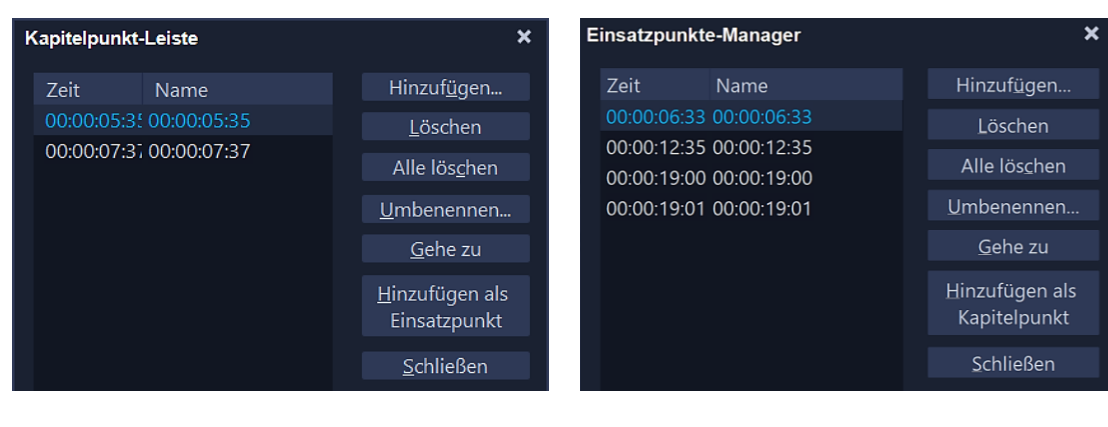

<span id="page-62-1"></span>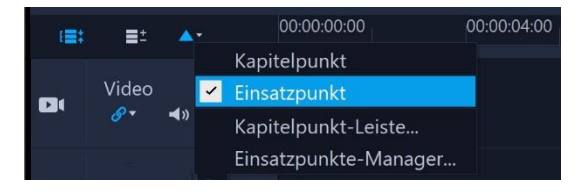

Das Hinzufügen und der Einsatz der **blauen Einsatzpunkte** erfolgt wie oben bei den Kapitalpunkten beschrieben und braucht deshalb nicht extra dokumentiert zu werden.

### <span id="page-63-0"></span>Spurtransparenz

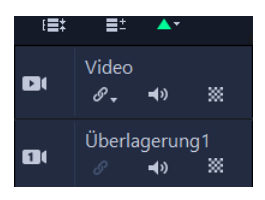

Um den Modus "Spurtransparenz" zu öffnen, wählt man die Spur aus, die man anpassen möchte und klickt auf da Symbol "Spurtransparenz".

Der Spurentransparenz-Modus wird verwendet, um die Transparenz einer Spur zu steuern. Mit Schlüsselbildern kann man sie variieren, um zum Beispiel einen Überlagerungseffekt oder einen Ein- bzw. Ausblendeffekt zu erzeugen.

**Transparenz der ganzen Spur anzupassen** – Man zieht die gelbe Linie an eine neue vertikale Position. Ganz oben entspricht die Linie einem Wert von 100 % Deckfähigkeit, ganz unten einem Wert von 0 % Deckfähigkeit.

**Transparenz entlang der Spur variieren** – Man klickt auf die gelbe Linie, um Schlüsselbilder anzulegen. Es können beliebig viele Schlüsselbilder eingefügt werden. Die quadratischen Schlüsselbildknoten werden mit festgehaltener linker Maustaste auf die gewünschte Transparenzstufe oder auch auf eine andere Position gezogen.

Schlüsselbild löschen – Im Kontextmenü (rechte Maustaste) des Schlüsselbildknotens wählt man die Option "Schlüsselbild (Keyframe) entfernen".

**Alle Schlüsselbilder löschen** – Im Kontextmenü (rechte Maustaste) des Schlüsselbildknotens wählt man die Option "Alle Schlüsselbilder (Keyframes) entfernen".

**Spurentransparenz-Modus verlassen** – Man klickt in der rechten oberen Ecke der Zeitachse auf die Schaltfläche "Schließen".

In diesem Beispiel wurde die Spurtransparenz der Überlagerungsspur variiert.

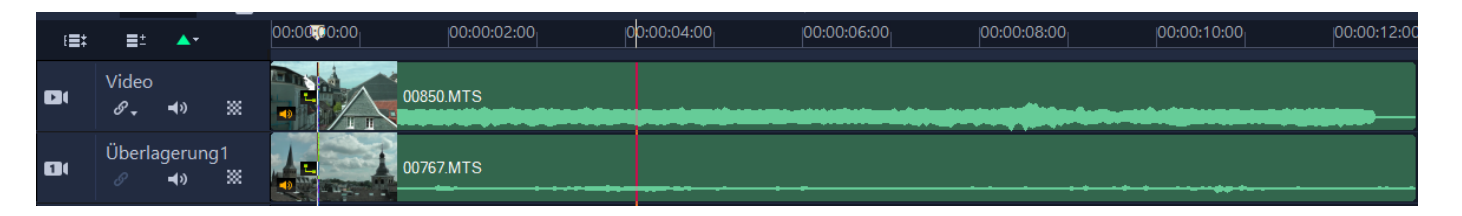

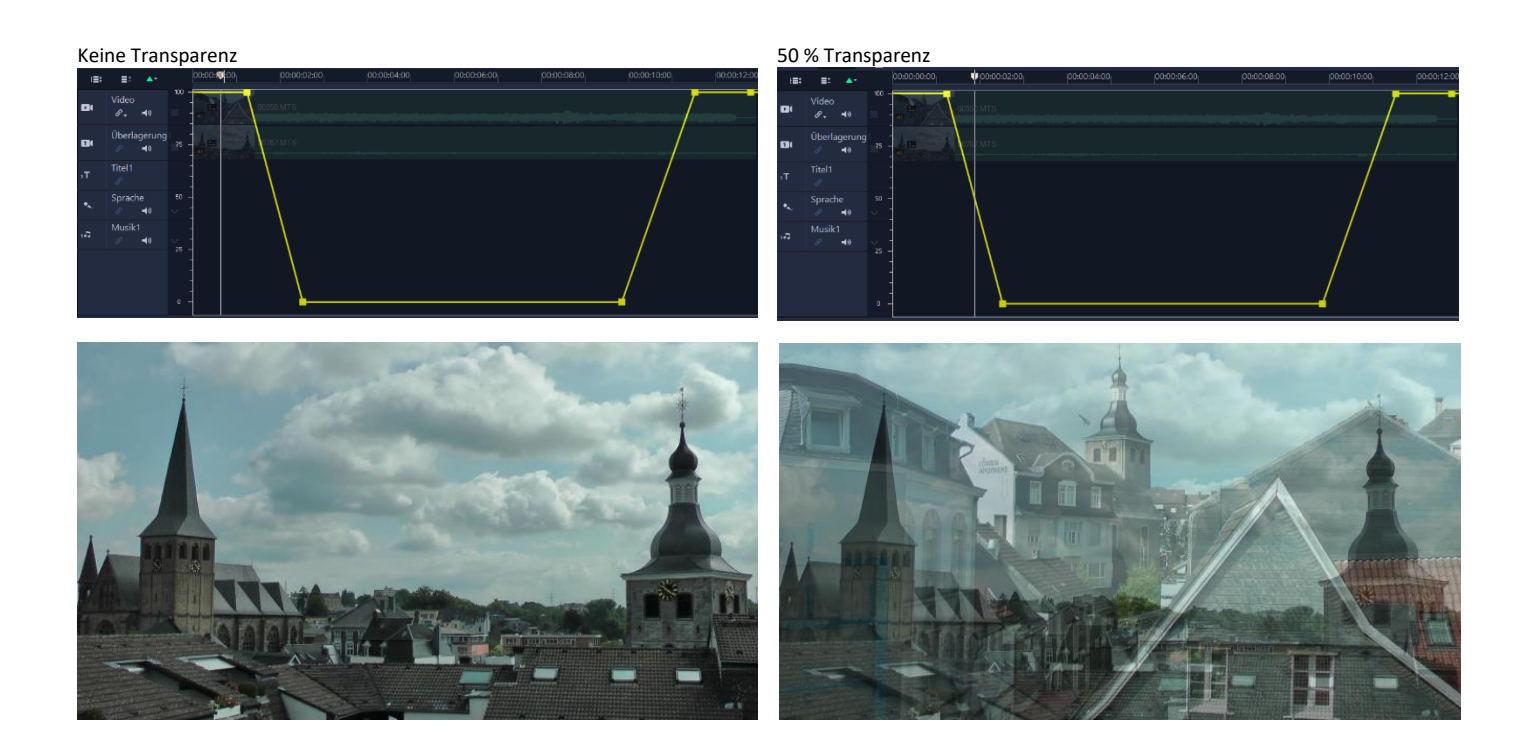

# <span id="page-64-0"></span>Clipattribute übertragen

Clipattribute von Video- und Audiofiltern sowie Titeloptionen und Bewegungspfade können auf einen anderen oder gleichzeitig auf mehrere Clips übertragen werden.

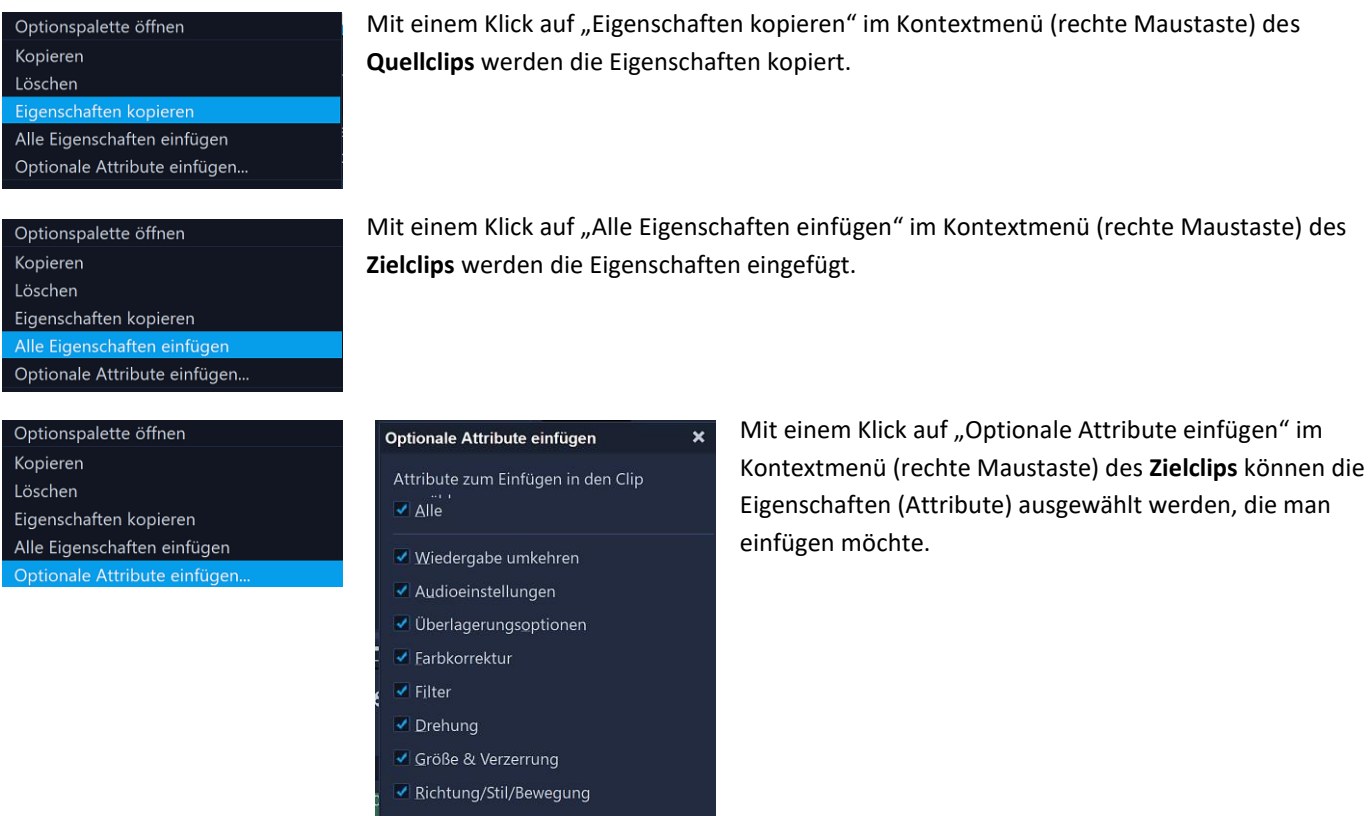

Die Eigenschaften eines Clips können auch gleichzeitig auf mehrere **markierte** Clips übertragen werden.

Um mehrere Clips zu markieren, klickt man bei **gedrückter Umschalttaste** auf die zu markierenden Clips bzw. auf den **ersten** und den **letzten** Clip.

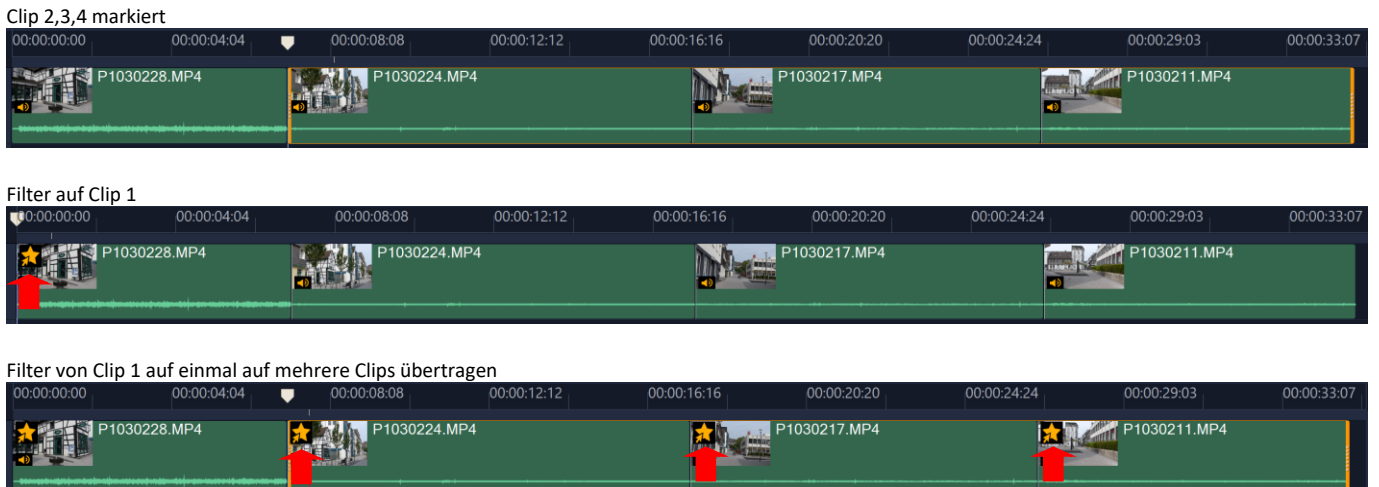

### <span id="page-65-0"></span>Arbeitsbereich Ausgeben

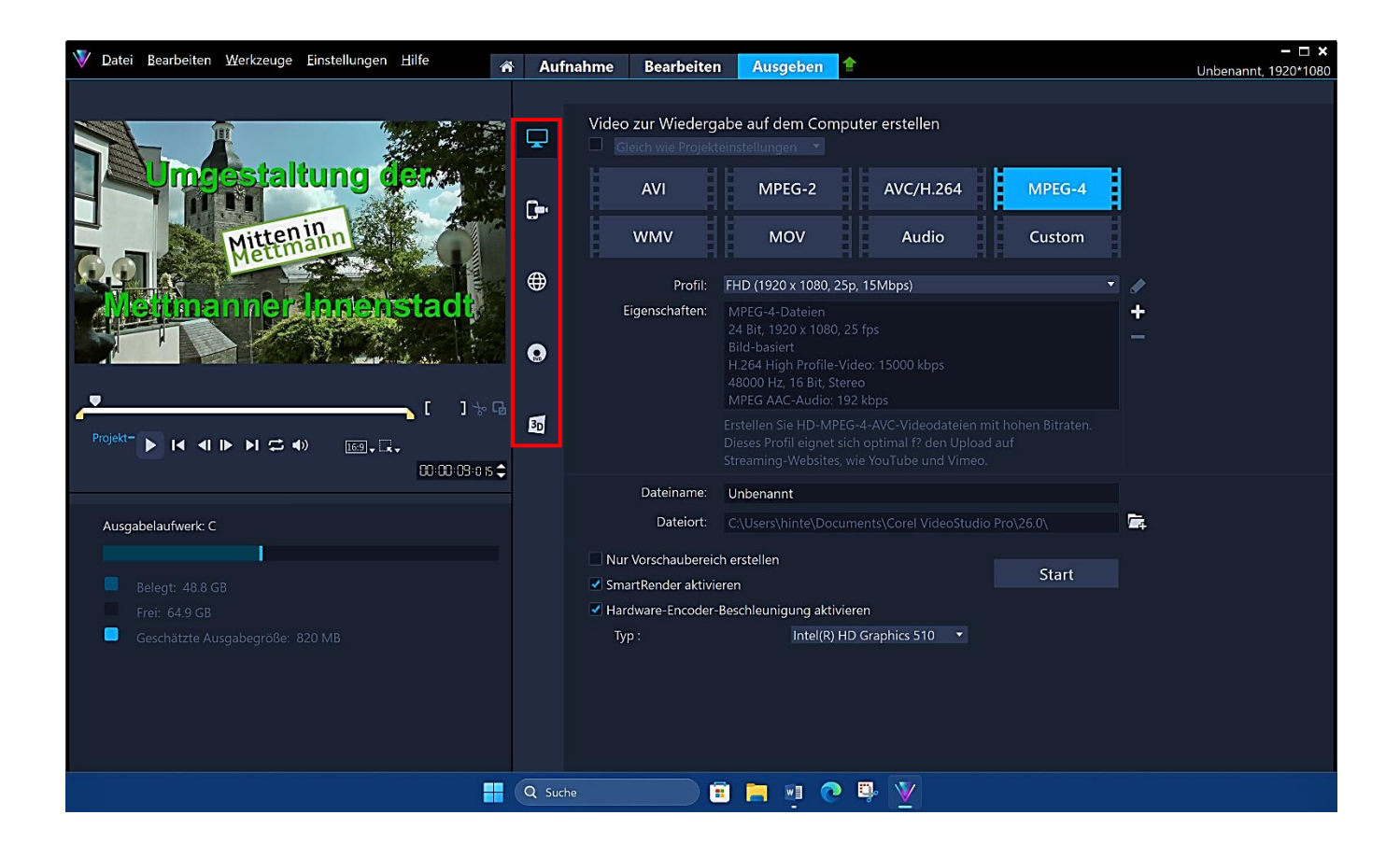

Im Arbeitsbereich "Ausgeben" werden fertige Filme gespeichert. Er besteht aus den folgenden Komponenten:

**Vorschaufenster** – Vorschaufenster für Videos, die wiedergegeben werden.

**Auswahlbereich für Kategorien** – Es kann zwischen den Ausgabekategorien Computer, Gerät, Web, Disk und 3D-Film gewählt werden.

**Formatbereich** – Enthält eine Auswahl von Dateiformaten, Profilen und Eigenschaften.

**Navigationsbereich** – Schaltflächen für die Wiedergabe.

**Informationsbereich** – Es werden Informationen zum Ausgabespeicherort und eine Schätzung der Dateigröße angezeigt.

### <span id="page-65-1"></span>Ausgeben Computer

Wenn man die Projekteinstellungen für die Ausgabe der Videodatei verwenden möchte, aktiviert man das Kontrollkästchen "Gleich wie Projekteinstellungen". Die Eigenschaften des Projektes werden vom Programm erkannt. Das hat den Vorteil, dass man sich über Dateiformate, Profile und Eigenschaften erstmal keine Gedanken machen muss.

Video zur Wiedergabe auf dem Computer erstellen Gleich wie Projekteinstellungen

Andererseits stehen eine Vielzahl von Dateiformaten und Profilen zur Verfügung.

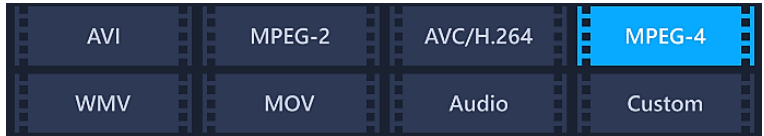

Hat man mit Klick auf eine der Schaltflächen seine Auswahl getroffen, kann man in der Dropdown-Liste ein Profil wählen.

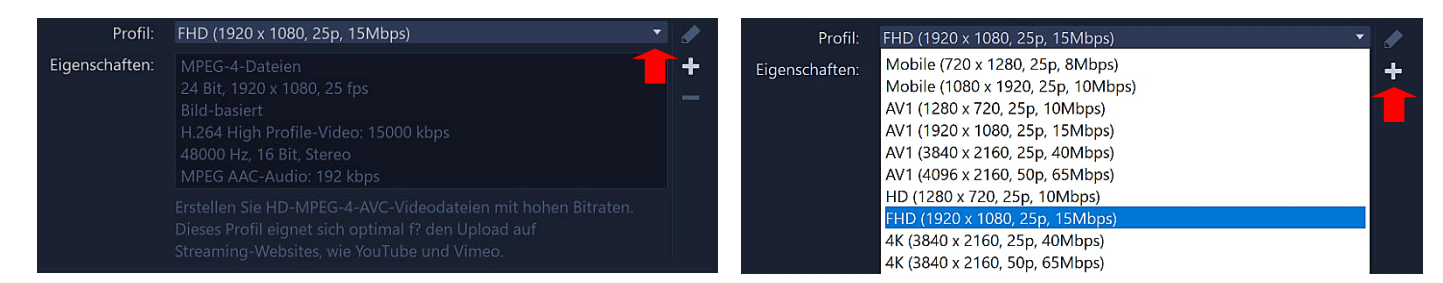

Die gewählte Einstellung kann man mit einem Klick auf das Kreuzsymbol überarbeiten, um ein benutzerdefiniertes Profil zu erstellen.

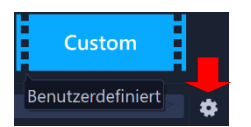

^^Ein **benutzerdefiniertes** Profil kann erstellt werden, indem man auf die Schaltfläche "Custom (Benutzerdefiniert)" und weiter auf das Symbol "Optionen" klickt. Es öffnet sich das Dialogfeld "Optionen". Dort können alle Projekteigenschaften angepasst werden.

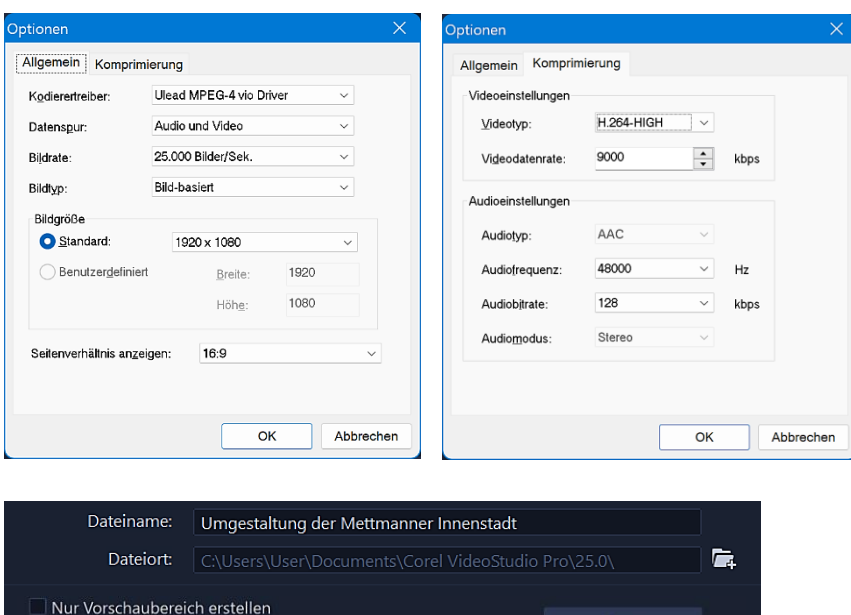

Hardware-Encoder-Beschleunigung aktivieren Intel(R) HD Graphics 5...  $\blacktriangledown$  $TVD:$ 

**Dateiname** – Einen aussagekräftigen Dateinamen für die Videodatei eingeben.

**Dateiort** – Den Speicherort auswählen.

✔ SmartRender aktivieren

**Nur Vorschaubereich erstellen** – Rendert nur den Abschnitt des Videos, der im Vorschaubereich zwischen den Zuschneidemarkierungen ausgewählt ist.

Start

**SmartRender aktivieren** – Es wird analysiert, ob Abschnitte eines Videos bereits gerendert wurden. Dann werden nur die neuen oder überarbeiteten Abschnitte gerendert. Dadurch kann man beim Rendern viel Zeit sparen.

**Hartware-Encoder-Beschleunigung aktivieren** – Je nach Betriebssystem und Grafikkarte wird diese Option angeboten. Es werden die Beschleunigungstechnologien der vorhandenen Grafikkarte genutzt.

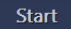

Mit einem Klick auf "Start" wird das Rendern der Videodatei angestoßen.

*Rendern bezeichnet den Vorgang, aus den im Projekt vorhandenen Mediendateien eine neue Datei zu erstellen. Dabei werden alle im Projekt vorgenommenen Veränderungen (Schnitte, Übergänge, Filter, Toneinstellungen usw.) berücksichtigt.*

Man kann auch eine Audiodatei aus einer vorhandenen Videodatei erstellen. Dazu wählt man aus den Schaltflächen die Option "Audio" und in der Dropdown-Liste "Format" ein Audiodateiformat aus.

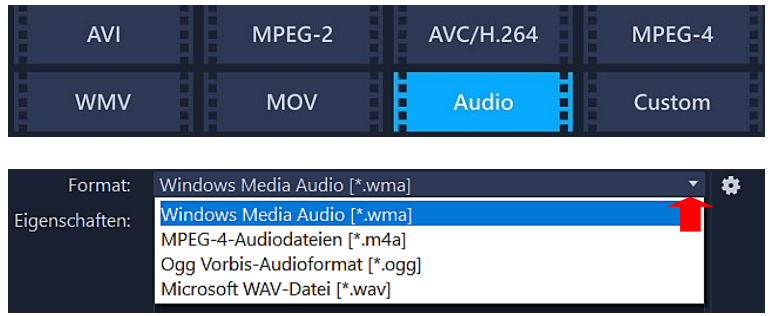

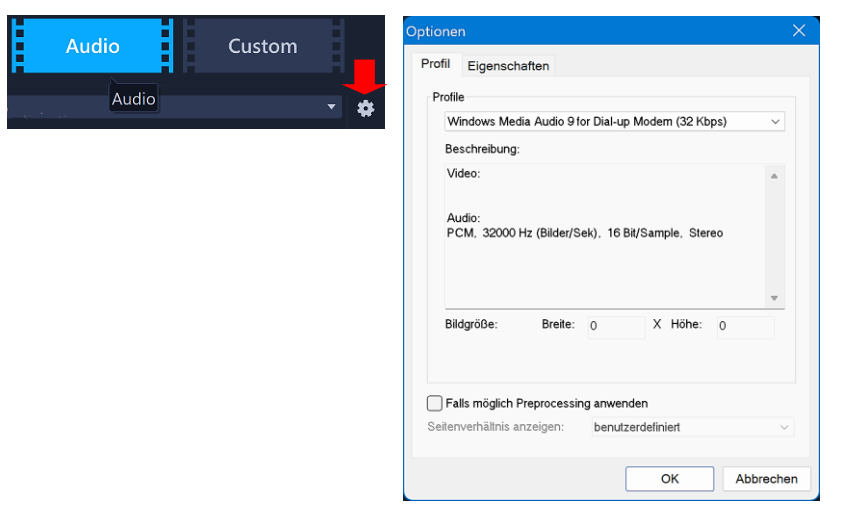

Um die Formateinstellungen anzupassen, klickt man auf die Schaltfläche "Optionen" und passt die Einstellungen nach Bedarf an.

Nachdem man Dateiname und den Speicherort angegeben hat, wird die Audiodatei mit Klick auf "Start" gerendert.

Die weiteren Optionen wurden bereits besprochen.

# <span id="page-67-0"></span>Ausgeben Gerät

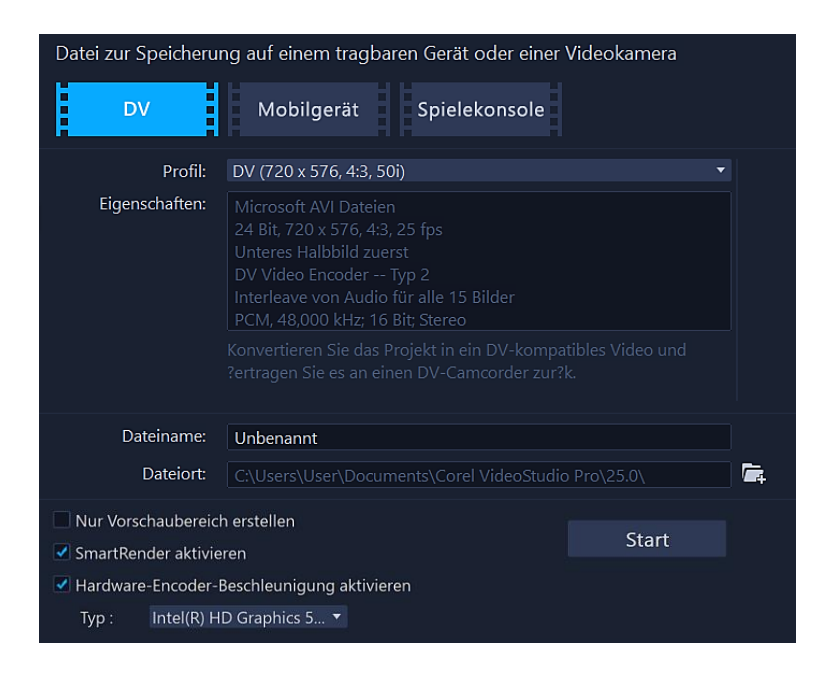

**[DV](https://de.wikipedia.org/wiki/Digital_Video)** – Mit dieser Option kann man das Projekt in eine DV-kompatible Videodatei umwandeln, die auf einen DV-Camcorder zurückübertragen werden kann.

**Mobilgerät** –Es wird eine MPEG-4-Videodatei in HD erstellt, die mit den meisten Tablets und Smartphones kompatibel ist.

**Spielkonsole** – Es wird eine mit PSP-Geräten kompatible MPEG-4-Videodatei erstellt.

Die weiteren Optionen wurden bereits unter "Ausgeben Computer" besprochen.

### <span id="page-68-0"></span>Ausgeben Web

Bevor man eine Datei oder ein Projekt bei YouTube bzw. Vimeo hochladen kann, muss man sich dort erst anmelden. Dann hat man Zugriff auf weitere Optionen.

Es stellt sich allerdings die Frage, ob es nicht sinnvoller ist, das fertig gerenderte und **überprüfte** Video auf direktem Wege über die entsprechende Webseite hochzuladen.

Will man aber **diesen** Weg nutzen, dann gibt man die erforderlichen Informationen wie Videotitel, Beschreibung, Tags, Kategorie und Datenschutzeinstellungen ein (**Listenfelder**).

D

Nur Vorschaul SmartRender

Die weiteren Optionen sind selbsterklärend und wurden bereits unter "Ausgeben Computer" besprochen.

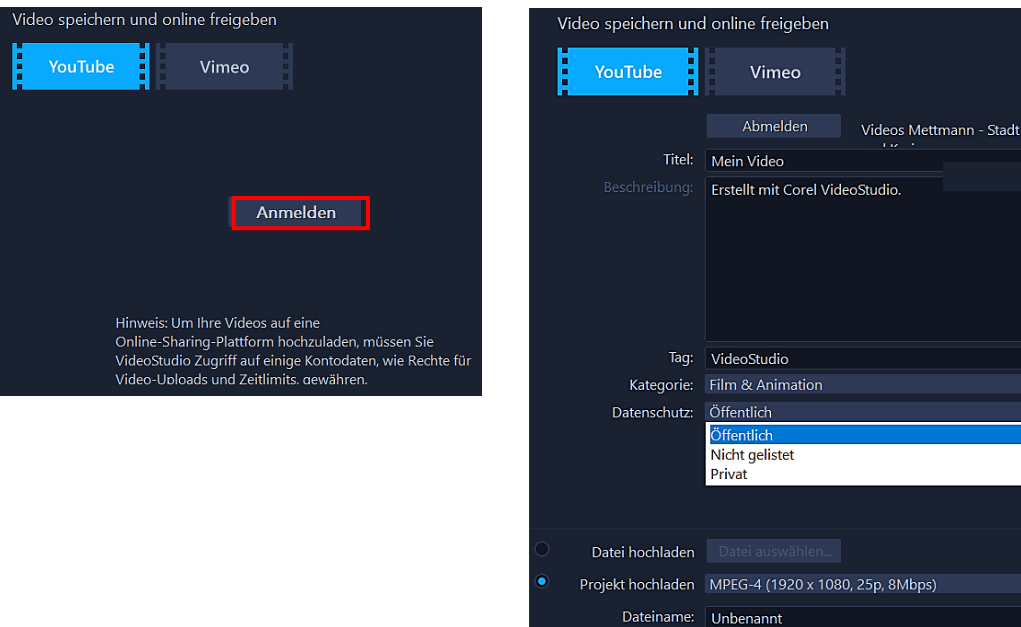

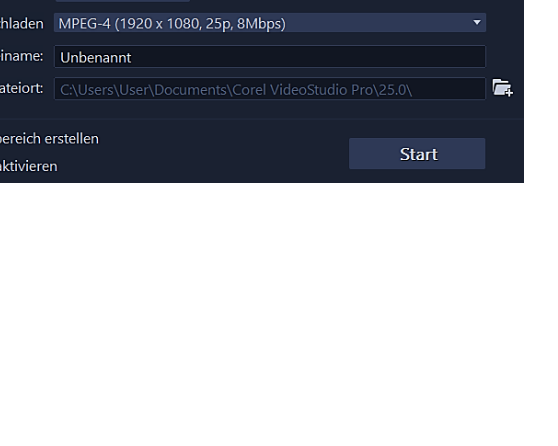

 $\ddot{\phantom{0}}$ 

<span id="page-69-0"></span>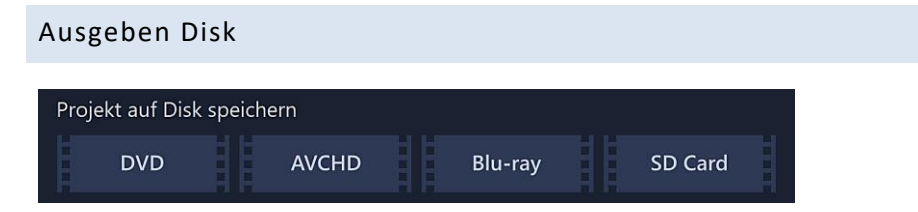

**DVD** – [DVD](http://de.wikipedia.org/wiki/DVD) ist das empfohlene Format zum Speichern von Videos mit geringem Speicherbedarf.

**AVCHD** – [AVCHD](https://de.wikipedia.org/wiki/Advanced_Video_Codec_High_Definition) wird zum Speichern von [HD-Videos](https://de.wikipedia.org/wiki/High_Definition_Video) auf DVDs empfohlen. AVCHD bietet HD-Qualität auf einer Standard-DVD, benutzt dabei aber das Aufzeichnungsformat einer Blu-ray-Disc (BDMV). Aus diesem Grunde kann man AVCHD-Discs auch nur mit einem Blu-ray-Player abspielen.

**Blu-ray** – [Blu-ray](https://de.wikipedia.org/wiki/Blu-ray_Disc) ist das empfohlene Format zum Speichern vo[n Full-HD-](https://de.wikipedia.org/wiki/Full_HD)Videos. Sie können nur auf einem Blu-ray-Player abgespielt werden.

**SD-Karte** – Man hat die Möglichkeit, ein [XAVC S-](https://de.wikipedia.org/wiki/XAVC) oder AVCHD-Projekt zu erstellen, das direkt auf Camcordern abgespielt werden kann, wenn diese [SD-Karten](http://de.wikipedia.org/wiki/SD_Memory_Card) unterstützen.

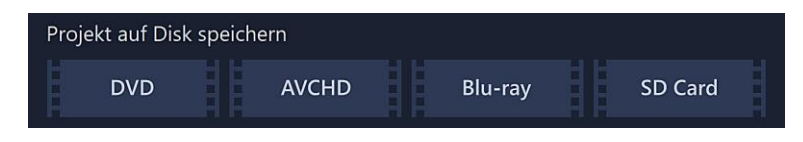

Mit einem Klick auf "DVD" öffnet sich dieses Dialogfeld:

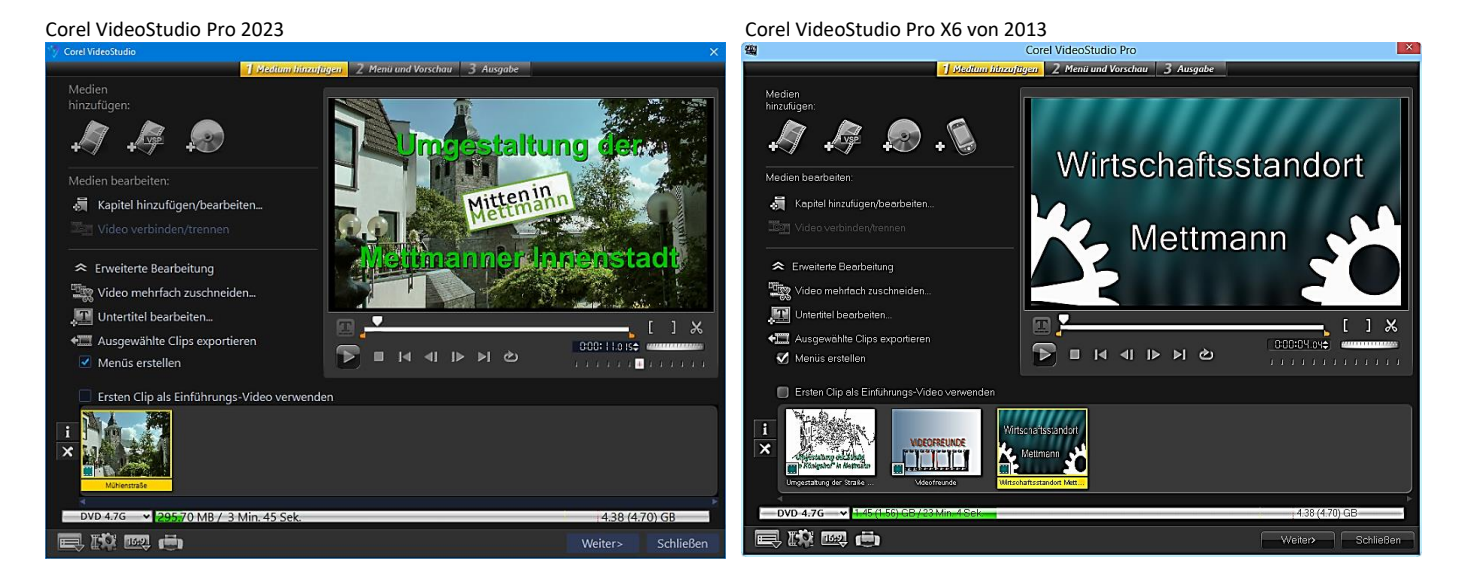

Es fällt auf, dass Corel dieses Werkzeug seit zehn Jahren nicht mehr überarbeitet hat. Das liegt sicher daran, dass die DVD nicht mehr zeitgemäß ist. Rechner werden nur noch selten mit einem optischen Laufwerk ausgestattet. Videos werden am PC mit Media Playern, am Fernseher über USB von einer Festplatte oder einem USB-Stick abgespielt. Andere werden bei YouTube, Vimeo usw. hochgeladen und bei Bedarf per [Streaming](https://de.wikipedia.org/wiki/Streaming_Media) angesehen.

Deshalb wird hier darauf verzichtet, näher auf das Werkzeug einzugehen. Beschreibungen dazu findet man in der Online-Hilfe unter [Brennen von Disks.](https://help.corel.com/videostudio/v25/de/official-help/index.html#page/videostudio/h1-burn-discs.html)

# <span id="page-70-0"></span>Ausgeben 3D-Film

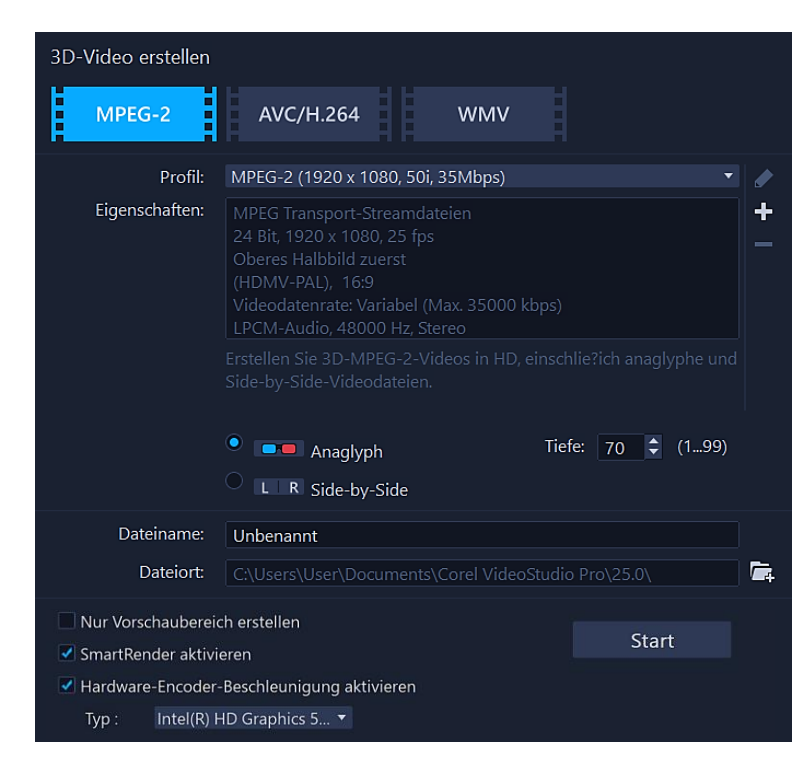

Mit VideoStudio kann man 3D-Videodateien erstellen oder reguläre 2D-Videos in 3D-Videodateien umwandeln.

Die Einstellungen richten sich danach, welches 3D-Wiedergabegerät zum Einsatz kommt. Entweder braucht man eine generische **Anaglyphenbrille** (rot und blau) oder eine spezielle [polarisierte Brille](https://de.wikipedia.org/wiki/3D-Polarisationssystem) für die Anzeige auf einem polarisierten TV-Bildschirm.

Für die 3D-Umwandlung wählt man deshalb die entsprechenden Optionen aus:

**Anaglyph** – Benötigt die generische Anaglyphenbrille zum Ansehen eines 3D-Videos ohne speziellen Bildschirm.

**Nebeneinander** – Benötigt eine polarisierte Brille und einen kompatiblen polarisierten Bildschirm, um 3D-Videos anzusehen (Side-by-Side).

**Tiefe** – 3D-Tiefe einstellen.

Die weiteren Optionen wurden bereits unter "Ausgeben Computer" besprochen.

Beispielvideo – Gerendert für eine generische Anaglyphenbrille (rot und blau)

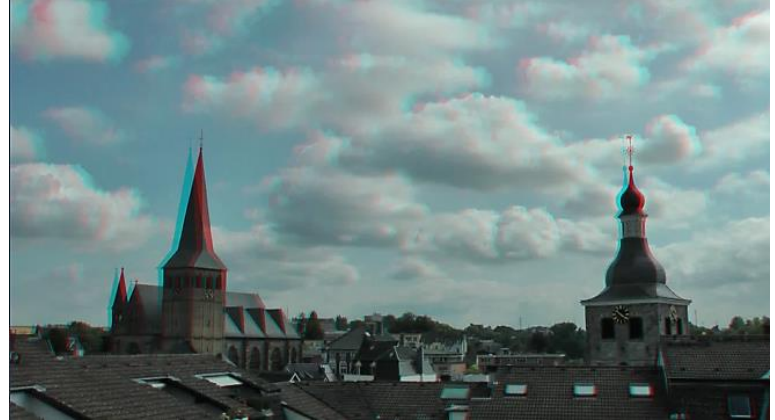

### <span id="page-70-1"></span>Kontakt

Ich würde mich über Rückmeldungen (Lob, Kritik, Ergänzungen, Korrekturen) freuen.

Juli 2024 Helmut Hinterthür [nachricht@helmuthinterthuer.de](mailto:nachricht@helmuthinterthuer.de) [https://www.helmuthinterthuer.de](https://www.helmuthinterthuer.de/)